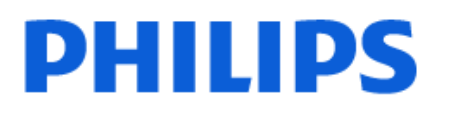

Television

*OLED708 Series*

# Mode d'emploi

55OLED708 65OLED708

Register your product and get support at www.philips.com/TVsupport

## **Contenu**

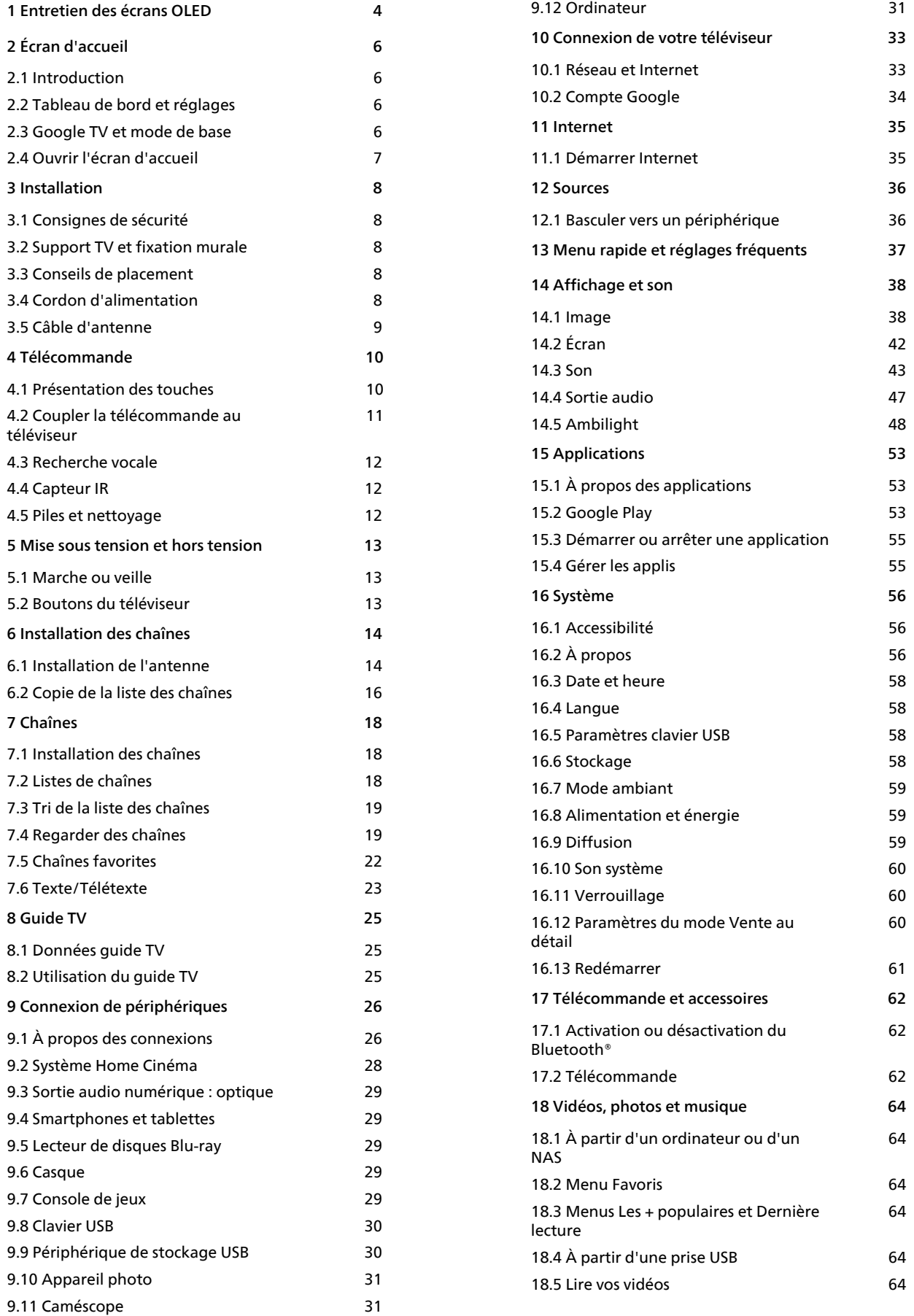

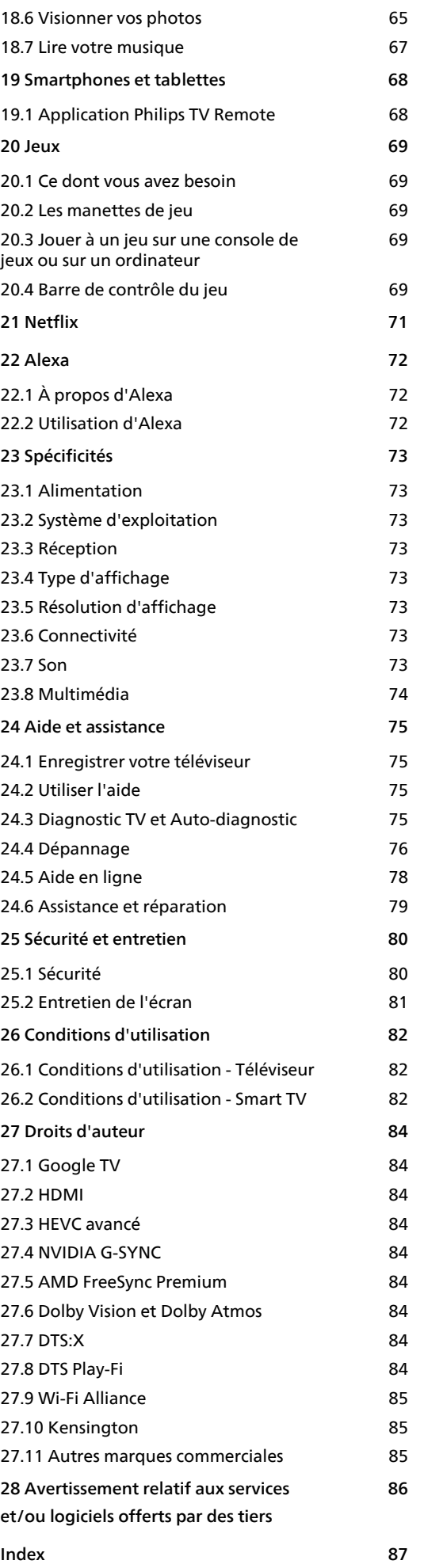

## <span id="page-3-0"></span>1 Entretien des écrans OLED

L'écran OLED est une technologie de pointe qui, combinée à notre moteur de qualité d'image, a remporté un nombre exceptionnel de récompenses. Pour que votre téléviseur offre toujours les meilleures performances possibles, l'écran sera parfois nettoyé en mode veille.

Si vous ne mettez jamais votre téléviseur en veille, des messages à l'écran vous avertiront régulièrement que l'écran doit exécuter cette procédure de nettoyage. Suivez toujours ces instructions. Le report répété de ce processus peut entraîner l'affichage d'une image rémanente, ce qui peut annuler votre garantie.

Votre téléviseur doit être laissé en veille pour exécuter le processus de nettoyage en arrière-plan. Nous vous recommandons également d'éviter d'afficher en continu des images statiques ou des parties statiques présentes dans les images en mouvement (comme le bandeau d'actualité, les scores lors de matches de football, les affichages tête haute dans les jeux, etc).

#### Rafraîchissement de l'écran

Pour protéger l'écran, un téléviseur OLED a besoin d'être rafraîchi au fil du temps.

Il existe 2 types de rafraîchissements :

• Rafraîchissement normal : Cette opération est automatique et prend quelques minutes avec le téléviseur en veille.

• Rafraîchissement en profondeur : Cette opération prend quelques minutes et doit être lancée par le consommateur.

#### Pour un rafraîchissement efficace du téléviseur OLED, respectez les consignes suivantes :

• Pour un rafraîchissement normal automatique, toujours utiliser la télécommande pour éteindre le téléviseur et laisser l'alimentation branchée.

• Lorsque le message de rafraîchissement normal apparaît à l'écran, suivez les instructions recommandées.

• Pour effectuer un rafraîchissement en profondeur, activez le processus manuellement  $\clubsuit$ 

Réglages > Affichage et son > Écran

```
> RÉGLAGES DE L'ÉCRAN OLED > Suppression de
l'image résiduelle. Un message de rappel peut
également s'afficher sur le téléviseur pour demander
à l'utilisateur d'effectuer une mise à jour en
profondeur. Suivez les instructions et laissez le
téléviseur branché jusqu'à la fin du processus. Cela
```
prendra quelques minutes. Le processus de rafraîchissement en profondeur ne doit être effectué que lorsque l'image résiduelle est visible à l'écran, même après 8 heures de veille. L'exécution manuelle répétée de l'option Effacer l'image résiduelle peut réduire la durée de vie de l'écran OLED. Cependant, il est important de laisser les cycles de rafraîchissement s'effectuer à la demande du téléviseur.

• Ne touchez pas et n'appliquez pas de pression sur l'écran du téléviseur pendant le processus de rafraîchissement.

• Utilisez toujours la télécommande pour éteindre le téléviseur et gardez la prise de courant branchée lors du rafraîchissement.

\* Remarque : afin de profiter de la meilleure qualité d'image, ce processus est obligatoire. Si l'unité n'a manifestement pas effectué le processus de rafraîchissement régulièrement, nous ne pouvons accepter aucun retour, aucune réparation, aucun échange ni aucune réclamation au titre de la garantie suite à un phénomène d'image résiduelle, pendant et/ou en dehors de la période de garantie. C'est également le cas si le téléviseur est principalement utilisé pour les jeux avec un contenu statique à l'écran, s'il est uniquement utilisé pour regarder des chaînes d'informations (avec des bandeaux d'actualités statiques) ou d'autres cas d'utilisation similaires qui implicitement comportent un risque accru d'effets d'usure. Ceci n'est pas couvert par la garantie.

#### Entretien spécifique des téléviseurs OLED

La LED organique (OLED) peut souffrir de rétention d'image à l'écran (en raison des caractéristiques du matériau), lorsqu'une image est continuellement affichée pendant une longue période de temps ou si la même image est affichée de manière répétitive. Il est donc fortement recommandé de suivre les instructions d'entretien pour téléviseurs OLED :

• Ne pas afficher d'image fixe en permanence ou ne pas afficher la même image pendant plus de 10 minutes.

• Privilégier le style d'image ECO, Home Cinema HDR ou Dolby Vision sombre dans des conditions normales de visionnage à domicile.

• Utilisation recommandée du paramètre Contraste OLED de 50 ou moins lorsque vous jouez à des jeux ou lorsque vous regardez des programmes avec des logos ou des horloges sur n'importe quelle partie de l'écran.

• Désactiver l'affichage à l'écran (par ex. : les menus d'accueil) du programme d'application TV lorsqu'il n'est pas utilisé.

• Désactiver l'affichage à l'écran des périphériques vidéo externes connectés (par ex. lecteur DVD). Pour plus de détails, reportez-vous aux manuels d'utilisation des périphériques connectés.

• Éviter d'afficher la vidéo avec des couleurs vives (y

compris le blanc), du texte, des horloges ou des logos sur toutes les parties de l'écran de manière prolongée.

• Utiliser Plein écran 16:9 ou Plein écran comme option de format d'image (voir Réglages d'image du téléviseur).

• Toujours regarder une vidéo en plein écran au lieu d'une fenêtre réduite sur le téléviseur. (par ex. : une vidéo dans la page d'un navigateur Internet)

• N'apposez pas d'autocollant ou d'étiquette sur l'écran OLED pour réduire le risque de phénomène d'image résiduelle.

• Les écrans LED organiques (OLED, Organic LED) sont extrêmement sensibles aux facteurs climatiques et externes défavorables, comme la lumière du soleil directe, l'éclairage ultraviolet ou les températures ambiantes inappropriées. Cela entraîne une diminution de la luminosité, de l'éclat et de la durée de vie des écrans OLED, une réduction des pixels, ainsi que des dommages irréparables et/ou une défaillance de l'écran. Veuillez noter que la garantie ne s'applique pas aux problèmes résultant, directement ou indirectement, d'une utilisation non conforme aux présentes instructions relatives au produit.

L'affichage d'une image fixe pendant une durée prolongée peut provoquer une image rémanente. Ce phénomène est courant sur les écrans OLED, il ne s'agit donc pas d'un défaut de votre téléviseur. Évitez d'afficher une image fixe de façon prolongée sur l'écran de votre téléviseur.

#### Économiseur d'écran

Afin de réduire les risques d'images résiduelles sur l'écran du téléviseur, l'économiseur d'écran (logo Philips mobile) est activé dans les circonstances suivantes.

- lorsque des éléments statiques du menu de réglage s'affichent à l'écran pendant plus de 2 minutes.

- Lorsque des éléments statiques du menu de réglage d'applications s'affichent à l'écran pendant plus de 2 minutes.

- Lorsque le télétexte s'affiche pendant plus de 2 minutes.

L'économiseur d'écran peut ne pas se déclencher dans les circonstances suivantes.

- Interruption de la lecture sur une source externe (ex. : HDMI), car le téléviseur n'affiche pas d'éléments du menu de réglage statique.

Une fois l'économiseur d'écran actif, il peut être fermé en appuyant sur un bouton de la télécommande. D'autres actions comme l'insertion d'une clé USB ou la diffusion d'un contenu s'exécutent en arrière-plan, mais ces activités n'interrompent pas l'économiseur d'écran.

Le téléviseur Philips est équipé des éléments

suivants pour l'entretien de l'écran OLED :

• Processus de rafraîchissement automatique Effectue un processus de rafraîchissement de l'écran lorsque cela est nécessaire.

• Contrôle automatique de la luminosité de l'écran Réduit progressivement la luminosité de l'écran lorsqu'une image fixe est affichée de manière prolongée.

• Économiseur d'écran

Affiche l'économiseur d'écran lorsqu'une image fixe reste affichée pendant une période encore plus longue.

## <span id="page-5-0"></span>5 Écran d'accueil

## <span id="page-5-1"></span> $\overline{21}$ Introduction

<span id="page-5-2"></span>Pour profiter de tous les avantages de votre Google TV, connectez le téléviseur à Internet. Appuyez sur la touche  $\bigcap$  HOME de votre télécommande pour afficher votre Écran d'accueil. Comme sur votre smartphone ou tablette Android, l'écran d'accueil est le centre de votre téléviseur. Depuis l'écran d'accueil, vous pouvez choisir ce que vous voulez regarder en parcourant les options de divertissement de l'application et de la télévision en direct.

L'écran d'accueil est organisé sous forme de lignes grâce auxquelles vous pouvez découvrir le contenu extraordinaire de vos applications préférées. Vous pouvez également ajouter des lignes supplémentaires ou trouver de nouvelles applications pour obtenir plus de contenus. Les applications peuvent indiquer les recommandations de leur choix (si disponibles) comme lignes individuelles sur l'écran d'accueil.

#### Recommandations sur votre écran d'accueil

Les différents onglets comme Rechercher, Pour vous, Films, Émissions de télévision, Applications et Bibliothèque vous permettent de découvrir des films et des émissions à partir de vos services et applications populaires. Connectez-vous à votre compte Google pour recevoir des recommandations personnalisées de vos services de streaming en fonction de ce que vous avez regardé et de ce qui vous intéresse. Vous pouvez également déclencher la recherche Google par recherche vocale ou saisie de texte dans l'onglet Rechercher.

#### Applications

L'onglet Applications de l'écran d'accueil contient toutes les applications préinstallées sur le téléviseur, ainsi que celles installées via Google Play™ Store. Vous pouvez également ajouter d'autres applications aux favoris depuis l'onglet Applications.

#### Navigation

Choisissez ce que vous souhaitez regarder par la suite grâce à une navigation conviviale. Parcourez vos recommandations personnalisées, reprenez où vous vous êtes arrêté ou trouvez rapidement une application à l'aide du nouveau système d'onglets.

#### <span id="page-5-3"></span>Découvrez des recommandations personnalisées

Parcourez les séries et les films que vous allez aimer sur tous vos services multimédias préférés. Connectezvous à votre compte Google pour commencer.

#### Recevez des recommandations sur Google

Vos services sont enregistrés sur votre compte Google afin que vous puissiez obtenir de meilleures recommandations sur Google.

Consultez également www.support.google.com/googletv

## $22$ Tableau de bord et réglages

#### Tableau de bord

Le tableau de bord est un panneau latéral de Google TV qui permet d'accéder, entre autres, aux réglages, aux commandes du périphérique et aux notifications.

Le tableau de bord est accessible de trois façons :

**1 -** En accédant à l'icône de profil dans l'angle supérieur droit de l'écran d'accueil.

2 - Appuyez sur la touche  $\bullet$  DASHBOARD de votre télécommande.

**3 -** Appuyez longuement sur la touche HOME de votre télécommande.

Le tableau de bord contient les fonctions suivantes.

- Profil : pour afficher l'icône du profil utilisateur actuel ou pour ajouter un nouveau profil utilisateur • Réglages : pour accéder aux menus Configuration
- pour régler les paramètres TV. • Horloge et économiseur d'écran : pour indiquer
- l'horloge du système et activer immédiatement l'économiseur d'écran en cliquant dessus.
- Sources : pour lancer la liste de sources d'entrée
- afin de basculer sur l'un des périphériques connectés.
- Image : lien rapide qui permet de régler les paramètres d'image.

• Notifications : pour vous envoyer les messages concernant le système Google TV ; appuyez sur Effacer tout pour ignorer toutes les notifications.

#### Réglage des paramètres

Vous pouvez accéder au menu Réglages via le tableau de bord situé dans l'angle supérieur droit. Vous pouvez également accéder au menu Réglages fréquents et aux éléments de menu communs dans le menu Philips TV, qui peut être appelé directement depuis la télécommande.

## $\overline{23}$ Google TV et mode de base

#### Différence en termes de fonctionnalités

Vous pouvez régler votre télévision sur le mode Google TV ou sur le mode de base.

Le mode de base contient uniquement les fonctions de Live TV et des périphériques externes (par exemple, HDMI). Avec Google TV, vous devez vous connecter à votre compte Google et à Internet. Google TV vous offre toutes les fonctionnalités du mode de base, avec en plus des services personnalisés Google. Par exemple, des films et des émissions de télévision à partir de vos applications de streaming préférées, des recommandations personnalisées et l'Assistant Google pour rechercher et contrôler votre téléviseur avec votre voix.

Pour plus d'informations, reportez-vous à la page d'assistance Google.

#### Différence au niveau de l'écran d'accueil

L'écran d'accueil du mode de base ne comporte que deux lignes et aucun onglet. La première ligne Accueil contient les icônes Regarder TV, Guide TV, Sources et Tableau de bord pour l'utilisation des fonctions TV. La deuxième ligne Applications contient toutes les applications préinstallées. Le Tableau de bord du mode de base n'inclut pas de profil personnel et permet uniquement de modifier les réglages et d'afficher les notifications du système.

L'écran d'accueil de Google TV comporte plusieurs onglets comme Accueil, Applications, Bibliothèque et Rechercher. Chaque onglet contient des lignes d'applications, de films et d'émissions de vos services et applications populaires. Vous pouvez recevoir des recommandations personnalisées de vos services de streaming en fonction de ce que vous avez regardé et de ce qui vous intéresse. Vous pouvez également déclencher la recherche Google par recherche vocale ou saisie de texte dans l'onglet Rechercher.

## <span id="page-6-0"></span> $\overline{24}$

## Ouvrir l'écran d'accueil

Pour ouvrir l'écran d'accueil et ouvrir un élément, procédez comme suit :

- 1- Appuyez sur **A** HOME.
- **2** Sélectionnez un élément et appuyez
- sur OK pour l'ouvrir ou le démarrer.
- **3** Appuyez sur ← Retour en continu ou
- sur  $\bigcap$  HOME pour revenir à l'écran d'accueil.

Lors de l'ouverture de l'écran d'accueil, l'application en arrière-plan/la lecture du contenu s'arrête. Pour

## <span id="page-7-0"></span>3 Installation

#### <span id="page-7-1"></span> $\overline{31}$

## Consignes de sécurité

Lisez les consignes de sécurité avant d'utiliser le téléviseur.

<span id="page-7-3"></span>Pour lire les consignes, accédez à Aide > Mode d'emploi, appuyez sur la touche de

couleur Mots-clés , puis recherchez Consignes de sécurité.

### <span id="page-7-2"></span> $\overline{32}$

## Support TV et fixation murale

## Support TV

Vous trouverez les instructions de montage du support TV dans le guide de démarrage rapide fourni avec le téléviseur. En cas de perte de ce guide, vous pouvez le télécharger sur le site [www.philips.com/TVsupport](http://www.philips.com/TVsupport).

Munissez-vous de la référence de votre téléviseur pour rechercher et télécharger le Guide de démarrage rapide correspondant.

## Fixation murale

Votre téléviseur peut également s'adapter au support mural (non fourni).

La taille du support mural peut varier en fonction du type de boîtier arrière ; reportez-vous au Guide de démarrage rapide fourni avec votre produit pour connaître sa taille.

Utilisez les dimensions de fixation murale suivantes lors de l'achat du support de montage mural.

<span id="page-7-4"></span>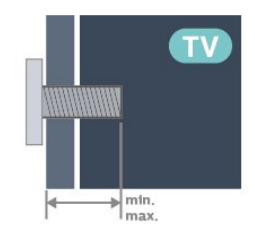

• 55OLED708

300 x 300, M6 (min. : 10 mm, max. : 15 mm) • 65OLED708

300 x 300, M6 (min. : 10 mm, max. : 15 mm) Attention

La fixation au mur du téléviseur exige des

compétences spéciales et ne doit être effectuée que par du personnel qualifié. La fixation murale du téléviseur doit respecter certaines normes de sécurité liées au poids du téléviseur. Avant de choisir l'emplacement de votre téléviseur, lisez également les consignes de sécurité.

TP Vision Europe B.V. décline toute responsabilité en cas de montage inadéquat, d'accident ou de blessures lors du montage.

## $\overline{33}$ Conseils de placement

- Positionnez le téléviseur de sorte qu'il ne soit pas exposé aux rayons directs du soleil.
- Diminuez les conditions d'éclairage de la pièce pour optimiser l'effet Ambilight.

• Pour obtenir la distance de visualisation idéale, multipliez la diagonale de l'écran par 2 à 5. Lorsque vous êtes assis, vos yeux doivent être à la hauteur du centre de l'écran.

• Distance recommandée jusqu'au mur :

A. En cas de montage mural, placez le téléviseur à une distance de 7 à 10 cm du mur.

B. Si le téléviseur est équipé d'un support, placez le téléviseur à une distance de 10 à 20 cm du mur en fonction de la taille du support.

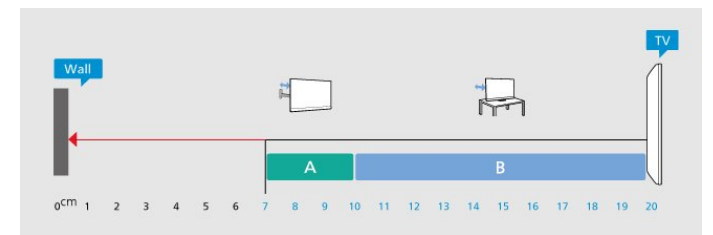

#### Remarque :

Veuillez éloigner le téléviseur des sources de poussière, telles que les poêles à combustion. Nous vous conseillons de nettoyer la poussière régulièrement pour éviter qu'elle ne pénètre dans le téléviseur.

## $\overline{34}$ Cordon d'alimentation

- Branchez le cordon d'alimentation sur la
- prise POWER située à l'arrière du téléviseur.
- Assurez-vous que le câble d'alimentation est connecté fermement à la prise.

• Veillez à ce que la fiche du cordon d'alimentation insérée dans la prise secteur soit accessible en permanence.

• Lorsque vous débranchez le cordon d'alimentation, tirez toujours sur la fiche, et non sur le câble.

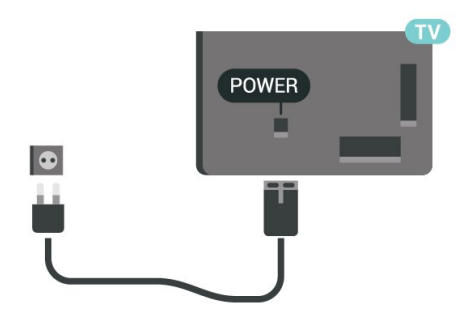

Bien que la consommation d'énergie de ce téléviseur soit très faible en mode veille, il est préférable de débrancher le cordon d'alimentation pour économiser l'énergie si vous n'utilisez pas le téléviseur pendant une période prolongée.

Pour plus d'informations sur la mise sous et hors tension du téléviseur, dans Aide, appuyez sur la touche de couleur - Mots-clés et recherchez Mise sous tension.

## <span id="page-8-0"></span>3.5 Câble d'antenne

Insérez fermement la prise de l'antenne dans la prise Antenna située à l'arrière du téléviseur.

Vous pouvez connecter votre propre antenne ou un signal d'antenne d'un système de distribution d'antenne. Utilisez un câble coaxial IEC de 75 ohms avec connecteur d'antenne RF.

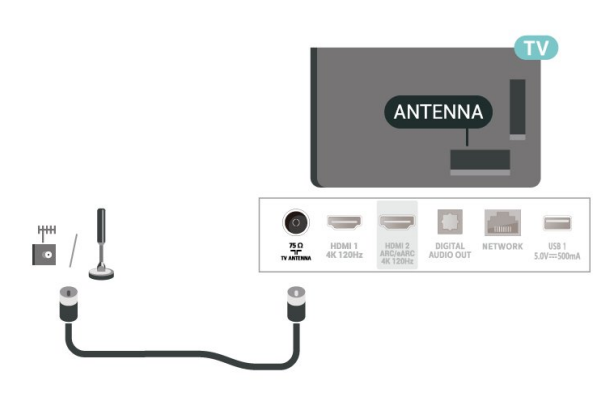

## <span id="page-9-0"></span>7 Télécommande

#### <span id="page-9-1"></span> $\overline{41}$

## Présentation des touches

### Haut

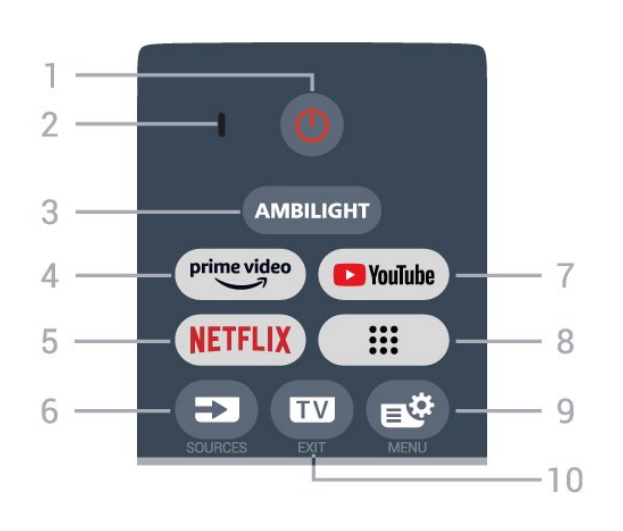

#### $1 - 0$  (En veille / Marche)

Permet d'allumer le téléviseur ou de passer en mode veille. Appuyez longuement pendant 3 secondes pour redémarrer le téléviseur.

2 - Microphone VOICE

#### $3 -$  AMBILIGHT

Permet de sélectionner un des styles Ambilight.

#### $4 - \frac{\text{prime video}}{\text{%}}$

Permet de lancer l'application Amazon Prime Video.

#### 5 - NETFLIX

• Si vous avez un abonnement Netflix, vous pourrez utiliser Netflix sur ce téléviseur. Votre téléviseur doit être connecté à Internet.

 $\cdot$  Pour lancer Netflix, appuyez sur **NETFLIX** pour ouvrir Netflix immédiatement lorsque le téléviseur est allumé ou en veille. www.netflix.com

#### $6 - 2$  (SOURCES)

Permet d'ouvrir ou de fermer le menu Sources.

#### 7 - YouTube

Permet de lancer l'application YouTube.

#### 8 - Applications

Pour lancer la page Vos applications et afficher la liste des applications préinstallées, ou installées par l'utilisateur.

#### 9 -  $\mathbb{B}^*$  (Menu rapide / MENU)

Permet d'ouvrir le menu rapide contenant les fonctions télévisuelles classiques. Maintenez la touche MENU enfoncée pour afficher la barre de contrôle du jeu lorsque le signal de jeu est détecté et que le mode jeu est activé.

#### $10 - 10$  (EXIT)

Permet de revenir au mode normal de télévision ou de quitter une application TV interactive. Cependant, cette touche peut ne pas fonctionner sur certaines applications ; son comportement dépend des applications TV tierces utilisées.

### Moyennes

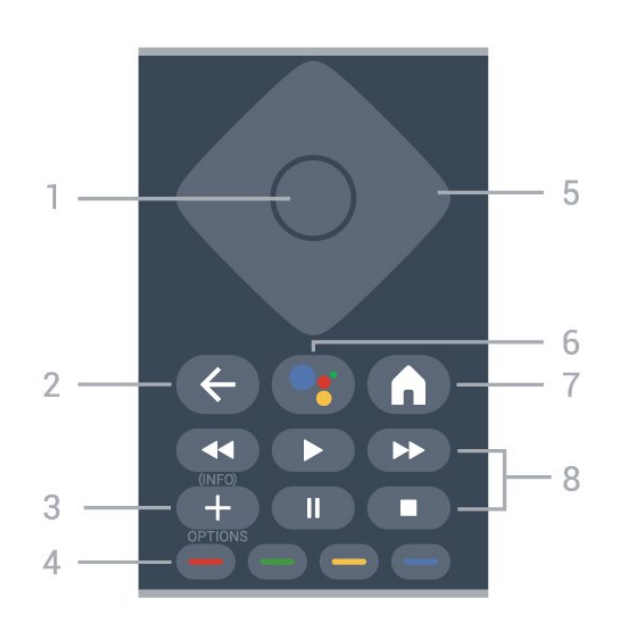

#### 1 - Touche OK

Permet de confirmer une sélection ou un réglage. Permet d'ouvrir la liste des chaînes tout en regardant la TV.

#### $2 - \leftarrow$  (Retour)

Permet de revenir à la chaîne précédente. Permet de revenir au menu précédent. Permet de revenir à l'application ou à la page Internet précédente.

#### $3 - + (OPTIONS) / (INEO)$

Permet d'ouvrir ou de fermer le menu Options. Appuyez longuement pour ouvrir les informations sur les programmes.

#### $4 - \bullet - \bullet$  Touches de couleur

Sélection directe d'options. Appuyez sur la touche bleue **-** pour ouvrir l'aide.

#### 5 - Flèches / touches de navigation

Permettent de naviguer vers le haut, vers le bas, vers la gauche ou vers la droite.

#### 6 - (Assistant Google™)

Permet de lancer l'Assistant Google™.

#### $7 - \mathbf{\hat{m}}$  (HOME)

Permet d'ouvrir le menu Accueil. Appuyez longuement pour accéder au tableau de bord.

#### 8 - Lecture

- $\cdot$  Lecture  $\blacktriangleright$ , permet de lancer la lecture.
- · Pause II, permet de suspendre la lecture
- Stop  $\blacksquare$  permet d'interrompre la lecture
- · Arrière <, permet de revenir en arrière

• Avance rapide », permet d'effectuer une avance rapide

### **Dessous**

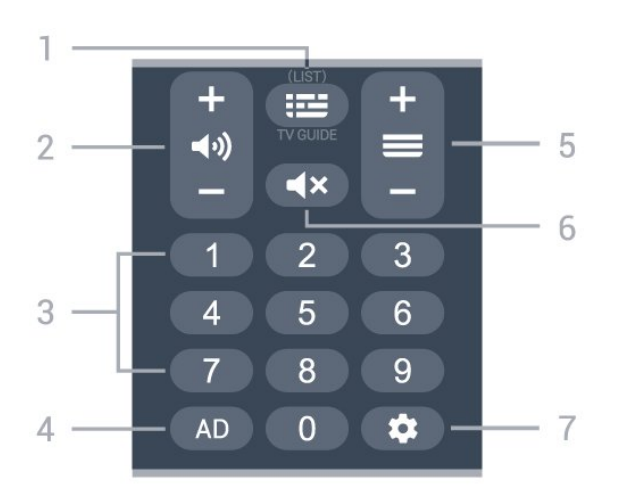

#### $1 - \mathbf{I} \equiv (\mathsf{TV} \mathsf{ Guide})$

Permet d'ouvrir ou de fermer le guide TV. Appuyez longuement pour ouvrir la liste des chaînes.

#### $2 - 4$ ) (Volume)

Appuyez sur + ou sur - pour régler le niveau sonore.

#### 3 – Touches numérotées

Permettent de sélectionner directement une chaîne.

#### $4 - AD$

Permet d'accéder à la description audio et de basculer entre Marche et Arrêt.

#### $5 - \equiv$  ( Chaîne)

Appuyez sur + ou sur - pour passer à la chaîne suivante ou précédente dans la liste des chaînes. Permet d'accéder à la page suivante ou à la page précédente du texte/télétexte.

#### $6 - 4x$  (Mode silencieux)

Permet de couper ou de rétablir le son.

#### $7 -$   $\bullet$  (DASHBOARD)

Permet de lancer le tableau de bord sur le côté de l'écran pour accéder, entre autres, aux réglages, aux commandes des périphériques et aux notifications.

#### <span id="page-10-0"></span> $\overline{42}$

## Coupler la télécommande au téléviseur

Cette télécommande utilise les technologies Bluetooth® et infrarouge (IR) pour communiquer avec le téléviseur.

• Vous pouvez utiliser l'infrarouge (IR) de la télécommande pour la plupart des opérations. • Pour utiliser les fonctionnalités avancées comme la recherche vocale, vous devez coupler (associer) le téléviseur à la télécommande.

Lorsque vous commencez l'installation initiale du téléviseur, vous êtes invité à appuyer sur la touche Accueil + Retour pour coupler la télécommande. Il est recommandé de terminer le couplage lors de la première installation du téléviseur.

#### Remarque :

**1 -** Lorsque la télécommande entre en mode de couplage, le voyant en forme d'anneau entourant le microphone à l'avant de la télécommande commence à clignoter.

**2 -** Laissez la télécommande à proximité du téléviseur (dans un rayon de 1 m) pendant le couplage pour assurer la réussite de l'opération. **3 -** Si le téléviseur n'affiche pas le champ de commande vocale lorsque vous appuyez sur  $\bullet$ ; le couplage a échoué.

**4 -** Il est conseillé d'attendre le démarrage complet du téléviseur et le lancement de tous les processus en arrière-plan avant de passer en mode de couplage. Le message Toast contenant des instructions supplémentaires risque de s'afficher trop tard, ce qui peut avoir un impact négatif sur la procédure de couplage.

#### Nouveau couplage ou découplage

Si le couplage n'a pas fonctionné avec la télécommande, vous pouvez tenter un nouveau couplage à l'aide de la télécommande.

Vous pouvez appuyer sur la touche Accueil + Retour ou appuyer longuement sur la touche PAIR (SOURCES) (pendant environ 3 secondes) pour effectuer le couplage.

Vous pouvez également sélectionner  $\clubsuit$ Réglages > Télécommande et accessoires > Réglages de la télécommande > Coupler la télécommande, puis suivre les instructions affichées à l'écran.

Un message s'affiche lorsque le couplage a été effectué avec succès.

#### Logiciel de la télécommande

 $\bullet$  Réglages > Télécommande et accessoires > Réglages de la télécommande > Informations sur la télécommande

Une fois la télécommande couplée, vous pouvez vérifier la version actuelle du logiciel de la télécommande.

 $\bullet$  Réglages > Télécommande et

## accessoires > Réglages de la

télécommande > Mettre à jour le logiciel de la télécommande

Recherchez les mises à jour du logiciel de la télécommande disponibles.

## <span id="page-11-0"></span> $\overline{43}$ Recherche vocale

Vous pouvez rechercher des vidéos, de la musique ou quoi que ce soit d'autre sur Internet en utilisant tout simplement votre voix. Vous pouvez parler dans le microphone de la télécommande.

Avant d'utiliser la recherche vocale, vous devez coupler la télécommande au téléviseur.

Pour utiliser le mode Voix, procédez comme suit :

**1 -** Maintenez la touche de la télécommande enfoncée. La lumière bleue de la télécommande s'allume, le champ de recherche s'affiche et le microphone s'active.

**2 -** Prononcez clairement l'objet de votre recherche. Une fois la saisie vocale terminée, relâchez la touche pour lancer la recherche. L'affichage des résultats peut prendre un certain temps.

**3 -** Sur l'écran indiquant les résultats de la recherche, vous pouvez sélectionner l'élément désiré.

## <span id="page-11-1"></span> $\overline{44}$ Capteur IR

Le téléviseur peut recevoir les commandes d'une télécommande utilisant l'infrarouge (IR). Si vous utilisez une telle télécommande, veillez à toujours diriger la télécommande vers le capteur infrarouge situé sur la face avant du téléviseur.

#### A Avertissement

Ne placez aucun objet devant le capteur infrarouge du téléviseur ; cela pourrait bloquer le signal infrarouge.

## <span id="page-11-2"></span> $\overline{4.5}$ Piles et nettoyage

#### Remplacement des piles

Pour plus d'informations sur les piles de la télécommande, reportez-vous au Guide de démarrage rapide fourni avec votre produit.

Si le téléviseur ne répond pas à une pression sur une touche de la télécommande, il est possible que les piles soient vides.

Pour remplacer les piles, ouvrez le compartiment à

piles à l'arrière de la télécommande.

**1 -** Faites glisser le couvercle du compartiment à piles dans la direction indiquée par la flèche.

**2 -** Remplacez les anciennes par des piles neuves. Veillez à faire correspondre les extrémités des piles avec les signes + et -.

**3 -** Repositionnez le couvercle du compartiment à piles et faites-le glisser jusqu'à ce qu'il s'enclenche. • Retirez les piles en cas d'inutilisation prolongée de

la télécommande.

• Mettez les piles au rebut en toute sécurité en respectant les consignes de fin de vie.

#### Nettoyage

Votre télécommande est dotée d'un revêtement antirayure.

Nettoyez la télécommande à l'aide d'un chiffon doux et humide. N'utilisez jamais de substances telles que de l'alcool et des produits chimiques ou d'entretien ménager sur la télécommande.

## Mise sous tension et hors tension

#### <span id="page-12-1"></span>5.1

<span id="page-12-0"></span>등

## Marche ou veille

Vérifiez que le téléviseur est branché sur le secteur. Branchez le cordon d'alimentation fourni sur le connecteur AC in situé à l'arrière du téléviseur. Le voyant au bas du téléviseur s'allume.

#### Mise en marche

Appuyez sur la touche *O* de la télécommande pour allumer le téléviseur. Vous pouvez aussi allumer le téléviseur en appuyant sur le bouton directionnel à l'arrière de l'appareil si vous ne trouvez pas la télécommande, ou si ses piles sont déchargées.

#### Redémarrer

Appuyez longuement sur la touche  $\Phi$  de la télécommande pendant 3 secondes pour redémarrer le téléviseur.

#### Activation du mode de veille

Pour mettre le téléviseur en veille, appuyez sur la touche  $\Phi$  de la télécommande. Vous pouvez aussi appuyer sur le bouton directionnel à l'arrière de l'appareil.

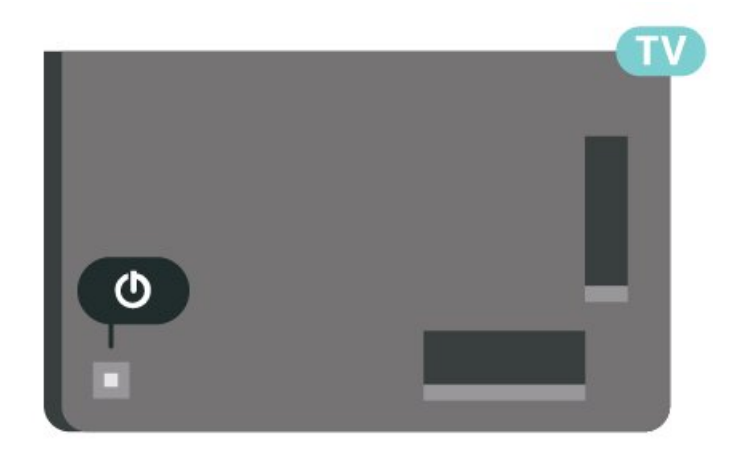

En mode veille, le téléviseur est toujours raccordé au secteur, mais consomme très peu d'électricité.

Pour mettre le téléviseur totalement hors tension, débranchez la fiche d'alimentation.

<span id="page-12-2"></span>Lorsque vous débranchez la fiche d'alimentation, tirez toujours sur la fiche, pas sur le câble. Assurez-vous de disposer à tout moment d'un accès dégagé à la fiche électrique, au cordon d'alimentation et à la prise secteur.

## $\overline{52}$ Boutons du téléviseur

Si vous avez perdu la télécommande ou si les piles sont épuisées, vous pouvez toujours effectuer quelques opérations de base du téléviseur.

Pour ouvrir le menu principal, procédez comme suit :

**1 -** Lorsque le téléviseur est allumé, appuyez sur la touche directionnelle à l'arrière du téléviseur pour afficher le menu principal.

**2 -** Appuyez sur la touche gauche ou droite pour sélectionner (v) Volume,  $\equiv$  Chaîne ou  $\equiv$  Sources. Sélectionnez  $\blacksquare$  Démo pour lancer une vidéo de démonstration.

**3 -** Appuyez sur le haut ou le bas pour régler le volume ou passer à la chaîne suivante ou précédente. Appuyez sur le haut ou le bas pour parcourir la liste des sources, y compris la sélection de tuner. Appuyez sur le bouton directionnel pour lancer le film démo. **4 -** Le menu disparaît automatiquement.

Pour mettre le téléviseur en veille, sélectionnez (b) puis appuyez sur le bouton directionnel.

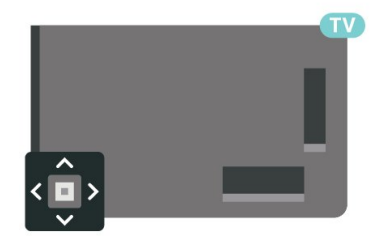

## <span id="page-13-0"></span> $\overline{6}$ Installation des chaînes

#### <span id="page-13-1"></span> $\overline{6}1$

## Installation de l'antenne

### Mise à jour chaînes

Mise à jour automatique des chaînes

Si vous recevez des chaînes numériques, vous pouvez configurer le téléviseur pour qu'il mette à jour automatiquement ces chaînes.

Une fois par jour, à 7 heures, le téléviseur met à jour les chaînes et enregistre les nouvelles chaînes. Les nouvelles chaînes sont enregistrées dans la liste des chaînes et identifiées par l'icône  $\bigstar$ . Les chaînes sans signal sont supprimées. Le téléviseur doit être en mode veille pour mettre à jour les chaînes automatiquement. Il est possible de désactiver la mise à jour automatique des chaînes.

Pour désactiver la mise à jour automatique, procédez comme suit :

1 - Sélectionnez **&** Réglages > Chaînes et sources d'entrée > Chaînes > Installation antenne/câble ou Installation antenne et appuyez sur OK.

**2 -** Saisissez votre code PIN si nécessaire.

**3 -** Sélectionnez Mise à jour automatique des chaînes et appuyez sur OK.

**4 -** Sélectionnez Arrêt et appuyez sur OK.

5 - Appuyez sur < (gauche) pour retourner à l'étape précédente ou sur  $\leftarrow$  Retour pour fermer le menu.

Si de nouvelles chaînes sont détectées ou si des chaînes sont mise à jour ou supprimées, un message s'affiche sur le téléviseur au démarrage. Pour éviter que ce message s'affiche après chaque mise à jour des chaînes, vous pouvez le désactiver.

Pour désactiver le message, procédez comme suit :

1 - Sélectionnez  $\bullet$  Réglages > Chaînes et sources d'entrée > Chaînes > Installation antenne/câble ou Installation antenne et appuyez sur OK.

**2 -** Saisissez votre code PIN si nécessaire.

**3 -** Sélectionnez Message de mise à jour des chaînes et appuyez sur OK.

**4 -** Sélectionnez Arrêt et appuyez sur OK.

5 - Appuyez sur  $\bigwedge$  (gauche) pour retourner à l'étape précédente ou sur  $\leftarrow$  Retour pour fermer le menu.

Dans certains pays, la mise à jour automatique des chaînes s'effectue lorsque vous regardez la télévision ou lorsque le téléviseur est en mode veille.

#### Mise à jour manuelle des chaînes

Vous pouvez toujours lancer une mise à jour des chaînes vous-même.

Pour lancer une mise à jour des chaînes manuellement, procédez comme suit :

1 - Sélectionnez **à** Réglages > Chaînes et sources d'entrée > Chaînes > Installation antenne/câble ou Installation antenne et appuyez sur OK.

**2 -** Saisissez votre code PIN si nécessaire.

**3 -** Sélectionnez Rechercher chaînes et appuyez sur OK.

**4 -** Sélectionnez Démarrer, puis appuyez sur OK.

**5 -** Sélectionnez Mettre à jour les chaînes

numériques, sélectionnez Suivant, puis appuyez sur OK.

**6 -** Sélectionnez Démarrer et appuyez

sur OK pour mettre à jour les chaînes numériques. Cela peut prendre quelques minutes.

7 - Appuyez sur < (gauche) pour retourner à l'étape précédente ou sur  $\leftarrow$  Retour pour fermer le menu.

### Réinstaller les chaînes

#### Réinstaller toutes les chaînes

Vous pouvez réinstaller toutes les chaînes et laisser inchangés tous les autres paramètres TV.

Si un code PIN est défini, vous devrez le saisir avant de pouvoir réinstaller les chaînes.

Pour réinstaller les chaînes, procédez comme suit :

1 - Sélectionnez  $\bullet$  Réglages > Chaînes et sources d'entrée > Chaînes > Installation antenne/câble ou Installation antenne et appuyez sur OK.

**2 -** Saisissez votre code PIN si nécessaire.

**3 -** Sélectionnez Rechercher chaînes et appuyez sur OK.

**4 -** Sélectionnez Démarrer, puis appuyez sur OK.

**5 -** Sélectionnez Réinstaller les chaînes,

sélectionnez Suivant et appuyez sur OK.

**6 -** Sélectionnez le pays où vous vous trouvez actuellement et appuyez sur OK.

**7 -** Sélectionnez Suivant, puis appuyez sur OK.

**8 -** Sélectionnez le type d'installation que vous désirez, Antenne (DVB-T) ou Câble (DVB-C), puis appuyez sur OK.

**7 -** Sélectionnez Suivant, puis appuyez sur OK. **10 -** Sélectionnez le type de chaînes que vous désirez, Chaînes numériques et analogues ou Chaînes numériques uniquement, puis appuyez sur OK.

**7 -** Sélectionnez Suivant, puis appuyez sur OK.

**12 -** Sélectionnez Démarrer et appuyez

sur OK pour mettre à jour les chaînes numériques. Cela peut prendre quelques minutes.

13 - Appuyez sur < (gauche) pour retourner à

l'étape précédente ou sur  $\leftarrow$  Retour pour fermer le menu.

#### Préréglage usine

Vous pouvez refaire une installation complète du téléviseur. Le téléviseur est complètement réinstallé.

Pour refaire une installation complète du téléviseur, procédez comme suit :

1 - Sélectionnez  $\bullet$  Réglages > Système > À propos > Réinitialiser > Réglages d'usine, puis appuyez sur OK.

**2 -** Saisissez votre code PIN si nécessaire.

**3 -** Le téléviseur se réinitialise. Tous les paramètres sont réinitialisés et les chaînes installées sont remplacées. L'installation peut prendre quelques minutes.

4 - Appuyez sur  $\bigwedge$  (gauche) pour retourner à l'étape précédente ou sur  $\leftarrow$  Retour pour fermer le menu.

### Paramètres DVB

#### Mode fréquence réseau

Si vous souhaitez utiliser la méthode de Balayage rapide sous Balayage de fréquence pour rechercher des chaînes, sélectionnez Auto. Le téléviseur utilisera l'une des fréquences réseau prédéfinies (ou HC - homing channel) employées par la plupart des opérateurs de votre pays.

Si vous avez reçu une valeur de fréquence réseau spécifique pour rechercher des chaînes, sélectionnez Manuel.

#### Fréquence réseau

Si le Mode fréquence réseau est réglé sur Manuel, saisissez ici la valeur de fréquence réseau communiquée par votre opérateur câble. Pour saisir la valeur, utilisez les touches numérotées.

#### Balayage de fréquence

Sélectionnez la méthode de recherche de chaînes. Vous pouvez sélectionner la méthode de Balayage rapide et utiliser les paramètres prédéfinis employés par la plupart des opérateurs de câble de votre pays.

Si cette méthode ne permet pas d'installer des chaînes ou si certaines chaînes sont manquantes, vous pouvez sélectionner la méthode de Balayage complet. Cette méthode prendra plus de temps pour la recherche et l'installation de chaînes.

#### Taille du pas en fréquence

Le téléviseur recherche des chaînes par incrément de 8 MHz.

Si cette méthode ne permet pas d'installer des chaînes ou si certaines chaînes sont manquantes, vous pouvez rechercher des chaînes par incréments plus petits, de 1 MHz. L'utilisation d'incréments de 1 MHz prendra plus de temps pour la recherche et l'installation de chaînes.

#### Chaînes numériques

Si vous savez que votre opérateur n'offre pas de chaînes numériques, vous pouvez ignorer la recherche de chaînes numériques.

#### Chaînes analogiques

Si vous savez que votre opérateur n'offre pas de chaînes analogiques, vous pouvez ignorer la recherche de chaînes analogiques.

## Qualité de réception

Vous pouvez vérifier la qualité et la puissance du signal d'une chaîne numérique. Si vous possédez votre propre antenne, vous pouvez la déplacer pour tester et améliorer la réception.

Pour vérifier la qualité de réception d'une chaîne numérique, procédez comme suit :

**1 -** Sélectionnez la chaîne.

2 - Sélectionnez **C** Réglages > Chaînes et sources d'entrée > Chaînes > Installation antenne/câble ou Installation antenne et appuyez sur OK. Saisissez votre code PIN si nécessaire.

**3 -** Sélectionnez Numérique : Test de réception , puis appuyez sur la touche OK.

**4 -** Sélectionnez Recherche et appuyez sur OK. La fréquence numérique s'affiche pour cette chaîne.

**5 -** Sélectionnez Recherche à nouveau, puis appuyez sur OK pour vérifier la qualité du signal de cette fréquence. Le résultat du test s'affiche à l'écran. Vous pouvez repositionner l'antenne ou vérifier les connexions pour tenter d'améliorer la réception.

**6 -** Vous pouvez également modifier vous-même la fréquence. Sélectionnez un à un les numéros de fréquence et utilisez les Flèches / Touches

de navigation pour modifier les valeurs. Sélectionnez Rechercher et appuyez sur OK pour

tester à nouveau la réception. **7 -** Appuyez sur (gauche) à plusieurs reprises si nécessaire pour fermer le menu.

## Installation manuelle

Les chaînes TV analogiques peuvent être installées une à une manuellement.

Pour installer manuellement des chaînes analogiques, procédez comme suit :

1 - Sélectionnez  $\bullet$  Réglages > Chaînes et sources d'entrée > Chaînes > Installation antenne/câble ou Installation antenne et appuyez sur OK. Saisissez votre code PIN si nécessaire.

**2 -** Sélectionnez Analogue : Installation manuelle , puis appuyez sur OK.

#### • Système

Pour configurer le système du téléviseur, sélectionnez Système.

Sélectionnez le pays ou la région où vous vous trouvez actuellement et appuyez sur OK.

#### • Rechercher chaîne

Pour trouver une chaîne, sélectionnez Rechercher chaîne, puis appuyez sur OK. Vous pouvez saisir vous-même une fréquence pour trouver une chaîne. Appuyez sur  $\sum$  (droite) pour

sélectionner Rechercher et appuyez sur OK pour rechercher une chaîne automatiquement. La chaîne trouvée s'affiche à l'écran. Si la réception est mauvaise, réappuyez sur Rechercher. Pour enregistrer la chaîne trouvée, sélectionnez Terminé et appuyez sur OK.

#### • Mémoriser

Vous pouvez mémoriser la chaîne sur le numéro de chaîne en cours ou comme nouveau numéro de chaîne.

Sélectionnez Mémoriser chaîne actuelle ou Mémoriser comme nouvelle chaîne et appuyez sur OK. Le nouveau numéro de chaîne s'affiche brièvement.

Vous pouvez répéter cette procédure jusqu'à ce que vous ayez installé toutes les chaînes TV analogiques disponibles.

#### <span id="page-15-0"></span> $\overline{62}$

## Copie de la liste des chaînes

## Introduction

La copie de la liste des chaînes est destinée aux revendeurs et aux experts.

La copie de la liste des chaînes vous permet de copier les chaînes installées sur un téléviseur vers un autre téléviseur Philips de la même gamme. La copie de cette liste vous évite une recherche fastidieuse des chaînes et permet une configuration prédéfinie de la liste des chaînes. Utilisez une clé USB d'1 Go minimum.

#### **Conditions**

• Les deux téléviseurs sont de la même année.

• Le type de matériel des deux téléviseurs est

identique. Vérifiez le type de matériel sur la plaque signalétique à l'arrière du téléviseur.

• Les versions logicielles des deux téléviseurs sont compatibles.

• Pour les Pays-Bas ou l'un de ces opérateurs câble (Suisse : Sunrise / Autriche : Magenta / Pologne : UPC / Roumanie : Vodafone / Hongrie : Vodafone / Irlande : VirginMedia), la copie de la liste des chaînes est limitée à la copie de la liste des chaînes satellite. La liste des chaînes terrestres et câblées ne sera ni copiée, ni effacée.

#### Version actuelle des chaînes

Pour vérifier la version actuelle de la liste des chaînes, procédez comme suit :

1 - Sélectionnez  $\bullet$  Réglages > Chaînes et sources d'entrée > Chaînes, sélectionnez Copie de la liste des chaînes, sélectionnez Version actuelle et appuyez sur OK.

**2 -** Appuyez sur OK pour fermer.

Version du logiciel actuel

Vous pouvez accéder à  $\clubsuit$  Réglages > Système >  $\AA$ propos > Version logicielle pour afficher la version du logiciel actuel du téléviseur.

## Copier une liste des chaînes

Pour copier une liste des chaînes :

**1 -** Allumez le téléviseur. Des chaînes doivent être installées sur ce téléviseur.

**2 -** Insérez une clé USB.

**3 -** Sélectionnez Réglages > Chaînes et sources d'entrée > Chaînes > Copie de la liste des chaînes, puis appuyez sur OK.

**4 -** Sélectionnez Copier vers USB, puis appuyez sur OK. Il vous sera peut-être demandé de saisir le code PIN de verrouillage pour copier la liste des chaînes.

**5 -** Une fois la copie terminée, retirez la clé USB.

**6 -** Appuyez sur (gauche) à plusieurs reprises si nécessaire pour fermer le menu.

Vous pouvez maintenant télécharger la liste des chaînes copiée sur un autre téléviseur Philips.

## Version de la liste des chaînes

Pour vérifier la version actuelle de la liste des chaînes, procédez comme suit :

1 - Sélectionnez  $\bullet$  Réglages > Chaînes et sources d'entrée > Chaînes, puis appuyez

sur  $\rightarrow$  (droite) pour accéder au menu.

**2 -** Sélectionnez Copie de la liste des chaînes et

sélectionnez Version actuelle, puis appuyez sur OK. **3 -** Appuyez sur (à gauche) à plusieurs reprises si nécessaire pour fermer le menu.

### Télécharger une liste des chaînes sur le téléviseur

#### Pour les téléviseurs non installés

Selon que le téléviseur a déjà été installé ou non, vous devez utiliser une méthode différente pour télécharger une liste de chaînes.

Sur un téléviseur qui n'est pas encore installé **1 -** Branchez le cordon d'alimentation pour lancer l'installation, puis sélectionnez la langue et le pays. Vous pouvez ignorer la recherche des chaînes. Terminez l'installation.

**2 -** Insérez la clé USB contenant la liste des chaînes de l'autre téléviseur.

**3 -** Pour démarrer le téléchargement de la liste des chaînes, sélectionnez Réglages > Chaînes et sources d'entrée > Chaînes > Copie de la liste des chaînes > Copier vers téléviseur, et appuyez sur OK. Saisissez votre code PIN si nécessaire.

**4 -** Le téléviseur vous indique que la liste des chaînes a été correctement copiée sur le téléviseur le cas échéant. Retirez la clé USB.

#### Pour les téléviseurs installés

Selon que le téléviseur a déjà été installé ou non, vous devez utiliser une méthode différente pour télécharger une liste de chaînes.

#### Sur un téléviseur déjà installé

**1 -** Vérifiez le réglage du pays du téléviseur. (Pour vérifier ce paramètre, voir le chapitre Réinstaller toutes les chaînes. Démarrez cette procédure, jusqu'aux paramètres de pays. Appuyez sur  $\leftarrow$  Retour pour annuler l'installation.) Si le pays est correct, passez à l'étape 2. Si le pays n'est pas correct, vous devez procéder à une réinstallation. Consultez le chapitre Réinstaller toutes les chaînes et démarrez l'installation. Sélectionnez le pays approprié et ignorez la recherche des chaînes. Terminez l'installation. Passez ensuite à l'étape 2. **2 -** Insérez la clé USB contenant la liste des chaînes de l'autre téléviseur.

**3 -** Pour démarrer le téléchargement de la liste des chaînes, sélectionnez  $\bigstar$  Réglages > Chaînes et sources d'entrée > Chaînes > Copie de la liste des chaînes > Copier vers téléviseur, et appuyez sur OK. Saisissez votre code PIN si nécessaire.

**4 -** Le téléviseur vous indique que la liste des chaînes a été correctement copiée sur le téléviseur le cas échéant. Retirez la clé USB.

## <span id="page-17-0"></span>7 Chaînes

#### <span id="page-17-1"></span> $\overline{71}$

## Installation des chaînes

Pour plus d'informations, dans Aide, appuyez sur la touche colorée - Mots-clés, puis recherchez Chaîne, installation de l'antenne ou Chaîne, installation.

## <span id="page-17-2"></span>7.2 Listes de chaînes

## À propos des listes de chaînes

Après l'installation des chaînes, toutes les chaînes s'affichent dans la liste Toutes les chaînes. Les chaînes affichées dans la liste Toutes les chaînes sont répertoriées en fonction de leur genre\*. Par exemple : Premium, Premium Actualités, Premium Local, Enfants, Sport, etc. Le genre Premium regroupe les meilleures chaînes de diffusion qui se positionnent avec une part de marché supérieure à 3 %. Les chaînes apparaissent avec leur nom et leur logo si ces informations sont disponibles.

Si vous avez sélectionné une liste de chaînes, appuyez sur les flèches  $\bigwedge$  (haut) ou  $\bigvee$  (bas) pour sélectionner une chaîne, puis appuyez sur OK pour regarder la chaîne sélectionnée. Vous ne réglez les chaînes de cette liste que lorsque vous utilisez les touches  $\equiv +\infty$   $\equiv -1$ .

\* Remarque : La liste de chaînes par genre est uniquement disponible en Allemagne.

#### Icônes de chaînes

Après une Mise à jour automatique des chaînes de la liste des chaînes, les chaînes nouvellement trouvées sont marquées d'une  $\bigstar$  (étoile).

Si vous verrouillez une chaîne, elle sera marquée  $d'$ un  $\theta$  (verrouillage).

#### Stations de radio

Si la diffusion numérique est disponible, les stations de radio numériques sont automatiquement intégrées à l'installation. Pour sélectionner une station de radio, procédez de la même manière que pour une chaîne de télévision.

Ce téléviseur prend en charge la norme DVB pour la télévision numérique. Le téléviseur risque de ne pas fonctionner correctement avec certains opérateurs de télévision numérique, et donc de ne pas respecter l'intégralité des exigences standard.

## Ouvrez une liste de chaînes

En regard de la liste de toutes les chaînes, vous pouvez sélectionner une liste filtrée ou choisir une de vos listes favorites que vous aurez créées.

Pour ouvrir la liste des chaînes actuelle, procédez comme suit :

1 - Appuyez sur **II** pour passer à la télévision.

**2 -** Appuyez sur OK pour ouvrir la liste des chaînes en cours.

**3 - Appuyez longuement sur <b>EE** Guide TV pour ouvrir la liste des chaînes.

4 - Appuyez sur  $\leftarrow$  Retour pour fermer la liste des chaînes.

Pour sélectionner une des listes de chaînes, procédez comme suit :

**1 -** Avec une liste de chaînes ouverte à l'écran, appuyez sur  $+$  OPTIONS.

**2 -** Sélectionnez Sélectionner liste chaînes et appuyez sur OK.

**3 -** Dans le menu des listes, sélectionnez l'une des listes de chaînes disponibles et appuyez sur OK.

Sinon, vous pouvez sélectionner le nom de la liste en haut de la liste des chaînes et appuyez sur OK pour ouvrir le menu des listes.

### Rechercher une chaîne

Vous pouvez rechercher une chaîne dans une longue liste de chaînes.

Pour rechercher une chaîne, procédez comme suit :

1 - Appuyez sur **IV**.

**2 -** Appuyez sur OK pour ouvrir la liste des chaînes en cours.

3 - Appuyez sur **+ OPTIONS**.

**4 -** Sélectionnez Sélectionner liste chaînes et appuyez sur OK.

**5 -** Sélectionnez Filtrer les chaînes hertziennes et appuyez sur OK.

**6 -** Sélectionnez Rechercher chaîne et appuyez sur OK pour ouvrir un champ de texte. Vous pouvez utiliser le clavier de la télécommande (si disponible) ou le clavier à l'écran pour saisir du texte.

**7 -** Entrez un nom ou une partie d'un nom, sélectionnez Appliquer, puis appuyez sur OK. Le téléviseur va rechercher les noms de chaînes correspondants dans la liste que vous avez sélectionnée.

Les résultats de la recherche sont répertoriés sous forme de liste des chaînes – voir le nom de la liste en haut. La recherche va rechercher les noms de chaînes correspondants, classés par ordre alphabétique. Les résultats de la recherche disparaissent une fois que

vous sélectionnez une autre liste de chaînes ou fermez la liste avec les résultats de la recherche.

## <span id="page-18-0"></span>7.3

## Tri de la liste des chaînes

Vous pouvez trier une liste contenant toutes les chaînes. Vous pouvez configurer la liste des chaînes afin d'afficher uniquement les chaînes TV ou uniquement les chaînes radio. Pour les chaînes d'antenne, vous pouvez définir la liste pour afficher les chaînes gratuites ou cryptées.

Pour définir un filtre sur une liste contenant toutes les chaînes, procédez comme suit :

1 - Appuyez sur **10**.

**2 -** Appuyez sur OK pour ouvrir la liste des chaînes en cours.

3 - Appuyez sur **+ OPTIONS**.

**4 -** Sélectionnez Sélectionner liste chaînes et appuyez sur OK.

**5 -** Sélectionnez Filtrer les chaînes hertziennes et appuyez sur OK.

**6 -** Dans le menu Options, sélectionnez le filtre que vous voulez et appuyez sur OK pour l'activer. Le nom du filtre apparaît comme faisant partie du nom de la liste de chaînes placé en haut de la liste des chaînes.

7 - Appuyez sur < (gauche) pour retourner à l'étape précédente ou appuyez sur  $\leftarrow$  pour fermer le menu.

#### <span id="page-18-1"></span>7.4

## Regarder des chaînes

## Pour sélectionner une chaîne

Pour commencer à regarder la télévision, appuyez sur  $\blacksquare$ . Le téléviseur diffuse la dernière chaîne regardée.

#### Changer de chaîne

Pour changer de chaîne, appuyez

 $sur \equiv +\circ u \equiv -1$ Si vous connaissez le numéro de la chaîne, saisissezle à l'aide des touches numérotées. Appuyez

sur OK après avoir introduit le numéro pour changer immédiatement.

Si les informations sont disponibles sur Internet, le téléviseur affiche le nom et les informations du programme en cours, suivis du nom et des informations du programme suivant.

### Chaîne précédente

Pour revenir à la dernière chaîne sélectionnée, appuyez sur  $\leftarrow$  Retour.

Vous pouvez également changer de chaîne depuis la Liste des chaînes.

## Verrouiller une chaîne

#### Pour verrouiller et déverrouiller une chaîne

Afin d'empêcher les enfants de regarder une chaîne, vous pouvez la verrouiller. Pour regarder une chaîne verrouillée, vous devez d'abord entrer le code de Verrouillage enfant à 4 chiffres. Vous ne pouvez pas verrouiller de programmes issus de périphériques connectés.

Pour verrouiller une chaîne, procédez comme suit :

1 - Appuyez sur **1**.

**2 -** Appuyez sur OK pour ouvrir la liste des chaînes. Si nécessaire, changez la liste des chaînes.

**3 -** Sélectionnez la chaîne que vous souhaitez verrouiller.

4 - Appuyez sur **+ OPTIONS**,

sélectionnez Verrouiller la chaîne et appuyez sur OK.

**5 -** Entrez votre code PIN à 4 chiffres si le téléviseur vous le demande. Une chaîne verrouillée est identifiée par un verrou  $\mathbf{\theta}$ .

**6 -** Appuyez sur (gauche) pour retourner à l'étape précédente ou sur  $\leftarrow$  Retour pour fermer le menu.

Pour déverrouiller une chaîne, procédez comme suit :

1 - Appuyez sur **10**.

**2 -** Appuyez sur OK pour ouvrir la liste des chaînes. Si nécessaire, changez la liste des chaînes.

**3 -** Sélectionnez la chaîne que vous souhaitez déverrouiller.

4 - Appuyez sur **+ OPTIONS**, sélectionnez Déverr. chaîne et appuyez sur OK.

**5 -** Entrez votre code PIN à 4 chiffres si le téléviseur vous le demande.

6 - Appuyez sur < (gauche) pour retourner à l'étape précédente ou sur  $\leftarrow$  Retour pour fermer le menu.

Si vous verrouillez ou déverrouillez les chaînes dans une liste de chaînes, vous n'avez à entrer le code PIN qu'une seule fois jusqu'à ce que vous fermiez la liste des chaînes.

Pour plus d'informations, dans Aide, appuyez sur la touche de couleur **- Mots-clés** et recherchez Verrouillage enfant pour plus d'informations.

#### Niveau d'âge

Afin d'empêcher les enfants de regarder un programme qui ne convient pas à leur âge, vous pouvez définir un niveau d'âge.

Certains programmes des chaînes numériques peuvent être associés à une tranche d'âge spécifique. Lorsque le niveau d'âge indiqué pour un programme est supérieur ou égal à celui que vous avez défini pour votre enfant, le programme est verrouillé. Pour regarder un programme verrouillé, vous devez d'abord saisir le code de contrôle parental (disponible uniquement pour certains pays).

Pour définir un code parental, procédez comme suit : **1**

**- Sélectionnez**  $\bullet$  > Système >

Verrouillage > Code parental, puis appuyez sur OK. **2 -** Saisissez le code de verrouillage à 4 chiffres. Si vous n'avez pas encore défini de code,

sélectionnez Définir code dans Verrouillage enfant. Saisissez un code de verrouillage à 4 chiffres et confirmez. Vous pouvez désormais définir un niveau d'âge.

**3 -** De retour dans Code parental, sélectionnez l'âge et appuyez sur OK.

**4 -** Appuyez sur (à gauche) à plusieurs reprises si nécessaire pour fermer le menu.

Pour désactiver le niveau d'âge,

sélectionnez Aucun(e). Toutefois, dans certains pays, vous devez obligatoirement définir un niveau d'âge.

Pour certaines chaînes émettrices/certains opérateurs, le téléviseur bloque uniquement les programmes dont le niveau d'âge est supérieur. Le niveau d'âge s'applique à toutes les chaînes.

## Options des chaînes

#### Ouvrir le menu d'options

Lorsque vous regardez une chaîne, vous pouvez définir certaines options.

En fonction du type de chaîne que vous êtes en train de regarder (analogique ou numérique) ou des paramètres TV sélectionnés, certaines options sont disponibles. Par exemple, l'option Désactivation de l'écran n'est disponible que pour les stations radio. Il est recommandé d'éteindre l'écran du téléviseur pour économiser de l'énergie et protéger l'écran.

Pour ouvrir le menu Options, procédez comme suit :

**1 -** Pendant que vous regardez la télévision, appuyez sur + OPTIONS.

2 - Appuyez de nouveau sur **+ OPTIONS** pour quitter.

#### Sous-titres

#### Mise sous tension

Les programmes numériques peuvent être accompagnés de sous-titres.

Pour faire apparaître les sous-titres, procédez comme suit :

Appuyez sur  $+$  OPTIONS, puis sélectionnez Sous-titres.

Vous pouvez activer ou désactiver les sous-titres. Vous pouvez également sélectionner Automatique.

#### **Automatique**

Si les informations de langue font partie de la radiodiffusion numérique et que le programme diffusé n'est pas dans votre langue (la langue sélectionnée sur le téléviseur), le téléviseur peut afficher les sous-titres automatiquement dans une de vos langues de sous-titrage préférées. Une de ces langues de sous-titrage doit également faire partie de l'émission.

Vous pouvez sélectionner vos langues de sous-titrage préférées dans Langue de sous-titrage.

#### Sous-titres proposés par le télétexte

Si vous sélectionnez une chaîne analogique, vous devez rendre les sous-titres disponibles pour chaque chaîne manuellement.

- **1** Sélectionnez une chaîne et appuyez
- sur TEXT pour ouvrir le télétexte.

**2 -** Entrez le numéro de page pour les sous-titres. **3 -** Appuyez de nouveau sur TEXT pour quitter le télétexte.

Si vous sélectionnez Marche dans le menu Soustitres lorsque vous regardez cette chaîne analogique, les sous-titres s'afficheront s'ils sont disponibles.

Pour savoir si une chaîne est analogique ou numérique, sélectionnez la chaîne et  $\alpha$ uvrez Informations dans  $\div$  OPTIONS.

#### Langue de sous-titrage

#### Langues de sous-titrage favorites

Une chaîne numérique peut offrir plusieurs langues de sous-titrage pour un programme. Vous pouvez définir une langue principale et une langue secondaire pour les sous-titres selon vos préférences. Si des sous-titres sont disponibles dans l'une de ces langues, le téléviseur affiche les sous-titres que vous avez sélectionnés.

Pour définir la langue des sous-titres principale et

secondaire, procédez comme suit :

1 - Accédez à  $\bullet$  Réglages > Chaînes et sources d'entrée > Chaînes.

**2 -** Sélectionnez Langue sous-titres

préférée ou Langue sous-titres alternative.

**3 -** Sélectionnez la langue de votre choix et appuyez sur OK.

4 - Appuyez sur < (gauche) pour retourner à l'étape précédente ou sur  $\leftarrow$  Retour pour fermer le menu.

#### Sélectionnez une langue de sous-titrage

Si aucune des langues de sous-titrage choisies n'est disponible, vous pouvez en sélectionner une autre, si elle est disponible. Si aucune langue de sous-titrage n'est disponible, vous ne pouvez pas sélectionner cette option.

Pour sélectionner une langue de sous-titres lorsqu'aucune de vos langues préférées n'est disponible, procédez comme suit :

1 - Appuyez sur **+ OPTIONS**.

**2 -** Sélectionnez Langue de sous-titrage et sélectionnez l'une des langues de sous-titrage temporairement.

#### Langue audio

#### Langue audio favorite

Une radiodiffusion numérique peut offrir plusieurs langues audio (langues parlées) pour un programme. Vous pouvez définir une langue audio principale et une langue audio secondaire selon votre choix. Si le programme est disponible dans l'une de ces langues, le téléviseur diffusera cette langue.

Pour définir le langage audio principal et secondaire, procédez comme suit :

**1 -** Accédez à Réglages > Chaînes et sources d'entrée > Chaînes.

**2 -** Sélectionnez Langue audio préférée ou Audio secondaire.

**3 -** Sélectionnez la langue de votre choix et appuyez sur OK.

4 - Appuyez sur < (gauche) pour retourner à l'étape précédente ou sur  $\leftarrow$  Retour pour fermer le menu.

#### Sélection d'une langue audio

Si aucune des langues audio choisies n'est disponible, vous pouvez en sélectionner une autre si elle est disponible. Si aucune langue audio n'est disponible, vous ne pouvez pas sélectionner cette option.

Pour sélectionner une langue audio lorsqu'aucune de vos langues préférées n'est disponible, procédez comme suit :

1- Appuyez sur **+ OPTIONS**.

**2 -** Sélectionnez Langue audio puis sélectionnez une des langues pour l'audio temporairement.

#### Accès universel

#### Réglages > Chaînes et sources d'entrée > Chaînes > Accès universel.

Lorsque la fonction Accès universel est activée, le téléviseur est prêt à être utilisé par des personnes sourdes, malentendantes, aveugles ou malvoyantes.

Accès universel pour les personnes malentendantes

 $\bullet$  Réglages > Chaînes et sources d'entrée > Chaînes > Accès universel > Malentendants.

• Certaines chaînes de télévision numériques diffusent des bandes-son et des sous-titres adaptés aux sourds et malentendants.

• Lorsque cette option est activée, le téléviseur bascule automatiquement sur la bande-son et les sous-titres adaptés, s'ils sont disponibles.

Accès universel pour les personnes aveugles et malvoyantes

#### $\bullet$  Réglages > Chaînes et sources d'entrée > Chaînes > Accès universel > Description audio.

Les chaînes TV numériques peuvent diffuser un commentaire audio spécial décrivant ce qui se passe à l'écran.

 $\bullet$  Réglages > Chaînes et sources

d'entrée > Chaînes > Accès universel > Description audio > Volume mixte, Effets audio, Qualité vocale.

• Sélectionnez Volume mixte pour mélanger le volume du son normal à celui du commentaire audio.

• Activez les effets audio pour des effets audio supplémentaires dans les commentaires, par exemple le son stéréo ou l'atténuation du son. • Sélectionnez Qualité vocale pour sélectionner la préférence, Descriptif ou Sous-titres.

## Amélioration des dialogues

 $\bullet$  Réglages > Chaînes et sources d'entrée > Chaînes > Accès universel > Amélioration des dialogues.

Améliore l'intelligibilité des dialogues et des commentaires, le cas échéant. Uniquement disponible lorsque le paramètre audio Clear dialogue est activé et que le flux audio sélectionné est AC-4.

#### Informations sur les programmes

#### Affichage des détails de programme

Pour afficher les détails du programme sélectionné, procédez comme suit :

**1 -** Sélectionnez la chaîne.

2 - Appuyez sur **+ OPTIONS**,

sélectionnez Informations sur les programmes et appuyez sur OK.

**3 -** Pour fermer cet écran, appuyez sur OK.

Dans Informations sur les programmes, appuyez sur la touche de couleur - OVERVIEW pour accéder aux informations de présentation des chaînes. La touche de couleur - OVERVIEW n'est disponible que dans la liste complète des chaînes et non dans la liste des favoris.

#### Permet d'afficher les informations relatives au programme à partir de la liste des chaînes

Pour afficher les informations sur le programme à partir de la liste des chaînes, procédez comme suit :

**1 -** Sélectionnez la chaîne, puis appuyez sur OK ou sur **EListe des chaînes** pour ouvrir la liste des chaînes.

2 - Appuyez sur **+ OPTIONS**,

sélectionnez Informations sur les programmes puis appuyez sur OK pour afficher les informations générales sur le programme.

3 - Pour fermer cet écran, appuyez sur  $\leftarrow$  Retour pour revenir à la liste des chaînes.

#### Mono / Stéréo

Vous pouvez mettre le son d'une chaîne analogique sur mono ou stéréo.

Pour passer en mode mono ou stéréo, procédez comme suit :

**1 -** Sélectionnez une chaîne analogique.

2 - Appuyez sur **+ OPTIONS**,

sélectionnez Mono/Stéréo et appuyez sur  $\sum$  (droite).

**3 -** Sélectionnez Mono ou Stéréo et appuyez sur OK.

<span id="page-21-0"></span>4 - Appuyez sur < (gauche) pour retourner à l'étape précédente ou sur  $\leftarrow$  Retour pour fermer le menu.

## 7.5 Chaînes favorites

## À propos des chaînes favorites

Dans une liste de chaînes favorites, vous pouvez choisir les chaînes que vous aimez.

Vous pouvez créer huit listes de chaînes favorites différentes pour pouvoir zapper plus facilement. Vous pouvez donner un nom à chaque liste de favoris individuellement. Vous ne pouvez réorganiser les chaînes que dans une liste de favoris.

Si vous avez sélectionné une liste de favoris, appuyez sur les flèches  $\bigwedge$  (haut) ou  $\bigvee$  (bas) pour sélectionner une chaîne, puis appuyez sur OK pour regarder la chaîne sélectionnée. Vous ne réglez les chaînes de cette liste que lorsque vous utilisez les touches  $\overline{w}$  + ou  $\overline{w}$  -

## Créer une liste de favoris

Pour créer une liste de chaînes favorites, procédez comme suit :

1 - Appuyez sur **II** pour passer à la télévision.

**2 -** Appuyez sur OK pour ouvrir la liste des chaînes en cours.

3 - Appuyez sur **+ OPTIONS**.

**4 -** Sélectionnez Créer une liste de favoris et appuyez sur OK.

**5 -** Dans la liste de gauche, sélectionnez la chaîne que vous souhaitez comme favorite et appuyez sur OK. Les chaînes apparaissent sous forme de liste sur la droite, suivant l'ordre dans lequel vous les ajoutez. Pour annuler, sélectionnez la chaîne dans la liste de gauche et appuyez sur OK à nouveau.

**6 -** Si nécessaire, vous pouvez continuer à ajouter des chaînes en tant que favorites.

**7 -** Pour terminer l'ajout de chaînes, appuyez sur  $\leftarrow$  Retour.

Le téléviseur vous demande de renommer la liste de favoris. Vous pouvez utiliser le clavier virtuel.

**1 -** Utilisez l'écran virtuel pour supprimer le nom actuel et en saisir un nouveau.

**2 -** Une fois terminé, sélectionnez Fermer et appuyez sur OK.

Le téléviseur va basculer vers la liste de favoris nouvellement créée.

Vous pouvez ajouter une gamme de chaînes en une seule fois ou démarrer une liste de favoris en dupliquant la liste de chaînes contenant toutes les chaînes et en retirant les chaînes que vous ne voulez pas conserver.

Les chaînes dans la liste des favoris sont renumérotées.

## Modifier les favoris

Pour ajouter une gamme consécutive de chaînes à une liste de favoris en une seule fois, vous pouvez utiliser l'option Modifier les favoris.

Pour ajouter une gamme de chaînes, procédez comme suit :

**1 -** Ouvrez la liste de favoris où vous souhaitez ajouter une gamme de chaînes.

2 - Appuyez sur + OPTIONS, sélectionnez Modifier les favoris et appuyez sur OK.

**3 -** Dans la liste de gauche sélectionnez la première chaîne de la gamme que vous voulez ajouter et appuyez sur OK.

4 - Appuyez sur **v** (bas) pour sélectionner la dernière chaîne de la gamme que vous voulez ajouter. Les chaînes sont marquées à droite.

**5 -** Appuyez sur OK pour ajouter cette gamme de chaînes et confirmer.

<span id="page-22-0"></span>Vous pouvez également démarrer la création d'une liste de favoris à partir de l'option Modifier les favoris.

## Renommer une liste de favoris

Pour renommer une liste de favoris, procédez comme suit :

**1 -** Ouvrez la liste de favoris que vous souhaitez renommer.

2 - Appuyez sur **+ OPTIONS**,

sélectionnez Renommer une liste de favoris et appuyez sur OK.

**3 -** Utilisez l'écran virtuel pour supprimer le nom actuel et en saisir un nouveau.

**4 -** Une fois terminé, sélectionnez Fermer et appuyez sur OK.

5 - Appuyez sur  $\leftarrow$  Retour pour fermer la liste des chaînes.

## Supprimer une liste de favoris

Pour supprimer une liste de favoris, procédez comme suit :

**1 -** Ouvrez la liste de favoris que vous souhaitez supprimer.

2 - Appuyez sur**+ OPTIONS**,

sélectionnez Supprimer une liste de favoris et appuyez sur OK .

**3 -** Confirmer pour supprimer la liste.

4 - Appuyez sur  $\leftarrow$  Retour pour fermer la liste des chaînes.

## Réorganiser les chaînes

Vous ne pouvez modifier la séquence des chaînes (réorganiser) que dans une liste de favoris.

Pour modifier la séquence de chaînes, procédez comme suit :

**1 -** Ouvrez la liste de favoris que vous souhaitez réorganiser.

2 - Appuyez sur **+ OPTIONS**, sélectionnez Réorganiser les chaînes et appuyez sur OK.

**3 -** Dans la liste de favoris, sélectionnez la chaîne à réorganiser et appuyez sur OK.

4 -  $\dot{A}$  l'aide des touches  $\triangle$  (haut) ou  $\vee$  (bas), déplacez la chaîne où vous le voulez.

**5 -** Appuyez sur OK pour confirmer le nouvel emplacement.

**6 -** Vous pouvez réorganiser les chaînes avec la même méthode jusqu'à ce que vous fermiez la liste des favoris avec la touche  $\leftarrow$  Retour.

## 7.6 Texte/Télétexte

### Pages télétexte

Si votre télécommande est équipée d'une touche TEXT, vous pouvez appuyer sur la touche TEXT pour ouvrir le texte/télétexte pendant que vous regardez des chaînes TV. Pour fermer le texte, appuyez de nouveau sur TEXT.

Si votre télécommande n'est pas équipée de la touche TEXT, appuyez sur+OPTIONS pendant que vous regardez des chaînes TV, puis sélectionnez Télétexte pour ouvrir le texte/télétexte.

#### Sélectionner une page télétexte

Pour sélectionner une page, procédez comme suit :

**1 -** Entrez un numéro de page à l'aide des touches numériques.

**2 -** Utilisez les flèches pour vous déplacer.

**3 -** Appuyez sur une touche de couleur pour sélectionner un sujet à code couleur parmi ceux qui sont affichés en bas de l'écran.

#### Sous-pages télétexte

Une page de télétexte numérotée peut contenir plusieurs sous-pages. Les numéros de ces souspages sont affichés dans une barre située en regard du numéro de page principal.

Pour sélectionner une sous-page, appuyez sur  $\langle$  ou  $\rangle$ .

#### Le télétexte T.O.P. Pages télétexte

Certaines chaînes proposent du télétexte Texte. Permet d'ouvrir le télétexte T.O.P. Pages de texte dans le télétexte, appuyez sur  $+$  OPTIONS et

#### sélectionnez Aperçu T.O.P..

#### Accéder au télétexte à partir d'un appareil connecté

Certains périphériques recevant des chaînes de télévision peuvent également proposer le télétexte. Pour accéder au télétexte à partir d'un périphérique connecté, procédez comme suit :

1 - Appuyez sur **ED** SOURCES sélectionnez l'appareil et appuyez sur OK. **2 -** Pendant que vous regardez une chaîne sur l'appareil, appuyez sur  $+$  OPTIONS, sélectionnez Afficher les touches de l'appareil, sélectionnez la touche **et** et appuyez sur OK. **3** - Appuyez sur ← Retour pour masquer les touches de l'appareil.

**4 -** Pour fermer le télétexte, appuyez à nouveau sur  $\leftarrow$  Retour.

\* Il est uniquement possible d'accéder au télétexte lorsque les chaînes sont installées directement sur le tuner interne du téléviseur et que le poste est en mode TV. Si vous utilisez un décodeur, le télétexte ne sera pas disponible via le téléviseur. Dans ce cas, vous pouvez utiliser le télétexte du décodeur à la place.

#### Options du télétexte

Dans le texte/télétexte, appuyez sur + OPTIONS pour accéder aux options suivantes :

• Figer la page / Libérer la page

Permet de démarrer ou d'arrêter la rotation

automatique des sous-pages.

• Deux écrans / Plein écran

Permet d'afficher la chaîne TV et le Texte l'un à côté de l'autre.

• Aperçu T.O.P.

Permet d'ouvrir les pages T.O.P. T.O.P.

• Agrandir / Affichage normal

Permet d'agrandir la page télétexte pour une lecture confortable.

• Info cachée

Permet d'afficher des informations masquées sur une page.

• Langue

Permet de changer le groupe de caractères utilisés par le Texte pour un affichage correct.

## Configuration du télétexte

#### Langue du télétexte

Certaines chaînes numériques proposent plusieurs langues de télétexte. Pour définir vos langues audio principale et secondaire, procédez comme suit :

#### 1 - Sélectionnez  $\bullet$  Réglages > Chaînes et sources d'entrée > Chaînes.

**2 -** Sélectionnez Langue télétexte

préférée ou Langue télétexte alternative, puis appuyez sur OK.

**3 -** Sélectionnez vos langues télétexte préférées.

**4 -** Appuyez sur (à gauche) à plusieurs reprises si nécessaire pour fermer le menu.

## <span id="page-24-0"></span> $\overline{8}$ Guide TV

## <span id="page-24-1"></span> $\overline{81}$

## Données guide TV

Le guide TV vous permet de voir une liste des émissions en cours et programmées de vos chaînes. En fonction de la provenance des informations (données) du guide TV, des chaînes analogiques et numériques s'affichent ou uniquement des chaînes numériques. Toutes les chaînes n'offrent pas d'informations de guide TV. Le téléviseur peut collecter des informations du guide TV pour les chaînes installées sur le téléviseur. Le téléviseur ne peut pas collecter les informations du guide TV pour les chaînes émises par un récepteur numérique ou un décodeur.

## <span id="page-24-2"></span> $\overline{8.2}$ Utilisation du guide TV

## Ouverture du guide TV

Pour ouvrir le guide TV, appuyez sur  $\equiv$  TV GUIDE. Le guide du téléviseur indique les chaînes du tuner sélectionné.

Appuyez à nouveau sur **II TV GUIDE** pour fermer.

Lors de la première ouverture du guide TV, le téléviseur recherche les programmes dans toutes les chaînes TV. Cette opération peut prendre quelques minutes. Les données du guide TV sont enregistrées dans le téléviseur.

## Réglage d'un programme

À partir du guide TV, vous pouvez accéder à un programme en cours.

Pour passer au programme (chaîne), sélectionnez le programme et appuyez sur OK.

## Affichage des détails de programme

Pour afficher les détails du programme sélectionné, procédez comme suit :

## 1 - Appuyez sur **+ OPTIONS**,

sélectionnez Informations sur les programmes et appuyez sur OK.

2 - Appuyez sur  $\leftarrow$  Retour pour fermer le menu.

## Modifier le jour

Le guide TV peut afficher les programmes prévus pour les jours suivants (jusqu'à 8 jours maximum).

Appuyez sur la touche de couleur - Jour, puis sélectionnez la journée de votre choix.

## Rechercher par genre

Si les informations sont disponibles, vous pouvez rechercher des programmes par genre, comme films, sports, etc.

Pour rechercher un programme par genre, procédez comme suit :

- 1 Appuyez sur **:= TV GUIDE**.
- 2 Appuyez sur **+ OPTIONS**.

**3 -** Sélectionnez Rechercher par genre puis appuyez sur OK.

**4 -** Sélectionnez le genre que vous souhaitez, puis appuyez sur OK. Une liste des programmes trouvés s'affiche.

5 - Appuyez sur  $\leftarrow$  Retour pour fermer le menu.

\* Remarque : La fonction Rechercher par genre est uniquement disponible dans certains pays.

## <span id="page-25-0"></span>Connexion de périphériques

## <span id="page-25-1"></span>9.1 À propos des connexions

## Guide de connectivité

Connectez toujours un périphérique au téléviseur avec la meilleure qualité de connexion disponible. Utilisez également des câbles de bonne qualité afin de garantir un bon transfert des images et du son.

Lorsque vous connectez un appareil, le téléviseur reconnaît son type et lui attribue un nom approprié. Vous pouvez modifier le nom si vous le souhaitez. Si un nom approprié a été défini pour un appareil, le téléviseur applique automatiquement les paramètres TV adaptés lorsque vous basculez sur cet appareil dans le menu Sources.

### Port antenne

Si vous possédez un décodeur (récepteur numérique) ou un enregistreur, connectez les câbles d'antenne de manière à ce que le signal d'antenne passe par le décodeur et/ou l'enregistreur avant d'atteindre le téléviseur. De cette façon, l'antenne et le décodeur peuvent envoyer les éventuelles chaînes supplémentaires vers l'enregistreur pour enregistrement.

## Ports HDMI

#### Qualité HDMI

La connexion HDMI offre une qualité d'image et de son optimale. Le câble HDMI combine les signaux vidéo et audio. Utilisez un câble HDMI pour les signaux TV haute définition (HD).

Pour un transfert de qualité de signal optimal, utilisez un câble HDMI certifié ultra haut débit de moins de 5 m.

Si un périphérique connecté par HDMI ne fonctionne pas correctement, vérifiez si un

paramètre HDMI Ultra HD différent peut résoudre le problème. Dans l'Aide, appuyez sur la touche de couleur - Mots-clés et recherchez HDMI Ultra HD.

#### Protection contre la copie

Les ports HDMI prennent en charge la norme HDCP

(High-Bandwidth Digital Content Protection). La HDCP est un signal de protection contre la copie empêchant la copie des contenus de DVD ou disques Blu-ray. Elle est également appelée DRM (Digital Rights Management).

#### HDMI ARC et eARC

Seul le HDMI 2 du téléviseur prend en charge les fonctionnalités HDMI ARC (Audio Return Channel) et HDMI eARC .

Si le périphérique, généralement un système Home Cinéma, une barre de son ou un récepteur AV, est également pourvu d'une prise HDMI ARC, connectez-le à la prise HDMI 2 de ce téléviseur. Avec la connexion HDMI ARC, vous n'avez pas besoin de connecter de câble audio supplémentaire pour la transmission du son accompagnant l'image TV vers le Home Cinéma. La connexion HDMI ARC combine les deux signaux.

Vous pouvez utiliser n'importe quelle prise HDMI de ce téléviseur pour connecter le Home Cinéma, mais l'ARC est disponible uniquement pour 1 périphérique/connexion à la fois.

La technologie HDMI eARC (Enhanced Audio Return Channel) est une avancée par rapport à l'ARC précédent. Elle offre toutes les fonctionnalités de la technologie ARC, tout en disposant d'une bande passante et d'une vitesse supérieures. La technologie eARC prend en charge la transmission audio haute qualité jusqu'à 192 kHz et 24 bits, les formats non compressés 5.1 et 7.1, ainsi que les formats 32 canaux non compressés.

Remarque : HDMI eARC est uniquement disponible sur HDMI 2 . Utilisez un câble HDMI ultra-haut débit pour eARC. Un seul périphérique eARC est disponible à la fois.

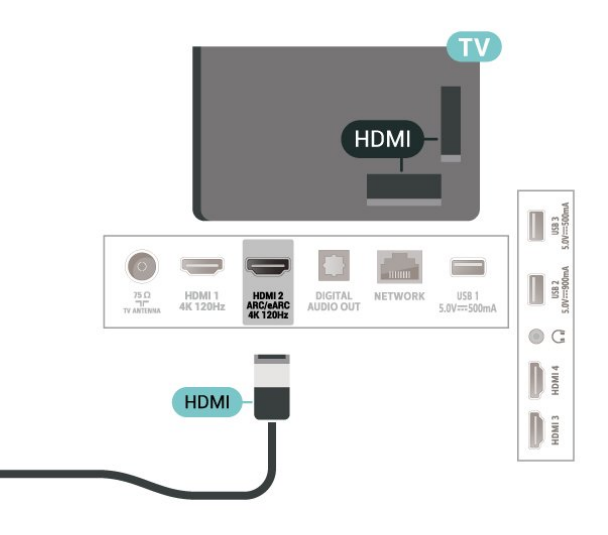

#### HDMI CEC - EasyLink

Les périphériques compatibles HDMI CEC connectés à votre téléviseur peuvent être commandés à l'aide de la télécommande. L'option EasyLink HDMI CEC doit être activée sur le téléviseur et le périphérique connecté.

#### Activer EasyLink

 Réglages > Chaînes et sources d'entrée > Sources d'entrée > EasyLink > EasyLink > Marche.

Utiliser des périphériques compatibles HDMI CEC à l'aide de la télécommande

 Réglages > Chaînes et sources d'entrée > Sources d'entrée > EasyLink > Télécommande EasyLink > Marche.

Permet d'activer ou de désactiver la fonction de télécommande EasyLink. Notez que vous pouvez toujours contrôler le volume des périphériques HDMI compatibles CEC connectés, quel que soit le réglage.

Éteindre les périphériques HDMI en même temps que le téléviseur

 $\bullet$  Réglages > Chaînes et sources d'entrée > Sources d'entrée > EasyLink > Arrêt automatique des périphériques EasyLink.

Sélectionnez Activé pour permettre au téléviseur de mettre les appareils HDMI en veille. Sélectionnez Arrêt pour désactiver cette fonction.

Allumer le téléviseur en même temps que les périphériques HDMI

 $\bullet$  Réglages > Chaînes et sources d'entrée > Sources d'entrée > EasyLink > Démarrage automatique des périphériques EasyLink.

Sélectionnez Activé pour permettre aux appareils HDMI de sortir le téléviseur du mode veille. Sélectionnez Arrêt pour désactiver cette fonction.

Allumez le système audio HDMI en même temps que le téléviseur

 $\bullet$  Réglages > Chaînes et sources d'entrée > Sources d'entrée > EasyLink > Démarrage automatique des périphériques EasyLink ARC.

Sélectionnez Activé pour interrompre le mode veille du système audio HDMI connecté. Sélectionnez Arrêt pour désactiver cette fonction.

#### Contrôle du son EasyLink 2.0

 Réglages > Chaînes et sources d'entrée > Sources d'entrée > EasyLink > Contrôle du son EasyLink 2.0.

Sélectionnez Activé pour contrôler les réglages de son du système audio HDMI. Vous pouvez régler ces paramètres via Réglages fréquents

ou  $\clubsuit$  Réglages > Affichage et son > Son. Ceci s'applique uniquement aux systèmes audio HDMI compatibles avec EasyLink 2.0.

#### Remarque :

• Il se peut qu'EasyLink ne fonctionne pas avec les périphériques d'autres marques.

• Le nom donné à la fonctionnalité HDMI CEC peut varier en fonction de la marque : En voici quelques exemples : Anynet, Aquos Link, Bravia Theatre Sync, Kuro Link, Simplink et Viera Link. Toutes les marques ne sont pas pleinement compatibles avec EasyLink. Les marques HDMI CEC données en exemple sont la propriété de leur détenteur respectif.

#### HDMI Ultra HD

Ce téléviseur peut afficher les signaux Ultra HD. Il est possible que certains périphériques branchés en HDMI ne reconnaissent pas les téléviseurs Ultra HD et ne fonctionnent pas bien ou présentent des déformations de l'image ou du son.

Pour éviter tout dysfonctionnement, réglez le paramètre HDMI Ultra HD lorsque le téléviseur est sur la source HDMI. Le réglage recommandé pour les anciens périphériques est Standard .

Régler la qualité du signal pour chaque connecteur HDMI

 $\bullet$  Réglages > Chaînes et sources d'entrée > Sources d'entrée > PÉRIPHÉRIQUES D'ENTRÉE > HDMI (port) > HDMI Ultra HD > Standard, Optimal ou Optimal (Jeu automatique) / Optimal (Jeu automatique xxx Hz Pro).

Pour modifier les paramètres, basculez dans un premier temps sur la source HDMI. Sélectionnez Optimal pour activer le signal HDMI de la plus haute qualité pour le visionnage de programmes ou de films 4K (par exemple, le décodeur Ultra HD 4K, le lecteur Blu-ray 4K ou le boîtier de diffusion).

• Le réglage Optimal permet de reconnaître les signaux allant jusqu'à Ultra HD (100Hz# ou 120Hz#) RVB 4:4:4 ou YCbCr 4:4:4/4:2:2/4:2:0.

• Le réglage Standard permet de reconnaître les signaux allant jusqu'à Ultra HD (50 Hz ou 60 Hz) YCbCr 4.2:0

Format de synchronisation vidéo maximal pris en charge pour les options HDMI Ultra HD :

- Résolution : 3840 x 2160
- Images par seconde (Hz) : 50 Hz, 59,94 Hz, 60 Hz, 100 Hz#, 120 Hz#

• Sous-échantillonnage des données vidéo (profondeur (en bits))

 - 8 bits : YCbCr 4:2:0, YCbCr 4:2:2\*, YCbCr 4:4:4\*, RGB 4:4:4\*

 - 10 bits : YCbCr 4:2:0\*, YCbCr 4:2:2\*, RGB 4:4:4\* - 12 bits : YCbCr 4:2:0\*, YCbCr 4:2:2\*

<span id="page-27-0"></span>\* Pris en charge uniquement lorsque HDMI Ultra HD est défini sur Optimal, Optimal (Jeu automatique) ou Optimal (Jeu automatique 120 Hz Pro) .

Remarque : Le format # 4K2K 100 Hz n'est pris en charge que lorsque HDMI Ultra HD est défini sur Optimal dans HDMI 1 et HDMI 2 . Le format 4K2K 120 Hz n'est pris en charge que lorsque HDMI Ultra HD est défini sur Optimal, Optimal (Jeu automatique) ou Optimal (Jeu automatique 120 Hz Pro) dans HDMI1 et HDMI2.

Sélectionnez Standard si l'image ou le son est déformé.

• Sélectionnez Optimal (Jeu automatique) pour que le téléviseur prenne en charge les vidéos à fréquence de rafraîchissement variable HDMI\* / FreeSync Premium\* / G-Sync\* (sur certains modèles uniquement). Cette option permet également au téléviseur de régler automatiquement le style Image/Son sur Jeu dès que le périphérique HDMI connecté au téléviseur le lui indique.

• Sélectionnez Optimal (Jeu automatique xxx Hz Pro) pour activer le jeu HDR10+ en plus de toutes les fonctionnalités prises en charge dans Optimal (Jeu automatique).

\* Grâce à la prise en charge de la fréquence de rafraîchissement variable HDMI / FreeSync Premium / G-Sync, le téléviseur modifie sa fréquence de rafraîchissement en temps réel en fonction du signal d'images par seconde pour se synchroniser avec chaque image. Ce taux est appliqué pour réduire les ralentissements, les saccades et le tearing des images pour une meilleure expérience de jeu.

Remarque : La compatibilité G-Sync est prise en charge sur certains modèles de téléviseurs et sur la carte graphique Nvidia GTX série 30 ou 40 uniquement.

#### Remarque :

Pour regarder du contenu HDR10+ ou Dolby Vision à partir d'une source HDMI, vous devrez peut-être éteindre votre lecteur et le rallumer lorsque le lecteur connecté au téléviseur lit ce type de contenu pour la première fois. Le contenu HDR10+ est pris en charge uniquement lorsque HDMI Ultra HD est défini sur

Optimal ou Optimal (Jeu automatique 120 Hz Pro) . Le contenu Dolby Vision est pris en charge uniquement lorsque HDMI Ultra HD est défini sur Optimal, Optimal (Jeu automatique) ou Optimal (Jeu automatique 120 Hz Pro) .

Pour profiter du jeu FreeSync Premium / G-Sync sur les modèles de téléviseurs pris en charge uniquement, connectez votre ordinateur ou votre console de jeu au téléviseur à l'aide d'un câble HDMI ultra haut débit, puis définissez HDMI Ultra HD sur Optimal (Jeu automatique) ou Optimal (Jeu automatique 120 Hz Pro) . Ensuite, éteignez et rallumez votre ordinateur ou votre console de jeu pour terminer la configuration initiale.

## $\overline{9}$

## Système Home Cinéma

## Connecter avec HDMI ARC/eARC

Utilisez un câble HDMI pour connecter un système Home Cinéma au téléviseur. Vous pouvez connecter un Home Cinéma SoundBar Philips ou un Home Cinéma avec un lecteur de disques intégré.

#### HDMI ARC

Seule la prise HDMI 2 du téléviseur peut offrir le signal Audio Return Channel (ARC). Dès que vous connectez le système Home Cinéma, le téléviseur ne peut envoyer le signal ARC que vers cette prise HDMI. Avec HDMI ARC, vous n'avez pas besoin de connecter de câble audio supplémentaire. La connexion HDMI ARC combine les deux signaux.

#### HDMI eARC

La technologie HDMI eARC (Enhanced Audio Return Channel) est une avancée par rapport à l'ARC précédent. Elle prend en charge les derniers formats audio à débit binaire élevé jusqu'à 192 kHz, 24 bits, les formats 5.1 et 7.1 non compressés et les formats 32 canaux non compressés. HDMI eARC est uniquement disponible sur HDMI 2.

#### Synchronisation audio-vidéo (synchro)

Si le son n'est pas synchronisé avec la vidéo à l'écran, la plupart des Home Cinéma avec lecteur de disque vous permettent de définir un temps de décalage.

## Problèmes avec le son du système Home Cinéma

#### Son avec bruit intense

Si vous regardez une vidéo à partir d'une clé USB insérée ou d'un ordinateur connecté, il est possible que le son de votre système Home Cinéma soit

dénaturé. Cette situation se produit lorsque le fichier audio ou vidéo est associé à un son DTS, mais que le système Home Cinéma n'est pas équipé d'une fonctionnalité de traitement du son DTS. Vous pouvez résoudre cela en réglant l'option Format de la sortie numérique du téléviseur sur Stéréo.

Sélectionnez  $\bigstar$  Réglages > Affichage et son > Sortie audio > Format de la sortie numérique.

#### Pas de son

Si vous ne parvenez pas à entendre le son du téléviseur sur votre système Home Cinéma, vérifiez si vous avez branché le câble HDMI à une prise HDMI ARC/eARC du système Home Cinéma. HDMI ARC/eARC est uniquement disponible sur HDMI 2 .

## <span id="page-28-3"></span><span id="page-28-0"></span>9.3

## Sortie audio numérique : optique

La sortie audio optique est une connexion audio de haute qualité.

Cette connexion optique peut prendre en charge des canaux audio 5 enceintes. Si votre périphérique, généralement un système Home Cinéma, n'est pas pourvu de prise HDMI ARC, vous pouvez utiliser l'entrée audio optique du système Home Cinéma. La sortie audio optique enverra le son du téléviseur vers le système Home Cinéma.

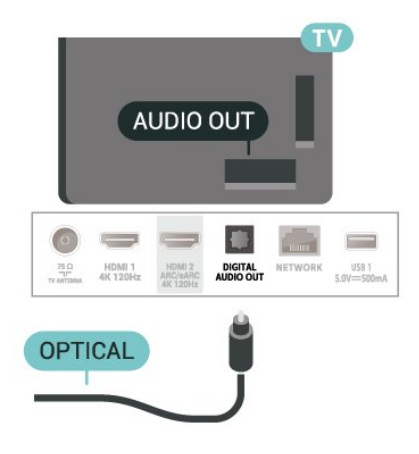

## <span id="page-28-4"></span><span id="page-28-1"></span> $\overline{94}$ Smartphones et tablettes

<span id="page-28-2"></span>Pour connecter un smartphone ou une tablette au téléviseur, vous pouvez utiliser une connexion sans fil. Pour une connexion sans fil sur votre smartphone ou tablette, téléchargez l'application Philips TV Remote à partir de votre boutique d'applications favorite.

### $\overline{9.5}$

## Lecteur de disques Blu-ray

Utilisez un câble HDMI haute vitesse pour connecter le lecteur de disques Blu-ray au téléviseur.

Si le lecteur de disques Blu-ray est doté d'une connexion EasyLink HDMI CEC, vous pouvez commander le lecteur à l'aide de la télécommande du téléviseur.

Dans l'Aide, appuyez sur la touche de couleur - Mots-clés et recherchez EasyLink HDMI CEC pour plus d'informations.

## $\overline{96}$ Casque

Vous pouvez connecter un casque à la prise n située à l'arrière du téléviseur. Il s'agit d'une prise mini-jack 3,5 mm. Vous pouvez régler le volume du casque séparément.

Pour régler le volume, procédez comme suit :

1 - Appuyez sur (v) Volume, sélectionnez l'icône casque à l'aide des flèches  $\checkmark$  (gauche) ou  $\checkmark$  (droite). 2 - Appuyez sur les flèches  $\land$  (haut) ou  $\lor$  (bas) pour régler le volume.

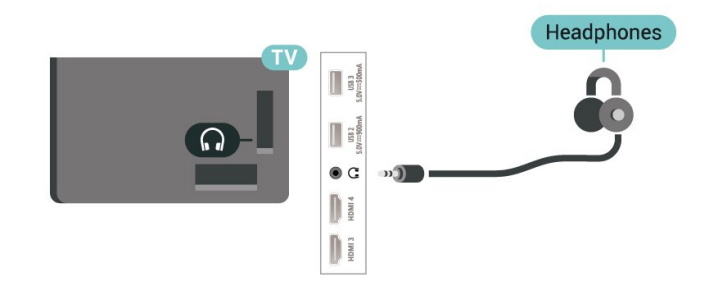

## $\overline{97}$ Console de jeux

## HDMI

Pour une qualité optimale, connectez la console de jeux au téléviseur à l'aide d'un câble HDMI haute vitesse.

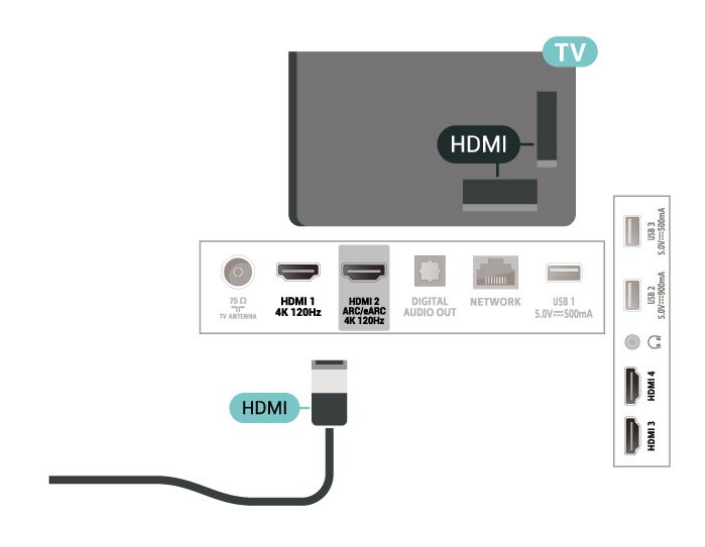

## <span id="page-29-0"></span> $9.8$ Clavier USB

### <span id="page-29-1"></span>Connexion

Connectez un clavier USB (de type USB-HID) pour saisir du texte sur votre téléviseur.

Utilisez l'un des ports USB pour la connexion.

### Configurer

#### Installation du clavier

Pour installer le clavier USB, allumez le téléviseur et connectez le clavier USB à l'un des ports USB du téléviseur. Lorsque le téléviseur détecte le clavier pour la première fois, vous pouvez sélectionner la disposition du clavier et tester votre sélection. Si vous choisissez en premier une disposition de clavier cyrillique ou grecque, vous pouvez sélectionner une seconde disposition latine.

Pour modifier le réglage de configuration du clavier lorsqu'une disposition a déjà été sélectionnée, procédez comme suit :

**1**

- Sélectionnez  $\bullet$  Réglages > Système > Clavier. **2 -** Sélectionnez Paramètres clavier USB , puis appuyez sur OK pour commencer la configuration du clavier.

## Touches spéciales

Touches pour la saisie de texte

- Touche Entrée = OK
- Retour arrière = supprimer le caractère avant le curseur

• Touches fléchées = naviguer dans un champ de texte

• Pour changer de disposition de clavier, appuyez simultanément sur les touches Ctrl + Espace si une disposition secondaire est définie.

Touches servant aux applications et aux pages Internet

- Tab et Maj + Tab = Suivant et Précédent
- Début = faire défiler la page jusqu'en haut
- Fin = faire défiler la page jusqu'en bas
- PgPréc = remonter d'une page
- PgSuiv = descendre d'une page
- \* = ajuster la page Web à la largeur de l'écran

## $\overline{99}$ Périphérique de stockage USB

Vous pouvez afficher des photos, écouter de la musique ou regarder des vidéos enregistrées sur une clé USB ou un disque dur USB.

Insérez un périphérique de stockage USB dans l'un des ports USB du téléviseur lorsque celui-ci est allumé.

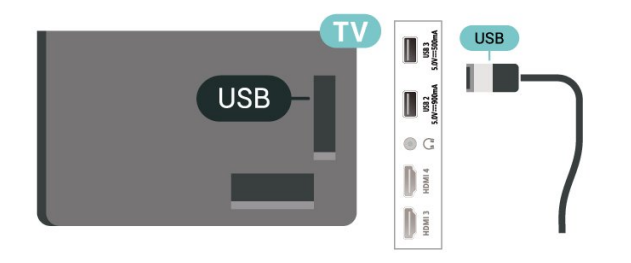

Le téléviseur détecte le périphérique et ouvre une fenêtre avec la liste de son contenu. Si la liste du contenu ne s'affiche pas

automatiquement, appuyez sur **EX** SOURCES et sélectionnez USB.

Pour quitter l'affichage du contenu du périphérique de stockage USB, appuyez sur **EXIT** ou sélectionnez une autre activité.

Pour retirer le périphériques de stockage USB en toute sécurité, procédez comme suit :

1- Appuyez sur **A** HOME.

**2 -** Sélectionnez le lecteur USB sous Tableau de bord > Notifications en haute à droite, puis appuyez sur OK.

**3 -** Sélectionnez le périphérique et appuyez sur OK.

**4 -** Sélectionnez Éjecter et appuyez sur OK. **5 -** Attendez la fin de la procédure de retrait, puis retirez le périphérique de stockage USB.

#### Ultra HD sur USB

Vous pouvez visionner des photos en résolution Ultra HD à partir d'un périphérique de stockage USB connecté. Le téléviseur diminue la résolution en Ultra HD si la résolution de votre photo est supérieure.

Pour plus d'informations sur l'affichage ou la lecture de contenu depuis un périphérique de stockage USB, dans Aide, appuyez sur la touche de

couleur Mots-clés et recherchez Photos, vidéos et musique.

#### <span id="page-30-0"></span> $\overline{910}$

## Appareil photo

Pour voir des photos enregistrées sur votre appareil photo numérique, vous pouvez brancher celui-ci directement sur le téléviseur.

<span id="page-30-2"></span>Utilisez l'un des ports USB du téléviseur pour la connexion. Allumez l'appareil photo après avoir réalisé la connexion.

Si la liste du contenu ne s'affiche pas

automatiquement, appuyez sur **EX** SOURCES, puis sélectionnez USB.

Il se peut que vous deviez configurer votre appareil photo pour le transfert de son contenu via le protocole PTP (Picture Transfer Protocol). Consultez le mode d'emploi de l'appareil photo numérique.

#### Ultra HD sur USB

Vous pouvez visionner des photos en résolution Ultra HD à partir d'un lecteur flash ou d'un périphérique USB connecté. Le téléviseur diminue la résolution en Ultra HD si la résolution de votre photo est supérieure. Les ports USB ne permettent pas de lire des vidéos dont la résolution native est supérieure à Ultra HD.

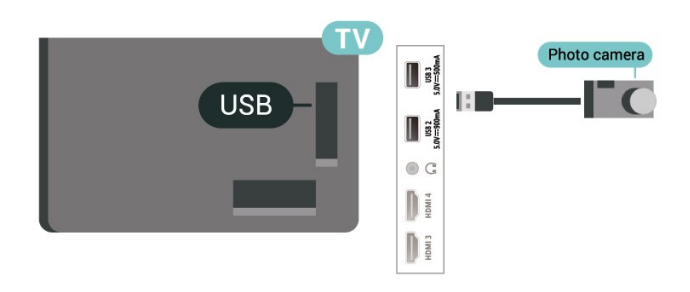

Pour plus d'informations sur l'affichage de photos, dans Aide, appuyez sur la touche de

<span id="page-30-1"></span>couleur Mots-clés et recherchez Photos, vidéos et musique.

## $\overline{9}$  11 Caméscope

Pour une qualité optimale, utilisez un câble HDMI pour brancher le caméscope sur le téléviseur.

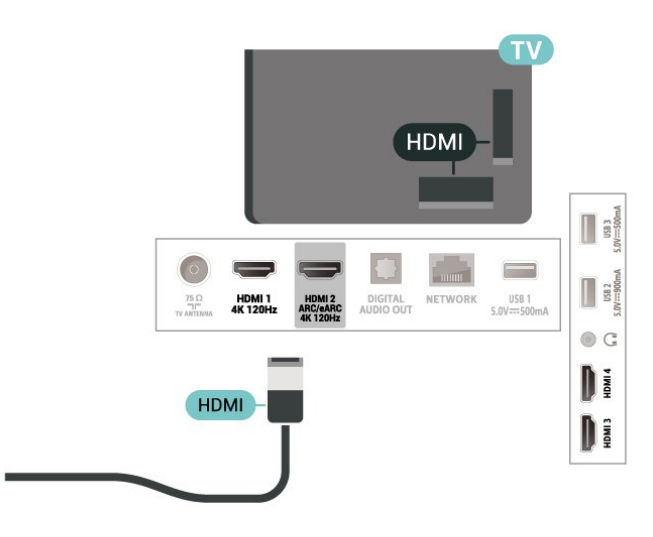

## $\overline{912}$ **Ordinateur**

Vous pouvez connecter votre ordinateur au téléviseur à l'aide d'un câble HDMI certifié ultra haut débit pour utiliser le téléviseur comme écran d'ordinateur.

\* Remarque à l'attention des utilisateurs de cartes graphiques NVIDIA :

si vous connectez votre ordinateur au téléviseur avec un câble HDMI, la carte NVIDIA peut automatiquement envoyer une vidéo à fréquence de rafraîchissement variable (VRR) vers le téléviseur lorsque le mode HDMI Ultra HD de celui-ci est défini sur Optimal (Jeu automatique) ou Optimal (Jeu automatique 120 Hz Pro) . Prenez toujours soin de désactiver la fonction VRR de la carte graphique avant de définir le mode HDMI Ultra HD du téléviseur sur Optimal ou Standard. La sélection de l'option Optimal ou Standard dans l'interface utilisateur du téléviseur a pour effet de désactiver la prise en charge VRR sur le téléviseur.

\* Remarque à l'attention des utilisateurs de cartes graphiques AMD :

si vous connectez votre ordinateur à un téléviseur à l'aide d'un câble HDMI, assurez-vous d'utiliser les paramètres suivants de la carte graphique pour obtenir des performances adaptées.

 - Si la sortie vidéo de la carte graphique est de 4096 x 2160p ou 3840 x 2160p et que le format de pixels RVB est utilisé, le format de pixel studio RVB 4:4:4 (RVB limité) doit être défini dans la carte graphique de l'ordinateur.

 - Si la sortie vidéo de la carte graphique est de 2560 x 1440p 120 Hz et que le format de pixel RVB est utilisé, le format de pixel RVB 4:4:4 PC Standard (RGB complet) doit être défini dans la carte graphique de l'ordinateur.

## <span id="page-32-0"></span>Connexion de votre téléviseur

#### <span id="page-32-1"></span> $10.1$

## Réseau et Internet

### Réseau domestique

Votre téléviseur Philips Google TV doit être connecté à Internet pour vous permettre de profiter de toutes ses fonctionnalités.

Connectez le téléviseur à un réseau domestique disposant d'une connexion Internet haut débit. Vous pouvez connecter votre téléviseur sans fil ou câblé à votre routeur réseau.

### Connexion au réseau

Connexion sans fil

#### Ce dont vous avez besoin

Pour connecter le téléviseur à Internet, via une connexion sans fil, vous avez besoin d'un routeur Wi-Fi avec une connexion Internet.

Utilisez une connexion Internet haut débit (large bande).

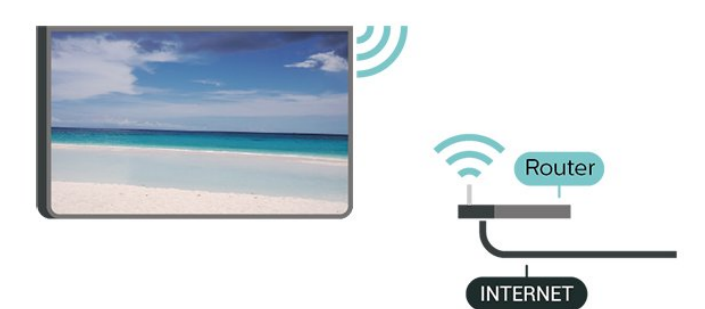

#### Marche/Arrêt Wi-Fi

 Réglages > Réseau et Internet > Wi-Fi > Marche/Arrêt.

#### Connexion

#### Réglages > Réseau et Internet > Wi-Fi > Marche/Arrêt

**1 -** Dans la liste des réseaux trouvés, sélectionnez votre réseau sans fil. Si votre réseau ne figure pas dans la liste parce que le nom de réseau est masqué (vous avez désactivé la diffusion SSID du routeur), sélectionnez Ajouter nouveau réseau pour entrer

vous-même le nom de réseau.

**2 -** Selon le type de routeur, saisissez votre clé de chiffrement : WPA2 ou WPA3. Si vous aviez déjà introduit la clé de chiffrement pour ce réseau, vous pouvez sélectionner OK pour établir la connexion immédiatement.

**3 -** Un message s'affiche lorsque la connexion est établie.

#### Problèmes

#### Réseau sans fil introuvable ou perturbé

• Les fours à micro-ondes, les téléphones DECT ou autres appareils Wi-Fi 802.11b/g/n/ac à proximité peuvent perturber le réseau sans fil.

• Assurez-vous que les pare-feux de votre réseau autorisent l'accès à la connexion sans fil du téléviseur. • Si le réseau sans fil ne fonctionne pas correctement dans votre maison, essayez l'installation câblée du réseau.

Internet ne fonctionne pas

• Si la connexion au routeur fonctionne, vérifiez la connexion du routeur à Internet.

Le PC et la connexion Internet sont lents

• Recherchez la portée du routeur en intérieur, son débit et d'autres éléments affectant la qualité du signal dans le mode d'emploi de votre routeur sans fil. • Une connexion Internet haut débit (large bande) est nécessaire pour le routeur.

#### **DHCP**

• Si la connexion échoue, vous pouvez vérifier le paramètre DHCP du routeur. Ce paramètre doit être réglé sur Marche.

Dans l'Aide, appuyez sur la touche de couleur **- Mots-clés** et recherchez Dépannage pour plus d'informations.

#### Connexion filaire

#### Ce dont vous avez besoin

Pour connecter le téléviseur à Internet, vous avez besoin d'un routeur réseau avec une connexion à Internet. Utilisez une connexion Internet haut débit (large bande).

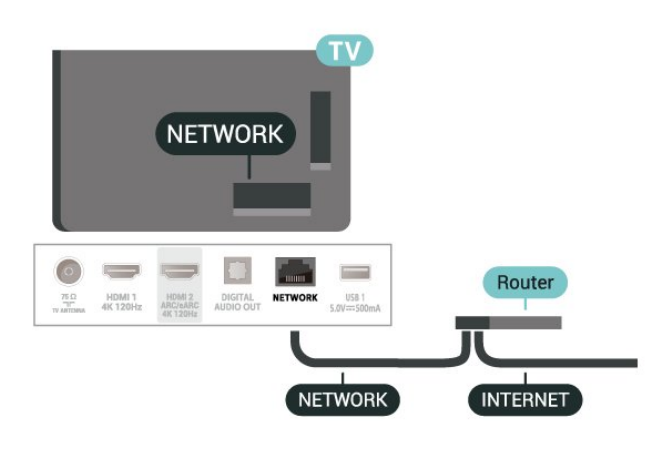

## Réglages réseau et Internet

#### Afficher les paramètres réseau

 Réglages > Réseau et Internet > Afficher les paramètres réseau.

Vous pouvez voir tous les paramètres réseau en cours ici. Les adresses IP et MAC, l'intensité du signal, la vitesse, la méthode de chiffrement, l'adresse/le masque réseau/la passerelle/DNS pour IPv4 ou IPv6, etc.

#### Allumer avec Wi-Fi (WoWLAN)

 $\bullet$  Réglages > Réseau et Internet > Allumer avec Wi-Fi (WoWLAN).

Vous pouvez allumer ce téléviseur à partir de votre smartphone ou tablette si le téléviseur est en veille. Le paramètre Allumer via Wi-Fi (WoWLAN) doit être réglé sur Marche.

#### Allumer avec Chromecast

 $\bullet$  Réglages > Réseau et Internet > Allumer avec Chromecast.

Activez cette fonction pour allumer le téléviseur depuis une application Chromecast sur votre appareil mobile. Dans ce cas, la consommation électrique du téléviseur en veille sera plus élevée. Le paramètre Wi-Fi (WoWLAN) doit d'abord être activé avant de modifier le réglage Allumer avec Chromecast.

#### Digital Media Renderer - DMR

#### Réglages > Réseau et Internet > Digital Media Renderer - DMR.

<span id="page-33-0"></span>Si votre téléviseur ne lit pas vos fichiers multimédias, vérifiez que l'option Digital Media Renderer est bien activée. Par défaut, DMR est activé.

## $\overline{10.2}$ Compte Google

#### Se connecter

Pour bénéficier de toutes les fonctionnalités de votre téléviseur Philips Google TV, vous pouvez vous connecter à Google à l'aide de votre Compte Google.

En vous identifiant, vous pourrez jouer à vos jeux préférés sur votre téléphone, votre tablette et votre téléviseur. Vous bénéficierez également de conseils personnalisés en matière de vidéo et de musique sur l'écran d'accueil de votre téléviseur, ainsi que d'un accès à YouTube, Google Play et autres applications.

#### Se connecter

Utilisez votre Compte Google pour vous connecter à Google sur votre téléviseur. Un Compte Google se compose d'une adresse de messagerie et d'un mot de passe. Si vous ne possédez pas encore de Compte Google, utilisez votre ordinateur ou votre tablette pour en créer un (accounts.google.com). Si vous ne vous êtes pas connecté lors de la première installation du téléviseur, vous pouvez le faire plus tard.

Pour vous connecter après avoir installé votre téléviseur, procédez comme suit :

1 - Sélectionnez  $\bullet$  Réglages > Ccomptes et connexion, puis appuyez sur OK.

**2 -** Sélectionnez Connexion et appuyez sur OK.

**3 -** Sélectionnez Utiliser votre télécommande et appuyez sur OK.

**4 -** Saisissez votre adresse e-mail à l'aide du clavier virtuel et appuyez sur OK.

**5 -** Saisissez votre mot de passe et appuyez sur OK pour vous connecter.

**6 -** Appuyez sur (gauche) à plusieurs reprises si nécessaire pour fermer le menu.

## <span id="page-34-0"></span>11 Internet

## <span id="page-34-1"></span> $\frac{1}{111}$ Démarrer Internet

Vous pouvez naviguer sur Internet sur votre téléviseur. Vous pouvez afficher n'importe quel site Web Internet, mais la plupart d'entre eux ne sont pas adaptés à un écran de téléviseur.

• Certains plug-ins (par ex., pour afficher des pages ou des vidéos) ne sont pas disponibles sur votre téléviseur.

• Vous ne pouvez pas envoyer ni télécharger de fichiers.

• Les pages Internet s'affichent une par une en plein écran.

Pour démarrer le navigateur Internet, procédez comme suit :

1- Appuyez sur **n** HOME.

**2 -** Sélectionnez Vos applications > NAVIGATEUR WEB (deuxième rangée d'icônes en mode de base),

puis appuyez sur OK. **3 -** Saisissez une adresse Internet et sélectionnez pour confirmer.

4 - Pour fermer Internet, appuyez sur  $\leftarrow$  Retour, puis confirmez pour quitter l'écran du message.

\* Remarque : Si le NAVIGATEUR WEB ne figure pas sur la ligne Vos applications, vous pouvez ajouter l'application manuellement.

## <span id="page-35-0"></span> $\overline{12}$ Sources

#### <span id="page-35-1"></span> $\overline{121}$

## Basculer vers un périphérique

Dans la liste de sources, vous pouvez basculer vers l'un des périphériques connectés. Vous pouvez basculer sur un tuner pour regarder la télévision ou ouvrir le contenu d'un périphérique de stockage USB connecté. Pour regarder des programmes, vous pouvez basculer vers vos périphériques connectés, un récepteur numérique ou un lecteur de disques Bluray.

Pour basculer vers un périphérique connecté, procédez comme suit :

1 - Appuyez sur **ED** SOURCES pour ouvrir le menu Sources.

**2 -** Sélectionnez l'un des éléments dans la liste de sources et appuyez sur OK. Le téléviseur affiche le programme ou le contenu du périphérique.

\* Remarque : Les périphériques HDMI répertoriés dans la liste des sources comme non enregistrés ne peuvent pas être contrôlés avec la télécommande du téléviseur, car le protocole de communication est limité.
# Menu rapide et réglages fréquents

13

Le menu rapide et les réglages fréquents permettent d'accéder rapidement aux fonctions du téléviseur ou aux menus de réglage.

Pour ouvrir le menu rapide/les réglages fréquents et ouvrir un élément, procédez comme suit :

1 - Appuyez sur  $\mathbb{R}^k$  Menu rapide / MENU pour ouvrir le menu rapide.

2 - Appuyez sur les flèches < (gauche)

ou > (droite) pour basculer entre le menu rapide et les réglages fréquents.

**3 -** Sélectionnez un élément et appuyez

sur OK pour l'ouvrir ou le démarrer.

4 - Appuyez sur  $\leftarrow$  Retour pour fermer le menu rapide ou les réglages fréquents sans rien démarrer.

\* Remarque : Le menu rapide et les réglages fréquents ne sont pas disponibles sur les applications TV tierces.

# $\overline{14}$ Affichage et son

# $\frac{1}{14.1}$

# Image

# Réglages de l'image

## À propos du menu Réglages de l'image

Le menu Réglages de l'image permet d'accéder facilement aux réglages de l'image à plusieurs niveaux, de général à avancé. Pour certains réglages, les valeurs peuvent être modifiées via le menu distinct pour vous permettre d'afficher toutes les valeurs et d'obtenir un aperçu des effets qui seront appliqués.

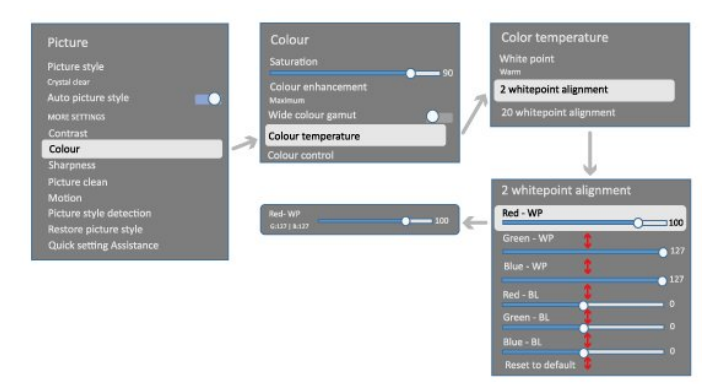

Au premier niveau du menu Réglages de l'image, vous pouvez toujours sélectionner un élément et appuyer sur la touche OK pour passer aux options du niveau suivant. Si un menu distinct apparaît, vous pouvez ajuster le curseur ou cocher des valeurs de réglage et prévisualiser l'effet, puis appuyer sur OK pour confirmer la modification. S'il existe d'autres options de réglage au même niveau, vous pouvez appuyer sur la touche $\land$  (haut) ou  $\lor$  (bas) pour accéder à d'autres options de réglage et continuer le réglage sans quitter le menu distinct. Une fois toutes les modifications apportées, vous pouvez continuer à appuyer sur  $\leftarrow$  Retour pour quitter ou fermer les menus de réglage.

## Style d'image AI

### Sélectionner un style

 Réglages > Affichage et son > Image > Style d'image AI. Vous pouvez également sélectionner  $\bigwedge$  HOME > Tableau de bord > Image > Style d'image AI.

Pour une adaptation de l'image en toute simplicité, vous pouvez sélectionner un style d'image prédéfini.

- Personnel : les préférences d'image que vous
- définissez au cours de la première configuration.
- Crystal Clear : idéal pour le visionnage de jour.
- Home Cinéma : idéal pour le visionnage de films à domicile.
- ECO Réglage le plus économe en énergie
- Mode réalisateur : idéal pour regarder des films avec l'effet studio d'origine.
- Jeu\* : réglage idéal pour jouer.
- Moniteur\*\* : idéal pour l'affichage d'applications informatiques. La vidéo d'origine s'affiche avec un traitement minimum.
- Calman : permet l'étalonnage des couleurs Calman

\* Style d'image : le jeu n'est disponible qu'en vidéo HDMI et dans les applications de vidéo en streaming. \*\* Le style d'image « Moniteur » est uniquement disponible lorsque la vidéo source HDMI est applicable à l'application PC.

Lorsque le téléviseur reçoit un signal HDR (Hybrid Log Gamma, HDR10 et HDR10+), sélectionnez l'un des styles d'image ci-dessous :

- HDR Personnel
- HDR Crystal Clear
- Home Cinema HDR
- Mode Réalisateur HDR
- HDR IMAX Enhanced
- HDR Jeu
- Moniteur HDR

• HDR Calman : permet l'étalonnage des couleurs Calman

Lorsque le téléviseur reçoit un signal HDR Dolby Vision, sélectionnez l'un des styles d'image cidessous :

- HDR Personnel
- HDR Crystal Clear
- Dolby Vision clair
- Dolby Vision Filmmaker
- Dolby Vision Game

Restaurer le style d'image

 Réglages > Affichage et son > Image > Restaurer le style d'image.

Sélectionnez cette option pour restaurer le style d'image.

# Style d'image vidéo Auto

Style d'image vidéo préféré

 Réglages > Affichage et son > Image > Style d'image vidéo Auto > Style d'image vidéo préféré.

Vous pouvez sélectionner le style d'image AI qui sera automatiquement défini lorsque le contenu vidéo sera détecté. L'option Style d'image vidéo préféré

dépend de la disponibilité de Réglages > Affichage et son > Image > Style d'image AI.

\* Remarque : Pour détecter automatiquement le contenu vidéo et définir votre style d'image AI préféré, vous devez activer le style d'image vidéo Auto dans  $\bigcirc$  Réglages > Affichage et son > Image > Style d'image vidéo Auto > Style d'image vidéo Auto.

Activation/Désactivation du style d'image vidéo Auto

**‡** Réglages > Affichage et son > Image > Style d'image vidéo Auto > Style d'image vidéo Auto.

Activez ou désactivez cette option pour détecter automatiquement le contenu vidéo et définissez vos préférences dans  $\bullet$  Réglages > Affichage et son > Image > Style d'image vidéo Auto > Style d'image vidéo préféré.

Méthode de détection de contenu vidéo

Réglages > Affichage et son > Image > Style d'image vidéo Auto > Méthode de détection de contenu vidéo.

Le téléviseur se règle automatiquement sur votre style d'image AI préféré lorsque le contenu vidéo est détecté. Vous pouvez définir la méthode de détection de contenu vidéo avec la méthode Utilisation de l'IA ou Utilisation de la signalisation de contenu.

# Éclairage ambiant intelligent

Optimisation du niveau de luminosité

 $\bullet$  Réglages > Affichage et

son > Image > Optimisation du niveau de luminosité.

Activez cette fonction pour réduire automatiquement la fatigue oculaire dans différentes conditions d'éclairage ambiant.

### Optimisation des détails dans les zones sombres

 Réglages > Affichage et son > Image > Optimisation des détails dans les zones sombres.

Activez ce paramètre pour améliorer automatiquement les détails des zones sombres en fonction des conditions d'éclairage ambiant.

#### Optimisation de la température de couleur

 Réglages > Affichage et son > Image > Optimisation de la température de couleur.

Activez ce paramètre pour optimiser automatiquement la température des couleurs en fonction des conditions d'éclairage ambiant.

# Plus de réglages de l'image

Contraste

#### Luminosité

Optimisation du niveau d'éclairage ambiant

 $\bullet$  Réglages > Affichage et son > Image > Contraste > Luminosité > Optimisation du niveau d'éclairage ambiant.

Activez cette option pour ajuster automatiquement les réglages de l'image en fonction des conditions d'éclairage de la pièce.

#### Contraste OLED

 $\bullet$  Réglages > Affichage et son > Image > Contraste > Luminosité > Contraste OLED.

Permet d'ajuster la valeur de contraste de l'image. Vous pouvez diminuer la valeur de contraste pour réduire la consommation d'énergie.

#### Accentuation de luminosité

 $\bullet$  Réglages > Affichage et son > Image > Contraste > Luminosité > Accentuation de luminosité.

Sélectionnez Arrêt, Minimum, Moyenne ou Maximum pour que le téléviseur réduise automatiquement le contraste (soit pour optimiser la consommation d'énergie, soit pour optimiser l'image).

#### Niveau vidéo

 $\bullet$  Réglages > Affichage et son > Image > Contraste > Luminosité > Niveau vidéo.

Réglez le niveau de contraste vidéo.

#### Détails sombres

Optimisation des détails dans les zones sombres avec l'éclairage ambiant

 $\bullet$  Réglages > Affichage et son > Image > Contraste > Détails sombres > Optimisation des détails dans les zones sombres avec l'éclairage

### ambiant.

Améliore automatiquement les détails des zones sombres en fonction des conditions d'éclairage ambiant.

#### Gamma

 $\bullet$  Réglages > Affichage et

son > Image > Contraste > Détails sombres > Gamma.

Permet de définir un réglage non linéaire pour la luminance et le contraste de l'image.

Remarque : Non disponible sur certains modèles lorsque l'option Optimisation des détails dans les zones sombres avec l'éclairage ambiant ou Optimisation des détails dans les zones sombres est définie sur Activé.

Niveau de noir

 Réglages > Affichage et son > Image > Contraste > Détails sombres > Niveau de noir.

Permet de régler le niveau de noir de l'image.

Remarque : Le réglage d'un niveau de noir très éloigné de la valeur de référence (50) peut entraîner un contraste plus faible (les détails sombres disparaissent ou les zones noires de l'image deviennent grises).

### Amélioration du contraste

Réalité naturelle parfaite

**‡** Réglages > Affichage et son > Image > Contraste > Amélioration du contraste > Réalité naturelle parfaite.

La fonctionnalité Réalité naturelle parfaite améliore les niveaux de contraste et de luminosité pour créer un effet HDR réservé aux sources standard. Non disponible lorsque le contenu vidéo prend en charge HDR (plage dynamique élevée) et que le style d'image n'est pas défini sur Moniteur.

Niveau d'amélioration dynamique

## $\bullet$  Réglages > Affichage et

son > Image > Contraste > Amélioration du contraste > Niveau d'amélioration dynamique.

Sélectionnez Arrêt, Maximum, Moyen ou Minimum pour définir le niveau d'amélioration automatique par le téléviseur des détails pour les zones sombres, moyennes et claires de l'image.

Remarque : Non disponible lorsque le signal HDR est détecté. Non disponible dans le mode Moniteur.

### Réglage HDR

Mappage des tonalités HDR

 $\bullet$  Réglages > Affichage et son > Image > Contraste > Commande HDR > Mappage des tonalités HDR.

Permet de définir le mode de traitement du mappage des tonalités HDR. Arrêt, Désactiver/HGiG permet de désactiver le mappage des tonalités internes du téléviseur ou de suivre le standard HDR pour les jeux HGiG (HDR Gaming Interest Group) sur la console de jeu correspondante. Standard permet de suivre les métadonnées standard HDR.

Remarque : disponible lorsqu'un signal HDR10 ou HDR10+ est détecté.

#### Réglages de l'effet HDR

 $\bullet$  Réglages > Affichage et son > Image > Contraste > Commande HDR > Effet HDR10 / Effet HDR10+ / Effet HLG.

Lorsque le signal HDR10 / HDR10+ / HLG est détecté et que le mappage des tonalités HDR n'est pas défini sur Arrêt ou Désactiver/HGiG, vous pouvez régler le niveau d'effet HDR sur Minimum, Moyen ou Maximum pour chaque type de contenu HDR.

### Couleur

 $\bullet$  Réglages > Affichage et son > Image > Couleur.

#### Saturation

 $\bullet$  Réglages > Affichage et son > Image > Couleur > Saturation.

Permet de régler la valeur de saturation des couleurs.

Remarque : non disponible avec le style d'image Moniteur ou Moniteur HDR.

#### Régler les nuances

 $\bullet$  Réglages > Affichage et son > Image > Couleur > Nuance.

Permet de régler la valeur de réglage de la nuance.

#### Régler l'amélioration des couleurs

## $\bullet$  Réglages > Affichage et

son > Image > Couleur > Amélioration des couleurs.

Sélectionnez Maximum, Moyenne , Minimum ou Arrêt pour régler le niveau d'intensité des couleurs et de détail des couleurs vives.

Remarque : non disponible lorsque le signal Dolby Vision est détecté et que le style d'image est Moniteur / Moniteur HDR.

Réglage de la gamme de couleurs étendue

#### $\bullet$  Réglages > Affichage et

son > Image > Couleur > Gamme de couleurs étendue.

Permet d'activer/de désactiver la gamme de couleurs étendue. Applicable à certains modèles de téléviseurs uniquement.

Réglage de la température de couleur

 $\bullet$  Réglages > Affichage et

son > Image > Couleur > Température de couleur > Blanc de référence.

Sélectionnez Chaud, Normal, Froid ou Personnalisé pour définir la température de couleur de votre choix.

 Réglages > Affichage et son > Image > Couleur > Température de couleur > Alignement 2 points du blanc de référence ou Alignement 20 points du banc de référence.

Personnalisez l'alignement du blanc de référence en fonction de la température de couleur sélectionnée pour l'image.

### Contrôle des couleurs

 Réglages > Image > Avancé > Couleur > Contrôle des couleurs.

Le réglage Contrôle des couleurs est uniquement disponible quand l'option Amélioration des couleurs est définie sur Arrêt. Permet de régler ou rétablir la valeur par défaut de hue, de la saturation et de l'intensité de la couleur rouge, jaune, vert, cyan, bleu et magenta respectivement. Si vous souhaitez rétablir toutes les valeurs par défaut, sélectionnez Restaurer tous les paramètres par défaut.

#### Netteté

Amélioration

 $\bullet$  Réglages > Affichage et son > Image > Définition > Amélioration.

Permet d'ajuster la valeur de la définition de l'image.

#### Amélioration de la texture

 $\bullet$  Réglages > Affichage et

son > Image > Définition > Amélioration de la texture.

Activez cette option pour optimiser la définition dans les bords de ligne et les détails. Non disponible lorsque l'option Format d'image est définie sur Plein écran.

#### Nettoyage d'image

Réduction du bruit

 Réglages > Affichage et son > Image > Nettoyage d'image > Réduction du bruit.

Sélectionnez Arrêt, Maximum, Moyen ou Minimum pour régler le niveau de bruit du contenu vidéo.

Le bruit se manifeste principalement sous la forme de petits points dans l'image affichée.

### Réduction artefact MPEG

 $\bullet$  Réglages > Affichage et son > Image > Nettoyage d'image > Réduction des artefacts.

Sélectionnez Arrêt, Maximum, Moyen ou Minimum pour obtenir divers degrés de fluidité de l'artefact dans le contenu vidéo numérique. L'artefact est principalement visible sous la forme de petits blocs ou de bords dentelés dans les images affichées.

#### Mouvement

Styles de mouvement

 $\bullet$  Réglages > Affichage et son > Image > Mouvement > Styles de mouvement.

L'option Styles de mouvement fournit des modes de mouvement optimisés pour différents contenus vidéo.

Sélectionnez l'un des styles de mouvement pour optimiser l'affichage des vidéos animées. (Désactivé, Cinéma pur, Film, Standard, Fluide, Préférentiel)

Indisponible dans les cas suivants :

 $\cdot$   $\bullet$  Réglages > Affichage et son > Image > Style d'image > Moniteur

 $\cdot$   $\bullet$  Réglages > Affichage et son > Image > Style d'image > Jeu

Fluidité

## $\bullet$  Réglages > Affichage et

son > Image > Mouvement > Fluidité.

Permet de fluidifier les mouvements de l'image en réduisant les saccades.

Sélectionnez un chiffre de 0 à 10 pour obtenir différents niveaux de réduction des saccades, visibles dans les films à la télévision. Sélectionnez 0 lorsque du bruit apparaît dans l'image affichée.

Remarque : uniquement disponible lorsque Styles de mouvement est réglé sur Préférentiel.

### Réduction du flou

## $\bullet$  Réglages > Affichage et

son > Image > Mouvement > Réduction du flou.

Permet de réduire le flou afin de rendre les mouvements de l'image clairs et nets.

Sélectionnez un chiffre de 0 à 10 pour obtenir différents niveaux de réduction des effets de flou. Visible dans les films à la télévision. Sélectionnez 0 lorsque du bruit apparaît dans l'image affichée.

Remarque : Uniquement disponible lorsque Styles de mouvement est réglé sur Préférentiel.

### Paramétrage image rapide

Lors de la première installation, vous avez effectué plusieurs réglages d'image en quelques étapes simples. La fonction Paramétrage image rapide vous permet d'effectuer à nouveau ces réglages.

Pour définir l'image en quelques étapes simples, procédez comme suit :

1 - Sélectionnez  $\bullet$  Réglages > Affichage et son > Image.

**2 -** Sélectionnez Paramétrage image rapide et appuyez sur OK.

**3 -** Utilisez les touches de navigation pour sélectionner les réglages de la source, de la définition, du contraste, de la couleur et du mouvement de votre choix.

**4 -** Sélectionnez Terminer ou appuyez

sur  $\zeta$  (gauche) à plusieurs reprises si nécessaire pour fermer le menu.

# $\overline{142}$ Écran

# Format d'image

Si l'image ne remplit pas la totalité de l'écran, si des bandes noires s'affichent en haut ou bas ou sur les deux côtés, vous pouvez régler l'image de manière à ce qu'elle remplisse complètement l'écran.

Pour sélectionner l'un des réglages de base pour remplir l'écran, procédez comme suit :

1 - Appuyez sur  $\bullet$  Réglages > Affichage et son > Écran > Format d'image > Plein écran, Adapté à l'écran, Plein écran 16:9 et Original, puis appuyez sur OK.

2 - Appuyez sur  $\triangleleft$  (gauche) à plusieurs reprises si nécessaire pour fermer le menu.

• Plein écran : agrandit automatiquement l'image jusqu'à ce qu'elle remplisse l'écran. La déformation de l'image est minime et les sous-titres restent visibles. Ne convient pas dans le cas d'une entrée PC. Certains contenus d'image extrêmes peuvent encore afficher des bandes noires. Le format du contenu de l'image peut changer.

• Adapté à l'écran : effectue un zoom automatique sur l'image de façon à ce qu'elle remplisse l'écran sans déformation. Des bandes noires peuvent être visibles. Ne convient pas dans le cas d'une entrée PC.

• Plein écran : effectue un zoom automatique sur l'image pour basculer en plein écran 16:9. Le format du contenu de l'image peut changer.

• Original : effectue un zoom automatique sur l'image de façon à ce qu'elle remplisse l'écran avec son format d'origine. Aucune perte de contenu visible.

Pour régler manuellement le format d'image, procédez comme suit :

1 - Appuyez sur  $\bullet$  Réglages > Affichage et son > Écran > Format d'image > Avancé, puis appuyez sur OK.

**2 -** Utilisez Déplacer, Zoom ou Élargir pour régler l'image.

**3 -** Cliquez sur Annuler pour revenir au réglage de l'image qui était utilisé avant la sélection de Format d'image.

• Déplacer : cliquez sur les flèches pour déplacer l'image. Vous ne pouvez déplacer l'image que lorsque vous zoomez dessus.

• Zoom : cliquez sur les flèches pour effectuer un zoom avant.

• Élargir : cliquez sur les flèches pour élargir l'image verticalement ou horizontalement.

• Annuler : cliquez pour revenir au format d'image d'origine.

Certaines sélections de format d'image peuvent ne pas être disponibles dans certaines conditions. Par exemple, la diffusion vidéo, l'application Android, le mode jeu, etc.

# Réglages de l'écran OLED

## Protection de l'image locale

## $\bullet$  Réglages > Affichage et

son > Écran > Protection de l'image locale. Définissez le niveau de protection lorsqu'une image locale fixe est affichée.

L'affichage d'une image fixe pendant une durée prolongée peut provoquer une image rémanente. Ce phénomène se manifeste couramment sur les écrans OLED. Évitez d'afficher une image fixe de façon prolongée sur l'écran de votre téléviseur.

## Repositionnement automatique des pixels

 Réglages > Affichage et son > Écran > Repositionnement automatique des pixels. Activez le repositionnement des pixels pour réduire leur stress. Cela protège l'écran OLED contre l'affichage d'images fixes.

## Suppression de l'image résiduelle

## $\bullet$  Réglages > Affichage et

son > Écran > Suppression de l'image résiduelle. En cas d'image résiduelle sur le téléviseur, vous pouvez effacer cette image à l'écran en activant cette fonction.

**1 -** Sélectionnez Réglages > Affichage et son > Écran.

**2 -** Sélectionnez Suppression de l'image résiduelle.

**3 -** Sélectionnez Confirmer.

Le téléviseur s'éteindra jusqu'à la fin du processus. Si vous allumez votre téléviseur pendant le processus, celui-ci sera mis en pause et reprendra

automatiquement lors de la prochaine mise en veille de l'appareil.

Il est possible qu'une ligne blanche s'affiche sur l'écran pendant le processus. Cela se produit fréquemment lors de la suppression d'une image rémanente. La

suppression de l'image résiduelle est un processus de rafraîchissement en profondeur, il n'est pas destiné à la prévention des images résiduelles. Elle ne doit être utilisée manuellement que lorsque l'image résiduelle est visible à l'écran, même si le téléviseur est en mode veille pendant au moins 8 heures.

 $\frac{1}{14}$  $\frac{3}{1}$ 

# Son

# Style de son

## Sélectionner un style

**C** Réglages > Affichage et son > Son > Style de son.

Pour une adaptation aisée du son, vous pouvez sélectionner un réglage prédéfini avec la fonction de style de son.

• Mode IA : certains styles sont plus adaptés aux films, à la musique ou aux jeux vidéo. Sélectionnez le mode IA pour basculer de façon intelligente d'un style à un autre en fonction du contenu audio.

• Original : réglage de son le plus neutre

• Divertissement : réglage idéal pour regarder des films

• Musique : réglage idéal pour écouter de la musique

- Musique spatiale : réglage idéal pour les jeux
- Dialogue : réglage idéal pour la parole
- Personnel : accédez à des réglages audio approfondis.

Configurer les paramètres personnels

**1 -** Définissez le style de son sur Préférentiel. 2 - Accédez à  $\bullet$  Réglages > Affichage et son > Son > Paramètres personnels pour modifier les paramètres personnels de son.

Restaurer les paramètres personnels

## Réglages > Affichage et

son > Son > Paramètres personnels > Restaurer le mode préférentiel.

Sélectionnez cette option pour restaurer les paramètres personnels de son.

# Paramètres personnels

Virtualiseur de haut-parleurs

 $\bullet$  Réglages > Affichage et son > Son > Paramètres personnels > Virtualiseur d'enceintes.

Sélectionnez Marche ou Auto (Dolby Atmos) pour activer Dolby Atmos, qui peut ajouter une dimension de hauteur au son. La dimension de hauteur permet de placer et de déplacer précisément le son dans un espace tridimensionnel. Sélectionnez Arrêt pour désactiver la fonction.

Clear dialogue

 $\bullet$  Réglages > Affichage et son > Son > Paramètres personnels > Clear dialogue.

Sélectionnez Marche pour obtenir une qualité de son améliorée pour les programmes avec du dialogue.

## Égaliseur intelligent

### $\bullet$  Réglages > Affichage et

son > Son > Paramètres personnels > Égaliseur intelligent.

Sélectionnez Marche pour activer le réglage de l'égaliseur intelligent en fonction du contenu audio et des paramètres personnalisés.

## Égaliseur IA personnalisé

## $\bullet$  Réglages > Affichage et

son > Son > Paramètres personnels > Égaliseur IA personnalisé.

Appuyez sur les Flèches / Touches de navigation pour régler le niveau de l'égaliseur intelligent.

#### Restaurer les paramètres personnels

 $\bullet$  Réglages > Affichage et son > Son > Paramètres personnels > Restaurer le mode préférentiel.

Sélectionnez cette option pour restaurer les paramètres personnels de son.

# Installation du téléviseur

Installation du téléviseur

 $\bigstar$  Réglages > Affichage et son > Son > Installation du téléviseur.

Sélectionnez Sur un support TV ou Sur le mur pour optimiser le son en fonction du lieu d'installation.

# DTS Play-Fi

Son Surround DTS Play-Fi sans fil

DTS Play-Fi

**th** Réglages > Affichage et son > Son > DTS Play-Fi.

Lorsque DTS Play-Fi est activé sur votre téléviseur Philips, vous pouvez connecter des haut-parleurs compatibles pour diffuser sans fil des fichiers audio dans d'autres pièces de la maison.

Remarque : Les paramètres audio TV multipièce ne sont pas disponibles lorsque vous êtes connecté à l'application DTS Play-Fi Casque ou lorsque vous diffusez de la musique à partir de l'application DTS

Play-Fi.

Pour diffuser sans fil des fichiers audio via les hautparleurs, vous aurez besoin des éléments suivants :

• Téléviseur Philips Smart TV prenant en charge DTS Play-Fi

• Appareil compatible avec DTS Play-Fi

• Application DTS Play-Fi installée sur votre téléviseur **Philips** 

• Un appareil mobile tel que votre téléphone ou votre tablette

• Application Philips Sound installée sur votre téléphone ou votre tablette

• Un réseau Wi-Fi

## Permet de connecter un appareil compatible avec DTS Play-Fi

**1 -** Téléchargez et installez l'application Philips Sound sur votre téléphone ou votre tablette. **2 -** Utilisez l'application Philips Sound pour rechercher et configurer un périphérique compatible DTS Play-Fi. Assurez-vous que le périphérique DTS Play-Fi est connecté au même réseau Wi-Fi que votre téléviseur.

**3 -** Depuis votre téléviseur Philips, ouvrez l'application DTS Play-Fi préinstallée et sélectionnez Connecter les haut-parleurs pour rechercher les appareils compatibles avec DTS Play-Fi.

**4 -** Lorsque les périphériques DTS Play-Fi sont correctement connectés à votre téléviseur, vous pouvez les sélectionner dans la liste des périphériques et régler leur volume.

**5 -** Vous pouvez maintenant commencer à diffuser du son depuis votre téléviseur vers plusieurs périphériques DTS Play-Fi.

### Son Surround DTS Play-Fi sans fil

Avec l'application Play-Fi sur votre téléviseur, vous pouvez configurer le son Surround avec les hautparleurs TV, la barre de son et le caisson de basses du téléviseur.

**1 -** Lancez l'application DTS Play-Fi sur votre téléviseur

**2 -** Accédez à l'onglet Surround DTS Play-Fi sans fil et sélectionnez « Démarrer la configuration... ». **3 -** Suivez les instructions à l'écran pour définir les haut-parleurs TV et les périphériques compatibles avec DTS Play-Fi comme un système Son Surround.

## Système Home Cinéma DTS Play-Fi

Profitez d'un son Home Cinéma immersif grâce aux caissons de basses sans fil Play-Fi, aux barres de son, aux haut-parleurs avant, aux haut-parleurs Surround ou à un récepteur Play-Fi qui alimente les hautparleurs du système Home Cinéma.

Haut-parleurs Play-Fi utilisés comme haut-parleurs TV avant

• Vous pouvez diffuser le son du téléviseur sur une paire de haut-parleurs Play-Fi, tels que le TAW6205, le TAW6505 ou le TAFW1.

• Les haut-parleurs TV sont désactivés lorsqu'ils sont connectés aux haut-parleurs Play-Fi.

• Utilisez l'application Play-Fi du téléviseur pour configurer les haut-parleurs Play-Fi.

**1 -** Sélectionnez Système Home Cinéma sans fil Play-Fi

**2 -** Sélectionnez Deux comme haut-parleurs avant

**3 -** Suivez les instructions de l'assistant de configuration pour terminer la configuration. Configurer le système Home Cinéma avec votre

téléviseur et vos haut-parleurs Play-Fi

**1 -** Dans l'application Play-Fi, sélectionnez Home Cinéma DTS Play-Fi > Configuration > Connecter les haut-parleurs pour connecter tous vos périphériques Play-Fi. Si les périphériques sont déjà connectés, vous pouvez sélectionner Mes hautparleurs sont connectés… pour passer à l'étape suivante.

**2 -** Effectuez la configuration afin d'associer le hautparleur avant, les haut-parleurs Surround et le caisson de basses aux périphériques Play-Fi connectés. Le graphique sur le côté gauche indique la position des haut-parleurs.

**3 -** Nous vous suggérons d'utiliser TV+ Two car il fournit un canal central dédié pour une meilleure clarté des dialogues.

**4 -** Une fois les périphériques associés, sélectionnez Continuer… pour terminer la configuration du Home Cinéma.

Dans le menu Réglages du Home Cinéma. Vous pouvez sélectionner Distance avec les haut-parleurs pour choisir la bonne distance ou sélectionner Désactiver le Home Cinéma, Interrompre la configuration si nécessaire.

Remarque :

1. Le couplage Surround/Stéréo sans fil doit être effectué sous Home Cinéma Play-Fi. 2. Les fonctionnalités dépendent du modèle de téléviseur et des haut-parleurs Play-Fi utilisés.

# Réglages de Mimi Sound Personalization

Réglages de Mimi Sound Personalization

 Réglages > Affichage et son > Son > Mimi Sound Personalization.

## Mimi Sound Personalization

Mimi Sound Personalization est une technologie qui adapte en temps réel le signal audio du téléviseur à la capacité auditive de l'utilisateur. Elle restaure les détails du signal audio qui, autrement, ne seraient pas entendus par les utilisateurs souffrant d'une perte d'audition. Elle permet aux utilisateurs d'entendre plus d'éléments et de bénéficier d'un meilleur son, ce qui améliore ainsi l'expérience de visionnage sur le téléviseur.

Comment tester mon audition et configurer mon profil auditif ?

Ouvrez Mimi Sound Personalization sous $\bullet$  Réglages > Affichage et son > Son > Mimi Sound Personalization > Configurer. Créez votre profil auditif en réalisant un test auditif court grâce à l'application Test auditif Mimi ou créez un profil basé sur votre année de naissance. Le profil auditif peut être ajouté au téléviseur à l'aide d'un code QR, ce qui synchronisera votre application Test auditif avec le téléviseur.

# EasyLink 2.0

Contrôlez les paramètres de son du système audio HDMI via EasyLink 2.0

 $\bullet$  Réglages > Affichage et son > Son > EasyLink 2.0 .

Vous pouvez régler individuellement les réglages de son du système audio HDMI via Réglages fréquents ou Affichage et son > Son. Ceci s'applique uniquement aux systèmes audio HDMI compatibles avec EasyLink 2.0. Pour activer le contrôle, assurezvous que l'élément de menu Contrôle du son EasyLink 2.0 est défini sur Activé sous Chaînes et entrées > Entrées.

Sélectionner un style de son

 $\bullet$  Réglages > Affichage et son > Son > EasyLink 2.0 > Style de son.

Basculez d'un style audio prédéfini à un autre. Certains styles sont plus adaptés aux films, à la musique ou à d'autres contenus audio.

- Film : style de son idéal pour regarder un film.
- Musique : optimisé pour écouter de la musique.
- Voix : amélioration du dialogue dans les voix.
- Stade : donne l'impression d'un grand stade en plein air.

• Personnalisé : mode son personnalisé. Le réglage n'est disponible que si le périphérique connecté est compatible avec le téléviseur pour cette fonctionnalité.

#### Régler le niveau des graves

 $\bullet$  Réglages > Affichage et  $\frac{1}{\pi}$  Son > EasyLink 2.0 > Graves.

Appuyez sur les Flèches / Touches de navigation pour régler le niveau des graves.

Régler le niveau des aigus

 $\bullet$  Réglages > Affichage et son > Son > EasyLink 2.0 > Aigus.

Appuyez sur les Flèches / Touches de navigation pour régler le niveau des aigus.

## Égaliseur personnalisé

 $\bullet$  Réglages > Affichage et son > Son > EasyLink 2.0 > Égaliseur personnalisé.

Bandes de fréquences réglables lorsque le style de son est défini sur Personnalisé. Appuyez sur les Flèches / Touches de navigation pour régler le niveau de l'égaliseur intelligent. Le réglage n'est disponible que si le périphérique connecté est compatible avec le téléviseur pour cette fonctionnalité.

## Son Surround

 $\bullet$  Réglages > Affichage et son > Son > EasyLink 2.0 > Son Surround.

Sélectionnez un effet Surround parmi les types prédéfinis.

• Upmix : pour profiter pleinement de tous les hautparleurs.

• Standard : la sortie des haut-parleurs utilise les canaux d'origine.

• Surround AI : pour un effet Surround optimal grâce à l'analyse basée sur l'IA.

### DRC

 $\bullet$  Réglages > Affichage et son > Son > EasyLink 2.0 > DRC.

Sélectionnez votre contrôle de gamme dynamique (DRC) préféré.

• Auto : la gamme dynamique est réglée automatiquement.

• Activé : optimise la gamme dynamique.

• Désactivé : désactive le réglage de la gamme dynamique.

Haut-parleurs en hauteur

### $\bullet$  Réglages > Affichage et

son > Son > EasyLink 2.0 > Haut-parleurs en hauteur.

Sélectionnez votre mouvement préféré pour les hautparleurs en hauteur. Le réglage n'est disponible que si le périphérique connecté est compatible avec le téléviseur pour cette fonctionnalité.

- Auto : le mouvement dynamique suit le contenu.
- Activé : toujours en hauteur.
- Désactivé : position à plat.

Sélectionner un champ audio

## $\bullet$  Réglages > Affichage et

son > Son > EasyLink 2.0 > Scène sonore.

Sélectionnez une expérience d'écoute. Le réglage n'est disponible que si le périphérique connecté est compatible avec le téléviseur pour cette fonctionnalité.

• Auto : le réglage dynamique suit le contenu.

• Activé : champ audio immersif, idéal pour regarder des films.

• Désactivé : champ audio clarté absolue, idéal pour écouter de la musique et des dialogues.

Restaurer tous les paramètres par défaut

 $\bullet$  Réglages > Affichage et

 $\frac{1}{\pi}$  Son > EasyLink 2.0 > Restaurer tous les paramètres par défaut.

Restaurez tous les paramètres de son EasyLink 2.0 aux paramètres d'usine.

# Étalonnage de la pièce

Étalonnage de la pièce

 $\bullet$  Réglages > Affichage et son > Son > Étalonnage de la pièce.

Cet étalonnage permet au téléviseur de déterminer l'acoustique de votre pièce et d'optimiser la qualité sonore des haut-parleurs du téléviseur.

Vous devez coupler votre télécommande au téléviseur avant de commencer la configuration et vérifier que la Sortie audio est réglée sur Hautparleurs TV. Pour un résultat plus précis, veillez à ce que la pièce soit calme.

Pour démarrer l'étalonnage de la pièce, procédez comme suit :

**1 -** Maintenez votre télécommande en position d'écoute et dirigez-la vers le téléviseur pendant le processus de réglage.

**2 -** Sélectionnez Étalonner maintenant ou Étalonner à nouveau pour lancer l'étalonnage.

**3 -** Un son de test est émis et mesuré à l'aide de votre télécommande. Tenez votre télécommande et dirigez-la vers le téléviseur. Cette opération peut prendre plusieurs secondes.

**4 -** Une fois les haut-parleurs TV correctement étalonnés, sélectionnez Test pour écouter le son avant et après l'étalonnage des haut-parleurs TV. Sélectionnez Appliquer pour accepter le réglage ou cliquez sur Réessayer pour relancer l'étalonnage. **5 -** Lorsque la configuration de l'étalonnage de la pièce est réussie et appliquée, le téléviseur revient au menu Réglages. Accédez maintenant

### à Réglages > Affichage et

son > Son > Étalonnage de la pièce et sélectionnez Appliquer l'étalonnage pour régler la sortie audio des haut-parleurs TV.

# Paramètres audio avancés

Réglage du volume

Volume auto

 $\bullet$  Réglages > Affichage et

son > Son > Avancé > Volume auto.

Sélectionnez Marche ou Arrêt pour activer ou désactiver le réglage automatique du volume.

Sélectionnez le Mode nuit pour bénéficier d'un meilleur confort d'écoute dans le calme.

## Delta volume

 $\bullet$  Réglages > Affichage et son > Son > Avancé > Delta volume.

Le réglage Delta volume permet de régler la différence de niveau sonore entre la chaîne TV et l'entrée source HDMI. Appuyez sur les Flèches / Touches de navigation pour ajuster la valeur delta pour le volume des haut-parleurs du téléviseur.

\* Remarque : Delta volume est disponible lorsque la source d'entrée est réglée sur des sources HDMI ou analogiques et lorsque la sortie audio est réglée sur Haut-parleurs TV ou Système audio HDMI.

# Notification Dolby Atmos

## $\bullet$  Réglages > Affichage et

son > Son > Notification Dolby Atmos

Activez ou désactivez la notification Dolby Atmos lorsque le contenu Dolby Atmos s'affiche sur votre téléviseur.

 $\frac{1}{14.4}$ 

# Sortie audio

# Haut-parleurs et eARC

Sortie audio

**C** Réglages > Affichage et son > Sortie audio.

Configurer le téléviseur pour diffuser le son sur le téléviseur ou sur la chaîne hi-fi connectée.

Vous pouvez sélectionner le périphérique sur lequel diffuser le son du téléviseur, ainsi que la façon de le contrôler.

• Si vous sélectionnez Haut-parleurs TV désactivés, vous désactivez les haut-parleurs du téléviseur de façon permanente.

• Si vous sélectionnez Haut-parleurs TV, les hautparleurs du téléviseur resteront toujours activés.

Lorsqu'un périphérique audio est connecté en mode HDMI CEC, sélectionnez le système audio HDMI. Le téléviseur désactivera ses haut-parleurs lorsque le périphérique diffuse le son.

Lorsque le périphérique compatible avec DTS Play-Fi est correctement configuré et allumé, vous pouvez sélectionner Système Home Cinema sans fil Play-Fi pour le définir comme périphérique de sortie audio.

eARC

 $\bullet$  Réglages > Affichage et son > Sortie audio  $>$  eARC.

Réglez le mode eARC sur Auto ou sur Arrêt.

# Paramètres de sortie numérique

Les paramètres de sortie numérique sont disponibles pour les signaux optiques et les signaux audio HDMI ARC.

Format de sortie numérique

 $\bullet$  Réglages > Affichage et son > Sortie audio > Format de sortie numérique.

Définir le signal de sortie audio du téléviseur afin qu'il s'adapte aux capacités audio du système Home Cinéma auquel il est connecté.

• Stéréo (non compressé) : Si vos appareils de lecture numérique n'ont pas de fonctionnalités de traitement de son multicanal, sélectionnez les flux stéréo sortants uniquement.

• Multicanal : Sélectionnez les flux audio multicanal sortants (signal audio multicanal compressé) ou les flux audio stéréo sur vos appareils de lecture audio.

• Multicanal (dérivation) : Sélectionnez la sortie Dolby Digital Plus ou flux DTS sur vos appareils de lecture audio ou votre Home cinéma.

- Vérifiez que vos appareils de lecture audio prennent en charge la fonctionnalité Dolby Atmos.

- La sortie SPDIF (DIGITAL AUDIO OUT) sera activée en cas de diffusion de contenu Dolby Digital Plus.

## Réglage de la sortie numérique

**C** Réglages > Affichage et son > Sortie audio > Réglage de la sortie numérique.

Réglez l'intensité du volume du système audio HDMI.

- Sélectionnez Plus pour augmenter le volume.
- Sélectionnez Moins pour diminuer le volume.

## Retard de la sortie numérique

 $\bullet$  Réglages > Affichage et son > Sortie audio > Retard de la sortie numérique.

Sur d'autres systèmes Home Cinéma, vous devrez peut-être régler le décalage de la synchronisation audio afin de synchroniser l'audio et la vidéo. Sélectionnez Arrêt si un retard audio est configuré sur votre Home Cinéma.

Décalage de la sortie numérique (uniquement disponible lorsque le retard de la sortie numérique est activé)

## $\bullet$  Réglages > Affichage et son > Sortie audio > Décalage de la sortie numérique.

Si vous ne parvenez pas à définir un décalage sur le système Home Cinéma, vous pouvez régler le téléviseur pour qu'il synchronise le son. Vous pouvez définir un décalage qui compense le temps nécessaire au système Home Cinéma pour traiter le son de l'image TV. Vous pouvez régler le décalage par incrément de 5 ms. Le réglage maximum est de 60 ms.

# 14.5 Ambilight

# Activer ou désactiver le mode Ambilight

## Allume Ambilight

Appuyez sur AMBILIGHT pour activer ce mode ou sélectionnez  $\clubsuit$  Réglages > Affichage et son > Ambilight > Style Ambilight > Activer.

Pour désactiver Ambilight, procédez comme suit :

- **1** Appuyez sur AMBILIGHT.
- **2** Appuyez sur OK sur l'option Activer pour activer

ou désactiver Ambilight.

**3 -** Appuyez sur (gauche) pour retourner à l'étape précédente ou sur  $\leftarrow$  Retour pour fermer le menu.

# Ambilight, activation ou désactivation

### Suivre vidéo

Vous pouvez configurer Ambilight de manière à suivre la dynamique audio ou vidéo d'un programme télévisé. Vous pouvez également configurer Ambilight de manière à afficher un style de couleur présélectionné, ou désactiver Ambilight.

Si vous sélectionnez Suivre la vidéo, vous pouvez sélectionner l'un des styles qui permettent de suivre la dynamique de l'image sur votre écran de téléviseur.

Pour définir le style Ambilight, procédez comme suit :

- **1** Appuyez sur AMBILIGHT.
- **2** Faites défiler l'écran jusqu'à l'option Suivre vidéo.
- **3** Sélectionnez le style que vous souhaitez, puis appuyez sur OK.

**4 -** Appuyez sur (gauche) pour retourner à l'étape précédente ou sur  $\leftarrow$  Retour pour fermer le menu.

Les styles Suivre la vidéo disponibles sont les suivants :

• Standard - Idéal pour regarder la télévision au quotidien

• Naturel : suit l'image ou le son le plus fidèlement possible

• Sports : réglage idéal pour les émissions sportives

• Vif : idéal pour un environnement de lumière du jour

• Jeu : réglage idéal pour les jeux

## Suivre audio

Vous pouvez configurer Ambilight de manière à suivre la dynamique audio ou vidéo d'un programme télévisé. Vous pouvez également configurer Ambilight de manière à afficher un style de couleur présélectionné, ou désactiver Ambilight.

Si vous sélectionnez Suivre audio, vous pouvez sélectionner l'un des styles qui permettent de suivre la dynamique du son.

Pour définir le style Ambilight, procédez comme suit :

- **1** Appuyez sur AMBILIGHT.
- **2** Faites défiler l'écran jusqu'à l'option Suivre Audio.
- **3** Sélectionnez le style que vous souhaitez, puis appuyez sur OK.

4 - Appuyez sur < (gauche) pour retourner à l'étape précédente ou sur  $\leftarrow$  Retour pour fermer le menu.

Les styles Suivre audio disponibles sont les suivants :

- Lumina : idéal pour regarder des clips vidéo
- Disco : idéal pour écouter de la musique rétro
- Rythme : idéal pour écouter de la musique rythmée

#### Suivre couleur

Vous pouvez configurer Ambilight de manière à suivre la dynamique audio ou vidéo d'un programme télévisé. Vous pouvez également configurer Ambilight de manière à afficher un style de couleur présélectionné, ou désactiver Ambilight.

Si vous sélectionnez Suivre couleur, vous pouvez sélectionner l'un des styles de couleur prédéfinis.

Pour définir le style Ambilight, procédez comme suit :

**1 -** Appuyez sur AMBILIGHT.

**2 -** Faites défiler l'écran jusqu'à l'option Suivre couleur.

**3 -** Sélectionnez le style que vous souhaitez, puis appuyez sur OK.

**4 -** Appuyez sur (gauche) pour retourner à l'étape précédente ou sur  $\leftarrow$  Retour pour fermer le menu.

Les styles Suivre couleur disponibles sont les suivants :

- Lave rouge : couleur rouge statique
- Bleu océan : couleur bleue statique
- Vert nature : couleur verte statique
- Blanc chaud : couleur blanc chaud statique
- Blanc froid : couleur blanc froid statique

• Couleur personnalisée : couleur statique de votre choix. Pour définir la couleur de la lumière Ambilight statique, accédez à  $\bullet\bullet$  Réglages > Affichage et son > Ambilight > Couleur personnalisée, puis choisissez une couleur qui vous convient.

#### Soutenez votre équipe

Vous pouvez configurer Ambilight de manière à suivre le drapeau d'équipe que vous sélectionnez.

Pour définir le style Ambilight, procédez comme suit :

**1 -** Appuyez sur AMBILIGHT.

**2 -** Sélectionnez Soutenez votre équipe, puis appuyez sur OK.

**3 -** Accédez à Réglages > Affichage et son > Ambilight > Soutenez votre équipe, sélectionnez le drapeau de votre choix, puis appuyez sur OK.

4 - Appuyez sur < (gauche) pour retourner à l'étape précédente ou sur  $\leftarrow$  Retour pour fermer le menu.

### Suivre application

Le réglage Suivre application est disponible lorsque vous contrôlez Ambilight avec une application Philips TV Remote.

# Couleur personnalisée

Couleur personnalisée

 $\bullet$  Réglages > Affichage et son > Ambilight > Couleur personnalisée.

Pour définir la couleur de la lumière statique Ambilight de votre choix. Vous pouvez choisir une couleur qui vous convient dans la palette de couleurs proposée. Ce réglage n'est disponible que lorsque le style Ambilight est défini sur Suivre couleur, puis sur Couleur personnalisée.

# Ambisleep

Le mode Ambisleep simule le coucher du soleil pour vous aider à vous détendre avant de vous endormir. À la fin de la simulation, le téléviseur bascule automatiquement en mode veille.

### Démarrer Ambisleep

 $\bullet$  Réglages > Affichage et son > Ambilight > Ambisleep > Démarrer Ambisleep.

Sélectionnez cette option pour activer Ambisleep.

### Durée

 $\bullet$  Réglages > Affichage et son > Ambilight > Ambisleep > Durée.

Définissez la durée (en minutes) du mode Ambisleep.

#### Luminosité

 $\bullet$  Réglages > Affichage et

son > Ambilight > Ambisleep > Luminosité.

Définissez la luminosité de départ du mode Ambisleep.

### Couleur

 $\bullet$  Réglages > Affichage et son > Ambilight > Ambisleep > Couleur. Sélectionnez la couleur de votre choix pour la lumière.

### Son

 $\bullet$  Réglages > Affichage et son > Ambilight > Ambisleep > Son.

Sélectionnez le son naturel que vous souhaitez utiliser pour Ambisleep.

Les sons de la nature disponibles sont les suivants :

• Feu de camp

- Pluie
- Forêt tropicale
- Plage tropicale
- Cascade
- Silenc.

# Mode Lounge Light

Le mode Lounge Light de votre téléviseur vous permet de mettre en marche l'Ambilight lorsque le téléviseur est en veille. Vous pouvez donc allumer votre pièce avec Ambilight.

## Activer le mode Lounge Light

 Réglages > Affichage et son > Ambilight > Lounge Light > Activer en mode veille.

Permet d'activer le mode Lounge Light lorsque le téléviseur est en veille.

Après avoir mis votre téléviseur en mode veille, si vous souhaitez activer la lumière d'ambiance Ambilight, suivez ces étapes :

**1 -** Appuyez sur la touche AMBILIGHT de la télécommande pour activer Ambilight Lounge Light. **2 -** Appuyez sur les touches de

navigation (gauche) ou  $\sum$  (droite) pour modifier les différents effets lumineux.

**3 -** Appuyez sur les touches de navigation (haut)

ou  $\vee$  (bas) pour régler la luminosité.

**4 -** Pour désactiver Ambilight Lounge Light, appuyez à nouveau sur la touche AMBILIGHT.

## Durée

 $\bullet$  Réglages > Affichage et son > Ambilight > Lounge Light > Durée.

Permet de définir la durée (en minutes) du mode Lounge Light.

# Réglages Ambilight avancés

## Luminosité

 $\bullet$  Réglages > Affichage et son > Ambilight > Avancé > Luminosité.

Appuyez sur les Flèches /Touches de navigation pour régler le niveau de luminosité Ambilight.

## Saturation

 $\bullet$  Réglages > Affichage et son > Ambilight > Avancé > Saturation.

Appuyez sur les Flèches / Touches de navigation pour régler le niveau de saturation Ambilight.

Neutraliser l'influence d'un mur coloré sur les couleurs d'Ambilight

 $\bullet$  Réglages > Affichage et son > Ambilight > Avancé > Couleur du mur.

Sélectionnez la couleur du mur situé derrière le téléviseur et celui-ci modifiera au mieux les couleurs d'Ambilight.

Permet de configurer Ambilight afin qu'il se désactive immédiatement ou s'atténue progressivement lorsque vous éteignez le téléviseur.

 $\bullet$  Réglages > Affichage et

son > Ambilight > Avancé > Mise hors tension du téléviseur > Fondu en fermeture/Mise hors tension immédiate.

Réglage du blanc chaud

 $\bullet$  Réglages > Affichage et son > Ambilight > Avancé > Réglage du blanc chaud.

Le Réglage du blanc chaud règle et verrouille votre couleur préférée pour Ambilight. Lorsque Style Ambilight > Suivre couleur > Blanc chaud est déverrouillé, vous pouvez régler et verrouiller les variations de couleur blanche d'Ambilight.

# Extension Ambilight

Philips Wireless Home Speakers

Remarque : Avant de commencer la configuration, assurez-vous que le téléviseur et vos enceintes domestiques sans fil Philips sont connectées au même réseau Wi-Fi.

Grâce à l'extension Ambilight, vous pouvez configurer

vos Philips Wireless Home Speakers pour qu'ils suivent les couleurs d'Ambilight. Avant de commencer la configuration, assurez-vous que vos Philips Wireless Home Speakers sont activés et connectés au même réseau Wi-Fi que le téléviseur. Si vous venez d'allumer vos haut-parleurs avant de commencer, vous devrez patienter quelques instants.

Appuyez sur le bouton de couplage LED du hautparleur et maintenez-le enfoncé pendant 3 secondes pour lancer le couplage. Si vous avez plusieurs haut-parleurs, répétez la même action pour chacun d'entre eux, puis appuyez sur la touche BACK lorsque vous avez terminé. Le bouton de couplage LED se trouve sur les Philips Wireless Home Speakers.

Permet d'activer/de désactiver les Philips Wireless Home Speakers fonctionnant avec Ambilight.

 $\bigstar$  Réglages > Affichage et son > Ambilight > Philips Wireless Home Speakers > Activer/Désactiver.

## Configurer

 $\bigstar$  Réglages > Affichage et son > Ambilight > Philips Wireless Home Speakers > Configurer.

Configurez les Philips Wireless Home Speakers pour qu'ils fonctionnent avec Ambilight. Suivez les instructions à l'écran pour connecter jusqu'à 10 voyants du haut-parleur à votre téléviseur. Pour chaque voyant du haut-parleur connecté, vous pouvez sélectionner la zone de couleur à suivre en fonction du téléviseur et régler la luminosité.

### Voir la configuration

### Réglages > Affichage et son > Ambilight > Philips Wireless Home Speakers > Voir la configuration.

Affichez la configuration actuelle des Philips Wireless Home Speakers fonctionnant avec Ambilight, du réseau et des LED des haut-parleurs.

### Réinitialiser la configuration

 $\bigstar$  Réglages > Affichage et son > Ambilight > Philips Wireless Home Speakers > Réinitialiser la configuration.

Réinitialisez la configuration actuelle des Philips Wireless Home Speakers.

# Alarme lever de soleil

L'alarme lever de soleil utilise les informations Ambilight, musicales et météo pour une nouvelle expérience de réveil.

• La télévision s'allume à la date et à l'heure définies par vos soins.

• Elle allume Ambilight avec un écran de couleur en fondu et de la musique.

• Elle passe lentement aux prévisions

météorologiques avec un arrière-plan correspondant.

Pour accéder au menu de réglage de l'alarme lever de soleil, procédez comme suit :

#### 1 - Appuyez sur  $\mathbb{R}^3$  Menu rapide / MENU pour ouvrir le menu rapide.

**2 -** Sélectionnez Alarme lever de soleil et appuyez sur OK pour l'ouvrir.

- Alarme : réglez jusqu'à 5 alarmes, pour répéter/sélectionner des jours, paramètres Marche/Arrêt.

- Thème d'ambiance : suivez la météo ou

- sélectionnez parmi les catégories photo.
- Musique : piste musicale à lire au réveil.

- Activer le volume : volume de la musique à régler pour le réveil.

- Météo : réglages pour les prévisions météo locales.

- Aperçu : vous pouvez prévisualiser l'effet du réveil.

Si le téléviseur est en veille et que l'heure de l'alarme est atteinte, le téléviseur sort du mode veille. Fondu de l'écran au réveil, allumage de l'Ambilight, fondu musical, puis affichage des informations météorologiques avec thème d'ambiance.

Pour quitter l'alarme Lever de soleil, appuyez sur les touches  $\bullet$  Veille / Marche,  $\leftarrow$  Retour ou HOME de la télécommande.

- **O** Veille/Marche : quitte l'application Lever de soleil et met le téléviseur en veille.

 $\leftarrow$  Retour : quitte l'application Lever de soleil et allume la dernière source TV

 $\triangle$  HOME : quitte l'application Lever de soleil et bascule vers le lanceur.

- Si aucune application n'est ouverte 30 minutes après l'activation de l'alarme Lever de soleil, le téléviseur retourne en veille.

### Remarque :

Gardez la connexion réseau active pour que l'alarme Lever de soleil fonctionne correctement. L'alarme Lever de soleil ne peut pas fonctionner lorsque le mode horloge du téléviseur est réglé sur manuel. Allez dans le menu Réglages et changez le mode horloge en mode automatique. L'alarme ne fonctionnera pas si l'emplacement est réglé sur Magasin.

# Aurora

L'application Aurora est une application qui égaye l'ambiance autour du téléviseur avec de jolis modèles et un Ambilight coloré. Aurora utilise l'imagerie, l'animation, l'audio et la technologie Ambilight brevetée Philips pour agrandir votre salon en fonction de votre nouveau style de vie.

Pour lancer l'application Aurora, procédez comme suit :

1 - Appuyez sure<sup>\$</sup>Menu rapide / MENU pour ouvrir le menu rapide, sélectionnez Aurora, puis appuyez sur OK pour ouvrir.

2 - Vous pouvez également appuyer sur **△ HOME** pour accéder à l'écran d'accueil. Sélectionnez l'application Aurora depuis la ligne Vos applications, puis appuyez sur OK pour ouvrir.

## Catégories

Il existe quatre catégories de thèmes : Ambiance, Scènes, Galerieet Horloges. Vous pouvez télécharger d'autres thèmes lorsque votre téléviseur est connecté à Internet. Utilisez les touches de navigation pour parcourir le menu horizontalement / verticalement. Appuyez sur OK sur un thème pour lancer la lecture. Appuyez sur OK dans Lire tout pour lire tous les éléments de cette liste de catégories, en commençant par le premier élément. Appuyez sur  $\leftarrow$  Retour pour quitter l'application Aurora.

## Mettre le téléviseur en mode veille

Vous pouvez définir la durée de la lecture du thème Aurora. Le téléviseur se met en veille lorsque la limite de temps est atteinte.

Pour mettre le téléviseur en mode veille, procédez comme suit :

**1 -** Lorsque l'application Aurora est activée, appuyez sur +OPTIONS.

**2 -** Sélectionnez 1 heure , 2 heures ou 4 heures pour mettre le téléviseur en mode veille.

**3 -** Deux minutes avant l'expiration de la minuterie, le téléviseur affiche une boîte de dialogue permettant de passer immédiatement en mode veille ou de la reporter à 1 ou 2 heures plus tard. Le minuteur réglé sur compte à rebours ou report ne peut pas dépasser le maximum autorisé de 4 heures.

procédure de paiement.

# 15 Applications

# $15.1$

# À propos des applications

Vos applications préférées sont disponibles sur la ligne Vos applications du menu Accueil.

Comme les applications sur votre smartphone ou tablette, les applications disponibles sur votre téléviseur offrent des fonctions spécifiques pour une expérience télévisuelle enrichie. Vous pouvez utiliser l'application NAVIGATEUR WEB pour surfer sur Internet.

Les applications peuvent provenir de Google Play™ Store. Pour vous aider à commencer, des applications pratiques sont préinstallées sur votre téléviseur.

Pour installer des applications depuis Google Play™ Store, le téléviseur doit être connecté à Internet. Vous devez vous connecter avec un compte Google pour pouvoir utiliser les applications Google Play et Google Play™ Store. Sélectionnez l'application que vous souhaitez installer, puis cliquez sur le bouton Installer pour lancer l'installation. Une fois l'installation de l'application terminée, vous pouvez sélectionner le bouton Ouvrir pour ouvrir l'application ou le bouton Désinstaller pour la désinstaller.

# $15.2$ Google Play

# Movies & TV

Grâce à l'application Google TV, vous pouvez louer ou acheter des films et des émissions de télévision à regarder sur votre téléviseur.

## Ce dont vous avez besoin

• Votre téléviseur doit être connecté à Internet.

• Vous devez vous connecter à l'aide de votre Compte Google sur votre téléviseur.

• Vous devez ajouter une carte de crédit à votre Compte Google pour acheter des films et des émissions de télévision.

Pour louer ou acheter un film ou une émission de télévision, procédez comme suit :

1 - Appuyez sur **A** HOME, puis sélectionnez l'onglet Applications.

**2 -** Sélectionnez l'application Google TV, puis ouvrezla.

**3 -** Sélectionnez un film ou une émission, puis appuyez sur OK.

**4 -** Sélectionnez le contenu que vous souhaitez acheter et appuyez sur OK. Vous devrez compléter la Pour regarder un film ou une émission de télévision loué(e) ou acheté(e), procédez comme suit :

1- Appuyez sur **n** HOME, puis sélectionnez l'onglet Applications.

**2 -** Sélectionnez l'application Google TV, puis ouvrezla.

**3 -** Dans l'application, sélectionnez le film ou la série depuis votre bibliothèque, sélectionnez le titre et appuyez sur OK.

**4 -** Vous pouvez utiliser les

touches Interrompre, Mettre en pause, Arrière ou Avance rapide de la télécommande.

**5 -** Pour arrêter l'application Movies & TV, appuyez sur Retour à plusieurs reprises ou appuyez sur EXIT.

\* Remarque : Si Google TV ne figure pas dans la ligne Vos applications, vous pouvez le rechercher dans le champ de recherche pour l'ouvrir ou l'installer.

Vous trouverez plus d'informations sur www.support.google.com/googletv

# **Musique**

Avec YouTube Music, vous pouvez diffuser votre musique préférée sur votre téléviseur.

Vous pouvez acheter de la musique sur votre ordinateur ou appareil mobile. Vous pouvez également, sur votre téléviseur, souscrire à All Access, le service Google Play Music. Vous pouvez également diffuser la musique que vous avez déjà achetée et stockée sur votre ordinateur.

## Ce dont vous avez besoin

• Votre téléviseur doit être connecté à Internet.

• Vous devez vous connecter à l'aide de votre Compte Google sur votre téléviseur.

• Vous devez ajouter une carte de crédit à votre Compte Google pour souscrire aux services d'abonnement musical.

Pour démarrer YouTube Music, procédez comme suit :

1- Appuyez sur **n** HOME, puis sélectionnez l'onglet Applications.

**2 -** Sélectionnez et ouvrez l'application YouTube Music.

**3 -** Sélectionnez la musique que vous souhaitez et appuyez sur OK.

**4 -** Pour arrêter l'application de musique, appuyez sur Retour à plusieurs reprises ou appuyez sur **FXIT** 

\* Remarque : Si YouTube Music ne figure pas dans la ligne Vos applications, vous pouvez le rechercher

dans le champ de recherche pour l'ouvrir ou l'installer.

Vous trouverez plus d'informations sur www.support.google.com/googletv ou sur support.google.com/youtubemusic

# Jeux

Avec Google Play Games, vous pouvez jouer à des jeux sur votre téléviseur. En ligne ou hors ligne.

Vous pouvez voir les jeux auxquels vos amis jouent actuellement ou même y prendre part et vous mesurer à eux. Vous pouvez suivre vos scores ou recommencer là où vous vous êtes arrêté.

## Ce dont vous avez besoin

• Votre téléviseur doit être connecté à Internet.

• Vous devez vous connecter à l'aide de votre Compte Google sur votre téléviseur.

• Vous devez ajouter une carte de crédit à votre Compte Google pour acheter de nouveaux jeux.

Démarrez l'application Google Play Games pour sélectionner et installer de nouvelles applications de jeux sur votre téléviseur. Certains jeux sont gratuits. Un message apparaît si un jeu nécessite une manette de jeu.

## Pour démarrer ou arrêter un jeu Google Play Game,

### procédez comme suit :

1 - Appuyez sur **A** HOME, puis sélectionnez l'onglet Applications.

**2 -** Sélectionnez et ouvrez l'application Google Play Games.

**3 -** Sélectionnez un jeu auquel vous souhaitez jouer ou sélectionnez un nouveau jeu à installer et appuyez sur OK.

**4 -** Ensuite, appuyez sur Retour à plusieurs reprises ou appuyez sur **EXIT**, ou arrêtez l'application à l'aide de son propre bouton sortie/arrêt.

\* Remarque : Si Google Play Games ne figure pas dans la ligne Vos applications, vous pouvez le rechercher dans le champ de recherche pour l'ouvrir ou l'installer.

Vous trouverez plus d'informations sur www.support.google.com/googletv

# Google Play Store

Dans le Google Play Store, vous pouvez télécharger et installer de nouvelles applications. Certaines applications sont gratuites.

## Ce dont vous avez besoin

• Votre téléviseur doit être connecté à Internet.

• Vous devez vous connecter à l'aide de votre Compte Google sur votre téléviseur.

• Vous devez ajouter une carte de crédit à votre Compte Google pour acheter des applications. Pour installer de nouvelles applications, procédez comme suit :

1- Appuyez sur **n** HOME, puis sélectionnez l'onglet Applications.

**2 -** Sélectionnez et ouvrez l'application Google Play Store.

**3 -** Sélectionnez l'application à installer et appuyez sur OK.

**4 -** Pour fermer le Google Play Store, appuyez

sur Retour à plusieurs reprises ou appuyez sur EXIT.

## Contrôle parental

Dans le Google Play Store, vous pouvez cacher certaines applications en fonction de l'âge des utilisateurs/acheteurs. Vous devez saisir un code PIN pour sélectionner ou modifier l'âge.

### Pour mettre en place des contrôles parentaux,

### procédez comme suit :

1- Appuyez sur **n** HOME, puis sélectionnez l'onglet Applications.

**2 -** Sélectionnez et ouvrez l'application Google Play Store.

- **3** Sélectionnez Paramètres > Contrôle parental.
- **4** Sélectionnez l'âge désiré.

**5 -** Lorsque vous y êtes invité, saisissez le code PIN.

**6 -** Pour fermer le Google Play Store, appuyez

sur Retour à plusieurs reprises ou appuyez sur EXIT.

\* Remarque : Si Google Play Store ne figure pas dans la ligne Vos applications, vous pouvez le rechercher dans le champ de recherche pour l'ouvrir ou l'installer.

Vous trouverez plus d'informations sur www.support.google.com/googletv

# **Paiements**

Pour effectuer un paiement sur Google Play sur votre téléviseur, vous devez ajouter un mode de paiement (une carte de crédit, hors des États-Unis) vers votre Compte Google. Lorsque vous achèterez un film ou une émission télévisée, le paiement sera déduit de cette carte de crédit.

Pour ajouter une carte de crédit, procédez comme suit :

**1 -** Sur votre ordinateur, rendez-vous sur

accounts.google.com et connectez-vous à l'aide du Compte Google que vous utiliserez pour Google Play sur votre téléviseur.

**2 -** Rendez-vous sur wallet.google.com pour ajouter une carte à votre Compte Google.

**3 -** Saisissez vos données de carte de crédit et acceptez les conditions générales.

# 15.3 Démarrer ou arrêter une application

Vous pouvez démarrer une application à partir de l'écran d'accueil.

Pour lancer une application, procédez comme suit :

## 1 - Appuyez sur **n** HOME.

**2 -** Accédez à la ligne Vos applications, sélectionnez l'application de votre choix et appuyez sur OK. **3 -** Vous pouvez également rechercher l'application dans le champ de recherche pour l'ouvrir ou l'installer.

**4 -** Vous pouvez également accéder à Réglages > Applications > Afficher toutes les applications ou Afficher les applications système pour sélectionner une application à ouvrir. **5 -** Pour arrêter une application, appuyez sur Retour, appuyez sur **EXIT**, ou arrêtez l'application à l'aide de son propre bouton sortie/arrêt.

# $15.4$ Gérer les applis

## $\bullet$  Réglages > Applications.

Si vous arrêtez une application et revenez au menu Accueil, l'application ne s'arrête pas vraiment. L'application constitue de fonctionner en arrière-plan pour être à nouveau rapidement disponible lorsque vous redémarrez. Pour fonctionner correctement, la plupart des applications doivent sauvegarder certaines données dans la mémoire cache du téléviseur. Il pourrait s'avérer bénéfique d'arrêter complètement une application ou de supprimer les

données cache d'une application spécifique pour optimiser la performance globale des applications et pour maintenir de faibles niveaux d'utilisation de la mémoire sur votre téléviseur. Il est également recommandé de désinstaller les applications que vous n'utilisez plus. Vous pouvez sélectionner Applications > Afficher toutes les applications ou Applications inutilisées pour répertorier vos applications installées ou utilisées.

Vous pouvez également définir les autorisations pour gérer les mises à jour, les autorisations d'application, l'accès spécial aux applications et la sécurité de chaque application installée.

Vous trouverez plus d'informations sur www.support.google.com/googletv

# $\overline{16}$ Système

# $16.1$

# Accessibilité

## Réglages > Système > Accessibilité.

Lorsque la fonction Accessibilité est activée, le téléviseur est prêt à être utilisé par des personnes sourdes, malentendantes, aveugles ou malvoyantes.

Texte à contraste élevé

 Réglages > Système > Accessibilité > Texte à contraste élevé.

Activez cette option pour afficher les textes avec un contraste plus élevé et faciliter la lecture.

## Synthèse vocale

 Réglages > Système > Accessibilité > Synthèse vocale.

Permet de convertir le texte en voix pour les personnes aveugles ou malvoyantes.

### Raccourci d'accessibilité

 $\bullet$  Réglages > Système > Accessibilité > Raccourci d'accessibilité.

Accès rapide aux paramètres d'accessibilité.

Google fournit d'autres services tels que les soustitres, TalkBack ou le changement d'accès pour rendre votre téléviseur plus accessible. Pour plus d'informations sur les services, visitez le site www.sup port.google.com/googletv/answer/10070337.

# $16.2$ À propos

# Mise à jour du logiciel système

## Mise à jour à partir d'Internet

Si le téléviseur est connecté à Internet, il est possible que vous receviez un message pour mettre à jour le logiciel du téléviseur. Une connexion Internet haut débit (large bande) est nécessaire. Si vous recevez ce message, nous vous recommandons de procéder à la mise à jour.

Lorsque le message est à l'écran, sélectionnez Mise

à jour et suivez les instructions à l'écran.

Vous pouvez aussi rechercher les mises à jour logicielles vous-même.

Lors de la mise à jour du logiciel, aucune image ne s'affiche et le téléviseur s'éteint et se rallume. Ceci peut se produire plusieurs fois. La mise à jour peut prendre quelques minutes. Attendez que l'image revienne. N'appuyez pas sur le bouton marche/arrêt  $\bullet$  du téléviseur ou de la télécommande lors de la mise à jour du logiciel.

Pour rechercher une mise à jour du logiciel vousmême, procédez comme suit :

1 - Sélectionnez  $\bullet$  Réglages > Système > À propos > Mise à jour système > Internet (recommandé), puis appuyez sur OK.

**2 -** Le téléviseur recherchera une mise à jour sur Internet.

**3 -** Si une mise à jour est disponible, vous pouvez mettre à jour le logiciel immédiatement.

**4 -** Une mise à jour du logiciel peut prendre plusieurs minutes. N'appuyez pas sur la touche  $\bullet$  du téléviseur ou de la télécommande.

**5 -** Une fois la mise à jour réalisée, le téléviseur vous ramènera à la chaîne que vous regardiez.

## Mise à jour à partir d'une clé USB

Il peut s'avérer nécessaire de mettre à jour le logiciel du téléviseur.

Vous aurez besoin d'un ordinateur bénéficiant d'une connexion Internet haut débit ainsi que d'une clé USB pour télécharger le logiciel sur le téléviseur. Utilisez une clé USB disposant d'au moins 2 Go d'espace libre. Veillez à désactiver la protection en écriture.

Pour mettre à jour le logiciel du téléviseur, procédez comme suit :

1 - Sélectionnez  $\bullet$  Réglages > Système > À propos > Mise à jour système.

**2 -** Sélectionnez USB et appuyez sur OK.

Identification du téléviseur

**1 -** Insérez la clé USB dans l'un des ports USB du téléviseur.

**2 -** Sélectionnez Enregistrer sur USB, puis appuyez sur OK. Un fichier d'identification est enregistré sur la clé USB.

Téléchargement du logiciel

**1 -** Insérez la clé USB dans le téléviseur.

**2 -** Recherchez le fichier update.htm sur la clé USB, puis cliquez deux fois dessus.

**3 -** Cliquez sur Envoyez l'ID.

**4 -** Si un nouveau logiciel est disponible, téléchargez le fichier .zip.

**5 -** Une fois téléchargé, décompressez le fichier, puis copiez le fichier autorun.upg sur la clé USB. Ne

placez pas ce fichier dans un dossier.

#### Mise à jour du logiciel du téléviseur

**1 -** Insérez à nouveau la clé USB dans le téléviseur. La mise à jour démarre automatiquement. **2 -** Une mise à jour du logiciel peut prendre plusieurs minutes. N'appuyez pas sur la touche  $\bullet$  du téléviseur ou de la télécommande. Ne retirez pas la clé USB. **3 -** Une fois la mise à jour réalisée, le téléviseur vous

ramènera à la chaîne que vous regardiez.

Si une coupure de courant a lieu lors de la mise à jour, ne débranchez pas la clé USB du téléviseur. La mise à jour reprendra une fois le courant rétabli.

Pour éviter les mises à jour accidentelles du logiciel du téléviseur, supprimez le fichier « autorun.upg » de la clé USB.

### Rechercher les mises à jour OAD

Effectuez un balayage pour rechercher une mise à jour OAD du logiciel.

Pour rechercher les mises à jour OAD, procédez comme suit :

1 - Sélectionnez  $\bullet$  Réglages > Système > À propos > Mise à jour système > Rechercher les mises à jour OAD.

**2 -** Suivez les instructions à l'écran.

\* Remarque : La mise à jour OAD du logiciel est disponible uniquement dans certains pays.

### Mise à jour automatique du logiciel

Permet de mettre à jour automatiquement le logiciel du téléviseur. Laissez le téléviseur en mode veille.

1 - Sélectionnez **&** Réglages > Système > À propos > Mise à jour système > Mise à jour automatique du logiciel.

**2 -** Suivez les instructions à l'écran.

**3 -** Appuyez sur (gauche) à plusieurs reprises si nécessaire pour fermer le menu.

Lorsque ce réglage est activé, la mise à niveau est téléchargée quand le téléviseur est sous tension et elle este installée 15 minutes après le passage en mode veille de ce dernier (si aucune autre alarme n'est programmée).

Lorsque ce réglage est désactivé, le menu OSD « Mettre à jour maintenant » / « Plus tard » s'affiche à l'écran.

### Afficher l'historique des mises à jour logicielles

Affichez la liste des versions logicielles mises à jour avec succès sur le téléviseur.

Pour afficher l'historique des mises à jour logicielles,

procédez comme suit :

1 - Sélectionnez  $\bullet$  Réglages > Système > À propos > Mise à jour système > Afficher l'historique des mises à jour logicielles. **2 -** L'historique des mises à jour logicielles sur ce téléviseur s'affichera.

#### Réinitialiser

Réinstaller le téléviseur

 Réglages > Système > À propos > Réinitialiser > Réglages d'usine.

Permet d'effectuer une réinstallation complète du téléviseur.

Réinitialiser tous les paramètres du téléviseur aux valeurs par défaut

 $\bullet$  Réglages > Système > À propos > Réinitialiser > Réglages d'usine.

permet de rétablir les réglages d'usine.

#### État

Afficher les informations sur l'état du téléviseur

Réglages > Système > À propos > Statut.

Cette option permet d'afficher les informations sur l'état du téléviseur, notamment l'adresse IP, le périphérique, l'adresse MAC, l'adresse Bluetooth®, le numéro de série, etc.

#### Informations légales

#### Logiciel libre

Ce téléviseur contient un logiciel open source. TP Vision Europe B.V. s'engage par la présente à fournir, sur simple demande, une copie de l'intégralité du code source des packages de logiciels open source protégés par des droits d'auteur utilisés pour ce produit, dès lors que cela est requis par les licences correspondantes.

Cette offre est valable pendant 3 ans à compter de la date d'achat du produit.

Pour obtenir le code source, envoyez votre demande en anglais à l'adresse...

open.source@tpv-tech.com

# À propos de la licence Open Source

Fichier Lisez-moi pour le code source des pièces du logiciel du téléviseur TP Vision Europe B.V. assujetties à des licences open source.

Ce document régit la distribution du code source utilisé sur le téléviseur TP Vision Europe B.V. assujetti à la Licence Publique Générale GNU (GPL), à la Licence Publique Générale GNU Limitée (LGPL), ou à toute autre licence open source. Pour des instructions sur l'obtention de copies de ce logiciel, reportez-vous au mode d'emploi.

TP Vision Europe B.V. EXCLUT TOUTES LES GARANTIES EXPRESSES OU IMPLICITES CONCERNANT CE LOGICIEL, Y COMPRIS LES GARANTIES DE QUALITÉ MARCHANDE OU D'ADÉQUATION À UN USAGE PARTICULIER, QUELLE QUE SOIT LEUR NATURE. TP Vision Europe B.V. ne fournit aucun support pour ces logiciels. Les dispositions ci-dessus n'affectent pas les dispositions légales concernant vos droits de garantie et statutaires relatifs aux produits TP Vision Europe B.V. achetés par vos soins. Elles ne s'appliquent qu'au code source mis à votre disposition.

## Information système

Pour vérifier la version actuelle du logiciel du téléviseur, procédez comme suit :

1 - Sélectionnez **&** Réglages > Système > À propos > Modèle, Version du système d'exploitation Android TV , Niveau du correctif de sécurité Android, Version Kernel, Version système d'exploitation Android TV , Version SW , Netflix ESN, ID périphériques Nagra.

**2 -** La version, les instructions d'installation et la date de création s'affichent. De plus, si le numéro ESN Netflix et d'autres informations sont disponibles, ils s'affichent également.

**3 -** Appuyez sur (gauche) à plusieurs reprises si nécessaire pour fermer le menu.

# $16.3$

# Date et heure

 $\bullet$  Réglages > Système > Date et heure.

# Date et heure automatiques

 Réglages > Système > Date et heure > Date et heure automatique.

Permet d'utiliser l'heure réseau ou non en appuyant sur Arrêt.

## Réglage de la date

 $\bullet$  Réglages > Système > Date et heure > Régler date.

Permet de définir la date actuelle.

# Réglage de l'heure

 Réglages > Système > Date et heure > Régler heure.

Permet de définir l'heure actuelle.

# Réglage du fuseau horaire

 Réglages > Système > Date et heure > Régler Fuseau horaire.

Permet de définir le fuseau horaire actuel.

# Utilisation du format 24 heures

 Réglages > Système > Date et heure > Utiliser le format 24 heures .

Permet d'utiliser le format 24 heures pour afficher l'heure.

# 16.4

# Langue

Changer la langue des menus et messages du téléviseur

 $\bullet$  Réglages > Système > Langue.

Sélectionnez la langue d'affichage du menu et des messages du téléviseur.

## 16.5

# Paramètres clavier USB

Régler la configuration du clavier pour le clavier USB installé

## $\bullet$  Paramètres > Système > Clavier > Paramètres clavier USB.

Connectez le clavier USB à l'un des ports USB du téléviseur. Lorsque le téléviseur détecte le clavier pour la première fois, vous pouvez sélectionner la disposition du clavier et tester votre sélection.

# 16.6 Stockage

## Stockage partagé interne

Vous pouvez voir combien d'espace de stockage (la mémoire interne du téléviseur) vous utilisez pour vos applications, vidéos, musiques, etc. Vous pouvez voir combien d'espace libre reste à votre disposition pour installer de nouvelles applications. Vérifiez votre espace de stockage si les applications commencent à fonctionner lentement ou en cas de problème d'application.

Sélectionnez  $\clubsuit$  Réglages > Système > Stockage pour voir combien d'espace de stockage vous utilisez.

# $\overline{16.7}$

# Mode ambiant

Réglages du mode ambiant

 $\bullet$  Réglages > Système > Mode ambiant.

Le mode ambiant est l'économiseur d'écran qui permet d'éviter d'afficher des images fixes de façon prolongée. Vous pouvez définir la source des photos, afficher des informations sur la météo ou l'heure, régler la vitesse du diaporama.

## $\frac{1}{16.8}$

# Alimentation et énergie

Définir le comportement à la mise sous tension

**C** Réglages > Système > Alimentation et énergie > Comportement à la mise sous tension.

Réglez le téléviseur pour qu'il reste sur l'écran d'accueil ou sur la dernière entrée lorsque vous allumez le téléviseur.

## Régler l'économiseur d'énergie

**C** Réglages > Système > Alimentation et énergie > Économiseur d'énergie.

Permet de définir l'heure à laquelle l'écran du téléviseur s'éteint automatiquement pour économiser de l'énergie. Vous pouvez régler l'heure sur 15 minutes , 30 minutes , 1 heure , 4 heures , 8 heures , 12 heures , 24 heures ou Jamais.

Désactiver l'écran pour réduire la consommation d'énergie

■ Menu rapide / MENU > Réglages fréquents > Désactivation de l'écran. Vous pouvez également accéder à  $\bigstar$ Réglages > Système > Alimentation et énergie > Désactivation de l'écran. Vous pouvez également appuyer sur la touche + OPTIONS pour accéder à Désactivation de l'écran sous les sources TV et HDMI.

Sélectionnez Désactivation de l'écran : l'écran du téléviseur s'éteint. Pour rallumer l'écran du téléviseur, appuyez sur n'importe quelle touche (sauf AMBILIGHT<sup>\*</sup>, (••) Volume + ou - et les touches de navigation) de la télécommande.

Configurer le téléviseur pour passer automatiquement en mode veille après une heure prédéfinie

■ Menu rapide / MENU > Réglages fréquents > Arrêt programmé. Vous pouvez également accéder à Réglages > Système > Alimentation et énergie > Arrêt programmé.

Le téléviseur passe automatiquement en mode veille après une durée préréglée. Vous pouvez arrêter l'arrêt programmé lorsque la notification apparaît au bout de deux minutes.

Régler le temporisateur d'arrêt du téléviseur

**R**églages > Système > Alimentation et énergie > Temporisateur d'arrêt.

Appuyez sur les Flèches / Touches de navigation pour régler la valeur. La valeur 0 (désactivé) désactive l'arrêt automatique.

Sélectionnez Temporisateur d'arrêt pour que le téléviseur s'éteigne automatiquement afin d'économiser l'énergie.

• Le téléviseur s'éteint automatiquement s'il reçoit un signal TV mais vous n'appuyez sur aucune touche de la télécommande pendant 4 heures.

• Le téléviseur s'éteint automatiquement s'il ne reçoit aucun signal TV et aucune commande ne lui est envoyée depuis la télécommande pendant 10 minutes.

• Si vous utilisez le téléviseur comme un moniteur ou si vous utilisez un récepteur numérique pour regarder la télévision (décodeur) sans la télécommande du téléviseur, désactivez l'arrêt automatique en réglant la valeur sur 0.

# Ce dont vous avez besoin

Si une application sur votre appareil mobile est dotée de Google Cast, vous pouvez diffuser votre application sur ce téléviseur. Sur l'application mobile, recherchez l'icône Google Cast. Vous pouvez utiliser votre appareil mobile pour commander ce qui s'affiche sur votre téléviseur. Google Cast fonctionne sur Android et iOS.

Votre appareil mobile doit être connecté au même réseau domestique Wi-Fi que votre téléviseur.

## Applications dotées de Google Cast

De nouvelles applications dotées de Google Cast sortent tous les jours. Vous pouvez déjà essayer avec YouTube, Chrome, Netflix, Photowall … ou Big Web Quiz pour Chromecast. Voir également google.com/cast

Certains produits et fonctionnalités Google Play ne sont pas disponibles dans tous les pays.

Vous trouverez plus d'informations sur www.support.google.com/googletv

# Pour diffuser sur votre téléviseur

Pour diffuser une application sur l'écran du téléviseur, procédez comme suit :

**1 -** Sur votre smartphone ou votre tablette, ouvrez une application prenant en charge Google Cast.

**2 -** Appuyez sur l'icône Google Cast.

**3 -** Sélectionnez le téléviseur sur lequel vous désirez effectuer la diffusion.

**4 -** Appuyez sur lecture sur votre smartphone ou votre tablette. Le contenu sélectionné est diffusé sur le téléviseur.

# 16.10 Son système

Réglages du son système

**C**Réglages > Système > Son système.

Permet d'activer ou de désactiver les sons du système.

# 16.11 Verrouillage

# Introduisez code / Modifiez le code

Définir un nouveau code ou annuler le changement de code

### Réglages > Système > Verrouillage > Définir code/Modifier code.

Le verrouillage est utilisé pour verrouiller ou déverrouiller des chaînes ou des programmes.

Remarque :

Si vous avez oublié votre code PIN, vous pouvez saisir 8888 et en saisir un nouveau.

# Verrouillage de programme

Définir un âge minimal pour visionner les programmes faisant l'objet d'une classification (disponible uniquement pour certains pays)

 Réglages > Système > Verrouillage > Code parental.

## 16.12

# Paramètres du mode Vente au détail

# Domicile ou Magasin

Sélectionner l'emplacement de votre téléviseur

 $\bullet$  Réglages > Système > Paramètres du mode Vente au détail > Emplacement.

Lorsque vous sélectionnez Magasin, les réglages du style d'image sont rétablis aux valeurs par défaut et vous pouvez régler les paramètres du magasin. Le mode Magasin est destiné à la promotion en magasin.

# Configuration boutique

Régler les paramètres de magasin

 $\bullet$  Réglages > Système > Paramètres du mode Vente au détail > Configuration boutique.

Si le téléviseur est paramétré sur Magasin, vous pouvez définir la disponibilité d'une démo spécifique en magasin.

Régler l'image et l'audio

 $\bullet$  Réglages > Système > Paramètres du mode Vente au détail > Configuration boutique > Image et audio.

Sélectionnez Optimisé pour la boutique ou Sur mesure pour les réglages de l'image et de l'audio.

### Démarr. auto de Demo Me

 Réglages > Système > Paramètres du mode Vente au détail > Configuration boutique > Démarr. auto de Demo Me .

Activez/désactivez le démarrage automatique de Demo Me.

Processus de rafraîchissement OLED automatique

 Réglages > Système > Paramètres du mode Vente au détail > Configuration boutique > Processus de rafraîchissement OLED automatique.

Permet de rafraîchir l'écran de votre téléviseur OLED toutes les 4 heures. La désactivation de ce processus peut entraîner l'apparition d'une image rémanente susceptible d'annuler votre garantie.

Démarrage automatique de la démo d'image IA

 Réglages > Système > Paramètres du mode Vente au détail > Configuration boutique > Démarrage automatique de la démo d'image IA.

Activez/désactivez le démarrage automatique de la démo d'image IA.

En mode Démo d'image IA, vous pouvez voir comment le traitement d'image IA améliore la qualité de l'image en temps réel. Le mode démo comprend trois étapes, qui se répètent par cycle.

Première étape : Vidéo à effet amélioré P5 AI affichée au centre de l'écran avec mesures et analyses IA en temps réel.

Démonstration des mesures du côté gauche :

• La petite fenêtre affiche un sous-échantillonnage de la vidéo en direct.

• Mesures en forme de demi-lune permettant d'afficher l'état de la définition, du bruit, du mouvement, de la couleur de la vidéo et de la lumière ambiante.

• Mesure du contraste : histogramme de la contribution du niveau vidéo.

Résultats de l'analyse IA du côté droit :

Classification des scènes : Catégorie de classification des scènes de sortie en direct IA (le remplissage du cercle de couleur indique proportionnellement le niveau de confiance pour chaque catégorie).

Deuxième étape : Écran divisé affichant l'effet visuel en direct.

Le volet gauche affiche la vidéo d'origine sans amélioration de l'image par IA ; et le volet droit montre tous les paramétrages image IA appliqués. Cette étape indique les différences après le traitement des images par l'IA.

Troisième étape : La vidéo plein écran P5 AI aux effets améliorés s'affiche à l'écran.

# $16.13$ Redémarrer

## Réglages > Système > Redémarrer

## Remarque :

• Déconnectez le disque dur USB externe avant de redémarrer.

• Patientez quelques secondes. Le téléviseur redémarrera automatiquement.

Cette opération a pour effet de supprimer les données et informations inutiles de la mémoire.

Si les performances de votre téléviseur sont faibles lors de l'utilisation d'applications, si la vidéo et l'audio ne sont pas synchronisées ou que l'application est lente, par exemple, redémarrez votre téléviseur pour profiter de meilleures performances.

# 17 Télécommande et accessoires

## 17.1

# Activation ou désactivation du Bluetooth®

# Couplage des accessoires

Positionnez le périphérique Bluetooth® dans un rayon de cinq mètres autour de votre téléviseur. Lisez le mode d'emploi du périphérique pour obtenir des informations spécifiques sur le couplage et la portée sans fil. Vérifiez que le réglage Bluetooth® du téléviseur est bien activé.

Lorsqu'un périphérique Bluetooth® est associé, vous pouvez le sélectionner pour diffuser le son du téléviseur. Lorsqu'un périphérique est couplé, il n'est pas nécessaire de le coupler à nouveau, sauf si vous retirez l'appareil.

Pour coupler un périphérique Bluetooth® au téléviseur, procédez comme suit :

**1 -** Allumez le périphérique Bluetooth® et placez-le à portée du téléviseur.

2 - Sélectionnez  $\bullet$  Réglages > Télécommande et accessoires > Coupler des accessoires.

**3 -** Sélectionnez Recherche et appuyez sur OK. Suivez les instructions à l'écran. Vous couplerez le périphérique au téléviseur et le téléviseur conservera en mémoire la connexion. Vous devrez peut-être d'abord découpler un périphérique couplé si le nombre maximum de périphériques couplés a été atteint.

4 - Appuyez sur  $\triangleleft$  (gauche) à plusieurs reprises si nécessaire pour fermer le menu.

# Utilisation du périphérique

Pour connecter ou déconnecter un périphérique Bluetooth®, procédez comme suit :

1 - Sélectionnez  $\bullet$  Réglages > Télécommande et accessoires.

**2 -** Dans la liste, sélectionnez un périphérique Bluetooth®.

**3 -** Sélectionnez Connecter ou Déconnecter pour connecter ou déconnecter un périphérique Bluetooth®.

4 - Appuyez sur  $\triangleleft$  (gauche) à plusieurs reprises si nécessaire pour fermer le menu.

Pour renommer un périphérique Bluetooth®, procédez comme suit :

1 - Sélectionnez  $\bullet$  Réglages > Télécommande et accessoires.

**2 -** Dans la liste, sélectionnez un périphérique Bluetooth®.

**3 -** Sélectionnez Renommer pour renommer un périphérique Bluetooth®.

4 - Appuyez sur **<** (gauche) à plusieurs reprises si nécessaire pour fermer le menu.

Vous pouvez connecter ou déconnecter un périphérique Bluetooth® sans fil. Vous pouvez également retirer un périphérique Bluetooth®. Si vous supprimez un appareil Bluetooth®, ce dernier ne sera plus couplé.

Pour retirer un périphérique Bluetooth®, procédez comme suit :

## 1 - Sélectionnez  $\bullet$  Réglages > Télécommande et accessoires.

**2 -** Dans la liste, sélectionnez un périphérique Bluetooth®.

**3 -** Sélectionnez Oublier pour retirer le périphérique Bluetooth®.

**4 -** Appuyez sur (gauche) à plusieurs reprises si nécessaire pour fermer le menu.

Pour afficher les informations sur le périphérique Bluetooth®, procédez comme suit :

## 1 - Sélectionnez  $\bullet$  Réglages > Télécommande et accessoires.

**2 -** Dans la liste, sélectionnez un périphérique Bluetooth®.

**3 -** Les informations sur le périphérique Bluetooth® sont répertoriées en bas.

4 - Appuyez sur **<** (gauche) à plusieurs reprises si nécessaire pour fermer le menu.

# $\overline{172}$ Télécommande

# Couplage de la télécommande

## Nouveau couplage ou découplage

Lorsque vous commencez l'installation initiale du téléviseur, vous êtes invité(e) à appuyer sur les touches Accueil + Retour pour coupler la télécommande. Si le couplage n'a pas fonctionné avec la télécommande, vous pouvez tenter un nouveau couplage à l'aide des touches Accueil + Retour.

Vous pouvez également sélectionner  $\clubsuit$ Réglages > Télécommande et

### accessoires > Réglages de la

télécommande > Coupler la télécommande, puis suivre les instructions affichées à l'écran.

Un message s'affiche lorsque le couplage a été effectué avec succès.

# Informations sur la télécommande

Consulter les informations sur la télécommande

 Réglages > Télécommande et accessoires > Réglages e la télécommande > Informations sur la télécommande.

Vous pouvez sélectionner Version pour vérifier la version du logiciel intégré de la télécommande ou sélectionner Niveau de batterie pour afficher le pourcentage actuel de la batterie.

# Mettre à jour le logiciel de la télécommande

Mettre à jour le logiciel de la télécommande

 Réglages > Télécommande et accessoires > Réglages de la télécommande > Mettre à jour le logiciel de la télécommande.

Recherchez les mises à jour du logiciel de la télécommande disponibles. Si une nouvelle mise à jour du logiciel est disponible pour votre télécommande, vous pouvez lancer la mise à jour logicielle. Installez de nouvelles piles ou chargez entièrement la batterie, puis positionnez votre télécommande à moins d'un mètre du téléviseur pour mettre à jour le logiciel.

# $\overline{18}$

# Vidéos, photos et musique

# 18.1

À partir d'un ordinateur ou d'un NAS

Vous avez la possibilité de visionner vos photos, d'écouter votre musique ou de regarder vos vidéos enregistrées sur un ordinateur ou un NAS (serveur de stockage en réseau), via votre réseau domestique.

Le téléviseur et l'ordinateur ou le NAS doivent être dans le même réseau domestique. Sur votre ordinateur ou NAS, vous devez installer un logiciel de serveur multimédia. Votre serveur multimédia doit être configuré pour partager vos fichiers avec le téléviseur. Le téléviseur affiche vos fichiers et dossiers tels qu'ils sont organisés par le serveur multimédia ou sur votre ordinateur ou NAS.

Le téléviseur ne prend pas en charge les sous-titres de flux vidéo provenant d'ordinateurs ou de NAS.

Si le serveur multimédia prend en charge la recherche de fichiers, un champ de recherche est disponible.

Pour parcourir et lire les fichiers sur votre ordinateur, procédez comme suit :

1 - Appuyez sur **3 SOURCES**, sélectionnez Réseau et appuyez sur OK.

**2 -** Sélectionnez Périphériques réseau et appuyez sur > (droite) pour sélectionner le périphérique de votre choix.

**3 -** Une fois qu'un périphérique réseau est connecté, l'élément Périphérique réseau est remplacé par le nom du périphérique connecté.

**4 -** Vous pouvez parcourir et lire vos fichiers.

**5 -** Pour arrêter de lire des vidéos, des photos ou de la musique, appuyez sur  $\Box$  EXIT.

# $\overline{182}$ Menu Favoris

Ajouter un dossier ou un fichier au menu des favoris 1 - Appuyez sur **3 SOURCES**, sélectionnez USB et appuyez sur OK.

**2 -** Sélectionnez Périphériques USB , puis sélectionnez un dossier ou un fichier.

**3 -** Appuyez sur Ajouter aux fav. (vert) pour ajouter le dossier ou le fichier sélectionné au menu des favoris.

Afficher les fichiers favoris

1 - Appuyez sur **3 SOURCES**, sélectionnez USB et

appuyez sur OK.

2 - Sélectionnez **·** Favoris.

**3 -** Vous pouvez afficher tous vos fichiers favoris dans la liste.

## 18.3

# Menus Les + populaires et Dernière lecture

Afficher les fichiers les plus populaires ou effacer la liste

1- Appuyez sur **3 SOURCES**, sélectionnez USB et appuyez sur OK.

**2 -** Sélectionnez Périphériques USB et sélectionnez  $\bigstar$  Les + populaires.

**3 -** Sélectionnez un fichier puis appuyez sur OK pour afficher les fichiers ou appuyez sur  $\quad$  Effacer tout pour effacer la liste.

Afficher les dernières lectures

1- Appuyez sur **3 SOURCES**, sélectionnez **II USB** et appuyez sur OK.

**2 -** Sélectionnez Périphériques USB et sélectionnez > Dernière lecture.

**3 -** Sélectionnez un fichier, puis appuyez sur OK pour afficher les fichiers ou appuyez sur  $\blacksquare$  Effacer tout pour effacer la liste.

# $\overline{184}$ À partir d'une prise USB

Vous pouvez afficher des photos, écouter de la musique ou regarder des vidéos enregistrées sur une clé USB ou un disque dur USB.

Lorsque le téléviseur est allumé, insérez une clé USB ou un disque dur USB dans l'un des ports USB. Le téléviseur détecte le périphérique et répertorie les fichiers multimédias.

Si la liste de fichiers n'apparaît pas automatiquement, procédez comme suit :

1- Appuyez sur **3 SOURCES**, sélectionnez USB et appuyez sur OK.

**2 -** Sélectionnez Périphériques USB et appuyez sur > (droite) pour sélectionner le périphérique USB dont vous avez besoin.

**3 -** Vous pouvez parcourir vos fichiers dans la structure de dossiers que vous avez organisée sur le lecteur.

**4 -** Appuyez sur Lire tout pour lire tous les fichiers du dossier USB ou appuyez sur  $\rightarrow$  Ajouter aux fav. pour ajouter le dossier sélectionné au menu des favoris  $\bullet$  Favoris.

**5 -** Pour arrêter de lire des vidéos, des photos ou de  $la$  musique, appuyez sur  $\Box$  EXIT.

# $18.5$ Lire vos vidéos

# Lire des vidéos

## Ouverture d'un dossier vidéo

1 - Appuyez sur **ED** SOURCES, sélectionnez USB et appuyez sur OK.

**2 -** Sélectionnez Périphériques USB et appuyez sur > (droite) pour sélectionner le périphérique USB

dont vous avez besoin.

**3 -** Sélectionnez Vidéos. Vous pouvez appuyer sur  $\longrightarrow$  Ajouter aux fav. pour ajouter le dossier vidéo au menu des favoris  $\bullet$  Favoris.

## Lire une vidéo

1 - Appuyez sur **ED** SOURCES, sélectionnez USB et appuyez sur OK.

**2 -** Sélectionnez Périphériques USB et appuyez

sur > (droite) pour sélectionner le périphérique USB dont vous avez besoin.

**3 -** Sélectionnez Vidéos, puis sélectionnez une vidéo. Vous pouvez appuyer sur - Lire tout pour lire tous les fichiers du dossier ou sur  $\longrightarrow$  Ajouter aux fav. pour ajouter la vidéo au menu des favoris –  $\bullet$  Favoris.

Barre de commande

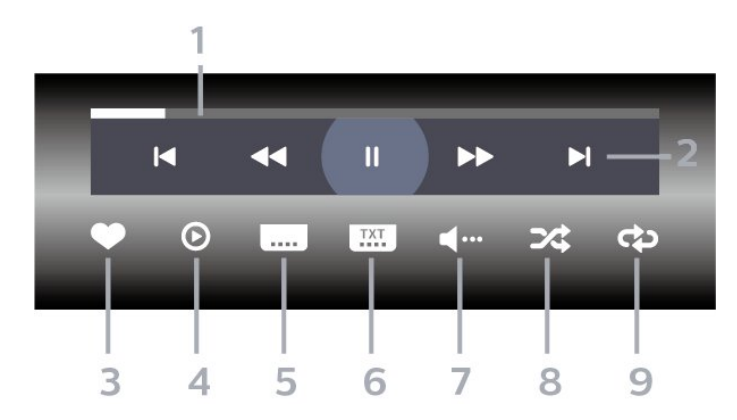

- **1** Barre de progression
- **2** Barre de commande de lecture
- $\blacksquare$ : Passer à la vidéo précédente dans un dossier
- $\blacktriangleright$ : Passer à la vidéo suivante dans un dossier
	- $\triangleleft$  : Rembobiner
	- $\blacktriangleright$  : Avance rapide
	- $\blacksquare$ : mettre la lecture en pause

## **3 -** Marquer comme favoris

**4 -** Lire toutes les vidéos

**5 -** Sous-titre : activer ou désactiver les sous-titres ou les activer sans son

**6 -** Langue des sous-titres : sélectionner une langue de sous-titres

**7 -** Langue audio : sélectionner une langue audio

**8 -** Aléatoire : lire vos fichiers dans un ordre aléatoire

**9 -** Répéter : lire toutes les vidéos de ce dossier une seule fois ou en continu

# Options vidéo

Parcourir les fichiers vidéo :

- Liste/Miniatures : vues liste ou miniatures
- Aléatoire : lire vos fichiers dans un ordre aléatoire
- Répéter : lire toutes les vidéos de ce dossier une
- seule fois ou en continu

Lecture de fichiers vidéo :

• Marquer comme favori : marquer la musique comme favorite

• Sous-titres Paramètres : permet de régler la taille de la police des sous-titres, leur couleur, leur position, etc.

# 18.6 Visionner vos photos

# Afficher des photos

## Ouverture d'un dossier photo

1- Appuyez sur **3 SOURCES**, sélectionnez USB et appuyez sur OK.

**2 -** Sélectionnez Périphériques USB et appuyez

sur > (droite) pour sélectionner le périphérique USB dont vous avez besoin.

**3 -** Sélectionnez Photos. Vous pouvez appuyez sur  $\rightarrow$  Ajouter aux fav. pour ajouter la photo au menu des favoris.

## Afficher une photo

1- Appuyez sur **3 SOURCES**, sélectionnez **II USB** et appuyez sur OK.

**2 -** Sélectionnez Périphériques USB et appuyez sur > (droite) pour sélectionner le périphérique USB

dont vous avez besoin.

**3 -** Sélectionnez Photos, puis sélectionnez une photo. Vous pouvez appuyer sur **-** Diaporama pour lire tous les fichiers du dossier ou

 $sur -$  Ajouter aux fav. pour ajouter la photo sélectionnée au menu des favoris –  $\bullet$  Favoris.

Barre de commande

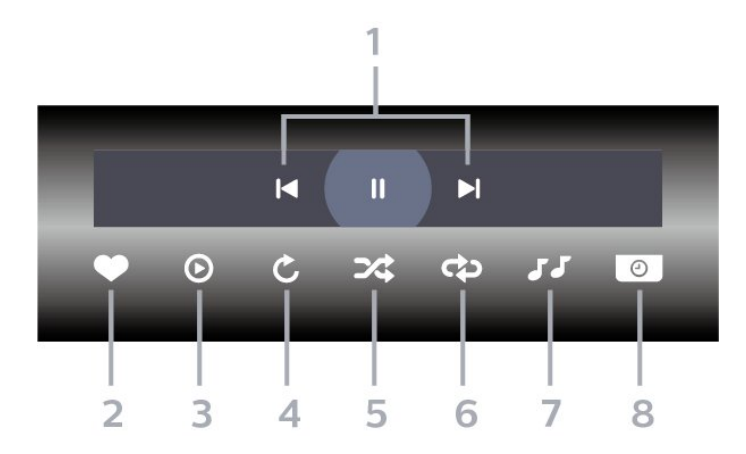

- **1** Barre de commande de lecture
- $\blacksquare$  : Passer à la photo précédente dans un dossier
- $\blacktriangleright$  : Passer à la photo suivante dans un dossier - : mettre le diaporama en pause
- **2** Marquer comme favoris
- **3** Démarrer un diaporama
- **4** Faire pivoter la photo
- **5** Aléatoire : lire vos fichiers dans un ordre aléatoire
- **6** Répéter : lire toutes les photos de ce dossier une seule fois ou en continu
- **7** Arrêter la musique en fond sonore
- **8** Définir la vitesse du diaporama

# Options de photo

Parcourir les fichiers photo :

• Aléatoire : lire vos fichiers dans un ordre aléatoire

• Répéter : lire le diaporama une seule fois ou en continu

- Arrêter mus. : arrêter la musique en fond sonore
- Vitesse diaporama : régler la vitesse du diaporama

• Info : permet d'afficher les informations de la photo

Lecture des fichiers photos :

• Ajouter aux fav. : permet d'ajouter la vidéo aux favoris

• Info : permet d'afficher les informations de la photo

# Afficher Photos 360

### Ouvrir le dossier Photos 360

1 - Appuyez sur **3 SOURCES**, sélectionnez USB et appuyez sur OK.

**2 -** Sélectionnez Périphériques USB et appuyez

sur > (droite) pour sélectionner le périphérique USB dont vous avez besoin.

**3 -** Sélectionnez Photos 360 . Vous pouvez appuyer

sur **-** Ajouter aux fav. pour ajouter le dossier Photos 360 au menu des favoris.

#### Afficher une photo 360

1- Appuyez sur **EX** SOURCES, sélectionnez USB et appuyez sur OK.

**2 -** Sélectionnez Périphériques USB et appuyez sur > (droite) pour sélectionner le périphérique USB dont vous avez besoin.

**3 -** Sélectionnez Photos 360 , puis sélectionnez une photo. Appuyez sur  $\longrightarrow$  Tout lire pour lire tous les fichiers du dossier ou sur **-** Ajouter aux fav. pour ajouter la photo sélectionnée au menu des favoris

 $\bullet$  Favoris.

#### Barre de commande

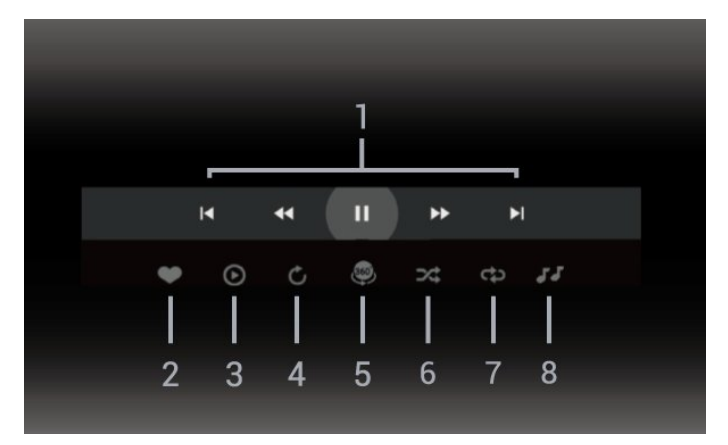

- **1** Barre de commande de lecture
- $\blacksquare$  : Passer à la photo précédente dans un dossier
- $\blacktriangleright$  : Passer à la photo suivante dans un dossier
- : Revenir en arrière à une vitesse de 2x, 4x, 32x  $\blacktriangleright$   $\blacktriangleright$  :
- II : mettre la lecture en pause
- **2** Marquer comme favoris

**3 -** Lire un fichier / Lire tout : permet de lire une photo ou toutes les photos de ce dossier.

**4 -** Mode manuel / Mode auto : lorsque le lecteur 360 démarre, il sélectionne automatiquement la photo 360 de gauche à droite (0 à 360 degrés) dans l'affichage à 360°. Lorsque le mode manuel est entré, le lecteur 360 arrêtera le panoramique/la rotation automatique pour permettre une rotation/un panorama manuel avec les touches de la télécommande.

**5 -** Affichage Little Planet : Little Planet est un affichage alternatif et amusant de photo à 360°. Lorsque l'affichage Little Planet démarre, la photo à 360° sera affichée en une vue arrondie comme une planète.

**6 -** Aléatoire : permet de lire vos fichiers dans un ordre aléatoire.

**7 -** Répéter : permet de lire toutes les photos de ce dossier une seule fois ou en continu.

**8 -** Arrêter la musique en fond sonore.

\* Remarque : Lorsqu'un fichier photo 360 est parcouru ou affiché dans la visionneuse de photos standard, il est traité comme une image standard et affiché comme étant équirectangulaire (ou « aplati ») lorsqu'il est ouvert.

# Options de Photos 360

Parcourir les fichiers photo 360 :

- Liste/Miniatures : vues liste ou miniatures
- Aléatoire : lire vos fichiers dans un ordre aléatoire
- Répéter : lire vos fichiers une seule fois ou en continu
- Arrêter mus. : arrêter la musique en fond sonore

Lecture des fichiers photo 360 :

• Réinitialiser la vue : réinitialiser l'angle de vue

# $\frac{1}{18.7}$ Lire votre musique

# Lecture de musique

Ouverture d'un dossier musical

1 - Appuyez sur **3 SOURCES**, sélectionnez USB et appuyez sur OK.

**2 -** Sélectionnez Périphériques USB et appuyez sur > (droite) pour sélectionner le périphérique USB dont vous avez besoin.

**3 -** Sélectionnez Musique. Vous pouvez appuyer sur  $\longrightarrow$  Ajouter aux fav. pour ajouter le dossier musical au menu des favoris  $\bullet$  Favoris. **4 -** Grâce à la fonction de classification Genres, Artistes, Albums, Pistes, vous pouvez trouver rapidement un fichier de musique.

## Lecture de musique

1 - Appuyez sur **EX** SOURCES, sélectionnez USB et appuyez sur OK.

**2 -** Sélectionnez Périphériques USB et appuyez sur  $\rightarrow$  (droite) pour sélectionner le périphérique USB dont vous avez besoin.

**3 -** Sélectionnez Musique, puis sélectionnez l'une des catégories pour afficher les fichiers de musique. **4 -** Sélectionnez un fichier de musique. Vous pouvez appuyer sur - Lire tout pour lire tous les fichiers du dossier ou sur **- Ajouter aux fav**. pour ajouter le fichier de musique sélectionné au menu des favoris –  $\bullet$  Favoris.

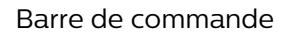

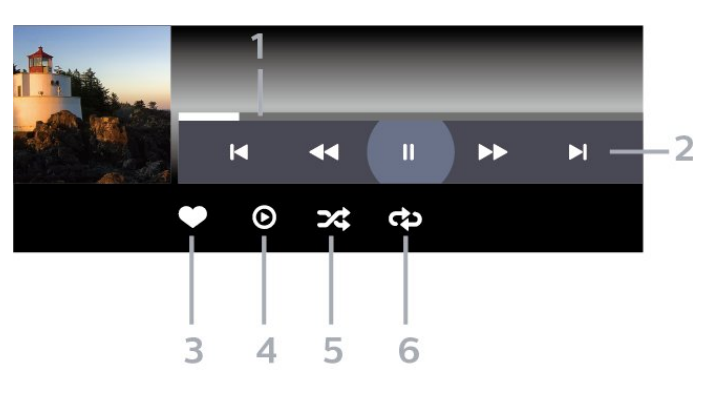

- **1** Barre de progression
- **2** Barre de commande de lecture
- $\blacksquare$  Passer au morceau précédent dans un dossier
- $\blacktriangleright$  : Passer au morceau suivant dans un dossier
	- : Rembobiner
	- $\rightarrow$  : Avance rapide
	- $\blacksquare$ : mettre la lecture en pause
- **3** Marquer comme favoris
- **4** Lire tous les morceaux
- **5** Aléatoire : lire vos fichiers dans un ordre aléatoire

**6 -** Répéter : lire tous les morceaux de ce dossier une seule fois ou en continu

# Options musicales

Parcourir les fichiers de musique :

• Liste/Miniatures : vues liste ou miniatures

• Aléatoire : permet de lire vos fichiers dans un ordre aléatoire.

• Répéter : permet de lire toutes les chansons de ce dossier une seule fois ou en continu.

Lecture des fichiers de musique :

• Ajouter aux fav. : permet d'ajouter le fichier de musique aux favoris

# 19 Smartphones et tablettes

## 19.1

# Application Philips TV Remote

L'application Philips TV Remote sur votre smartphone ou votre tablette est votre nouvelle alliée. Elle vous permet de changer de chaîne et de régler le volume, exactement comme une télécommande.

Téléchargez dès maintenant l'application Philips TV Remote dans votre boutique d'applications préférée.

L'application Philips TV Remote est disponible pour iOs et Android. Elle est gratuite.

Vous pouvez également accéder à  $\bullet$ Réglages > Réseau et Internet > Code QR de l'application Remote et appuyer sur OK ; un code QR s'affiche à l'écran du téléviseur. Scannez le code QR avec votre périphérique mobile, puis suivez les instructions pour télécharger et installer l'application Philips TV Remote Lorsque vous utilisez l'application, votre périphérique mobile et votre téléviseur Philips doivent être connectés au même réseau Wi-Fi.

# $\overline{20}$ Jeux

 $\overline{20.1}$ 

# Ce dont vous avez besoin

Sur ce téléviseur, vous pouvez jouer :

• à partir du Google Play Store dans le menu Accueil ;

• à partir d'une console de jeux connectée.

Les jeux du Google Play Store doivent être téléchargés et installés sur le téléviseur avant de pouvoir les utiliser. Certains jeux nécessitent une manette de jeu.

Pour installer des applications de jeu à partir du Google Play Store, le téléviseur doit être connecté à Internet et vous devez accepter les Conditions d'utilisation pour utiliser les applications. Vous devez vous connecter avec un Compte Google pour pouvoir utiliser les applications Google Play et le Google Play Store.

# 20.2

# Les manettes de jeu

Pour jouer sur Internet sur ce téléviseur, vous pouvez connecter une sélection de manettes de jeu sans fil. Le téléviseur peut prendre en charge deux manettes connectées à la fois. Lorsque vous connectez la manette de jeu, vous pouvez l'utiliser immédiatement.

# 20.3

# Jouer à un jeu sur une console de jeux ou sur un ordinateur

Pour lancer un jeu depuis une console de jeux ou un ordinateur pour la première fois, procédez comme suit :

**1 -** Connectez la console de jeux ou l'ordinateur au téléviseur à l'aide d'un câble HDMI ultra haut débit avant de l'allumer.

2 - Appuyez sur **II SOURCES** et sélectionnez une console de jeux ou le nom de la connexion.

**3 -** Réglez HDMI Ultra HD sur Optimal pour les jeux standard, ou sur Optimal (Jeu automatique) pour les jeux à fréquence de rafraîchissement variable HDMI (sur certains modèles uniquement).

**4 -** Allumez la console de jeux ou l'ordinateur.

**5 -** Démarrez le jeu.

Pour plus d'informations sur la connexion d'une

manette de jeu, dans Aide, appuyez sur la touche de couleur Mots-clés et recherchez Manette de jeu, connexion.

# $\overline{20.4}$

# Barre de contrôle du jeu

La barre de contrôle du jeu est un centre intégré pour l'affichage des informations et le contrôle des réglages pendant le jeu. Elle s'applique à la source HDMI tant que le style d'image est défini sur Jeu/HDR Jeu/Dolby Vision Game/Moniteur/Moniteur HDR.

Lorsque le téléviseur bascule automatiquement en mode jeu (via la détection de jeu), le téléviseur affiche un message pour informer l'utilisateur que le mode jeu est activé et que la barre de contrôle du jeu peut être activée en appuyant longuement sur la touche MENU.

## Activation et désactivation

Appuyez longuement sur la touche MENU pour lancer la barre de contrôle du jeu en mode Jeu ou Moniteur. Pour désactiver la barre de contrôle du jeu, vous pouvez appuyer sur  $\leftarrow$  Retour . Dans le cas contraire, elle se fermera automatiquement après 20 secondes sans action de votre part.

La barre de contrôle du jeu contient une barre d'informations ou de paramètres et un bouton multifonction pour basculer entre la barre d'informations et la barre de réglages.

## Barre d'informations

La barre d'informations affiche les informations clés pour le jeu :

Ralentissements : état actuel des ralentissements Images par seconde : nombre actuel d'images par seconde

Résolution : résolution de la source vidéo Type de contenu : Général, Film ou VRR/FreeSync/G-Sync

Format SDR/HDR : type de source prise en charge (HDR ou SDR)

Espace colorimétrique : type d'espace colorimétrique source pris en charge

## Barre de réglages

La barre de réglages contient des paramètres connexes qui peuvent améliorer votre expérience de jeu. Sélectionnez et appuyez sur OK sur les icônes de réglage pour modifier les réglages suivants :

Réticule : sélectionnez Marche/Arrêt pour afficher ou masquer le réticule de visée.

Contrôle de l'ombre : sélectionnez Arrêt pour utiliser le niveau de noir actuel dans Paramètres d'image ; sélectionnez Marche pour augmenter le niveau de noir.

Blanc de référence : sélectionnez la température de couleur de votre choix.

Haut-parleurs : sélectionnez le périphérique de sortie audio.

Style Ambilight\* : sélectionnez Activé pour activer le style jeu sur Ambilight ; sélectionnez Arrêt pour désactiver Ambilight.

\* Le paramètre Ambilight concerne uniquement les modèles qui prennent en charge la fonction Ambilight.

# $\overline{21}$ Netflix

Si vous avez un abonnement Netflix, vous pourrez utiliser Netflix sur ce téléviseur. Votre téléviseur doit être connecté à Internet. Dans votre pays, Netflix ne sera peut être disponible qu'après de futures mises à jour logicielles.

Pour ouvrir Netflix, appuyez sur **NETFLIX** pour ouvrir l'application. Vous pouvez ouvrir Netflix immédiatement sur un téléviseur en veille.

www.netflix.com

## Remarque relative à Netflix Spatial Audio

Certains contenus Netflix offrent un effet sonore Spatial Audio. Pour prendre en charge cette fonction sur votre téléviseur, procédez comme suit :

1 - Accédez à  $\bullet$  Réglages > Affichage et son > Sortie audio > Format de la sortie numérique, puis définissez l'option sur Stéréo (non compressé). **2 -** Accédez à Réglages > Affichage et son > Son > Style de son, puis définissez le style sur Personnel.

**3 -** Accédez à Réglages > Affichage et son > Son > Paramètres personnels > Virtualiseur d'enceintes, puis sélectionnez Arrêt pour désactiver le virtualiseur d'enceintes.

# $\overline{22}$ Alexa

# $\overline{221}$ À propos d'Alexa

Votre téléviseur prend en charge les opérations de commande vocale d'Amazon Alexa\*.

# À propos d'Alexa

Alexa est un service vocal basé sur le cloud, disponible sur les appareils Alexa Echo d'Amazon et d'autres fabricants. Si votre téléviseur prend en charge Alexa, vous pouvez l'allumer/l'éteindre, changer de chaînes, régler le volume, etc. à l'aide de ce service vocal.

Pour contrôler votre téléviseur avec Alexa, il vous faut :

• Un téléviseur Philips Smart TV qui prend en charge Alexa

- Un appareil Echo Amazon
- Un compte Google

• Un appareil mobile tel que votre téléphone ou votre tablette

• Un réseau Wi-Fi

# À propos d'Alexa Skill

Alexa utilise Alexa Skills pour étendre les opérations de commande vocale. Les « skills » ajoutent de nouvelles capacités qui permettent de personnaliser l'utilisation de votre téléviseur compatible Alexa. Le skill « Philips Smart TV Voice Control » est disponible dans la boutique Alexa Skills. Il propose diverses commandes vocales compatibles avec votre Philips Smart TV.

\* Alexa n'est pas disponible dans toutes les langues et dans tous les pays. Amazon, Alexa et tous les logos associés sont des marques commerciales d'Amazon.com, Inc. ou de ses filiales.

Remarque : Les styles Ambilight pris en charge peuvent dépendre de modèles de téléviseur spécifiques. Reportez-vous au mode d'emploi de votre téléviseur pour connaître les styles Ambilight pris en charge.

# $\overline{222}$ Utilisation d'Alexa

Pour utiliser Alexa, vous devez d'abord configurer le service client Alexa sur votre Philips Smart TV. Suivez les instructions et procédez comme suit :

- Sélectionnez un nom pour votre téléviseur Smart TV afin qu'Alexa le détecte.

- Sélectionnez un compte Google et connectez-vous.

- Retournez à ce skill dans l'application Alexa sur votre téléphone pour l'activer, coupler des comptes et lancer la détection de vos périphériques.

- Retournez sur la télé pour finir la configuration.

## Configuration d'Alexa sur le téléviseur

1 - Accédez à  $\bullet$  Réglages > Réseau et Internet > Avancé > Contrôle du téléviseur via Amazon Alexa pour lancer le processus de configuration.

**2 -** Vous avez besoin d'un appareil Amazon Echo et de préparer l'application complémentaire Alexa (sur l'appareil mobile ou sur le Web) pour démarrer la configuration.

**3 -** Suivez les instructions à l'écran pour accepter les conditions de la Politique de confidentialité, nommez votre téléviseur et connectez-vous à votre compte Google. Le compte Google est nécessaire pour le couplage avec l'appareil Alexa.

**4 -** Sur votre appareil mobile, connectez-vous avec le même compte Google à l'application complémentaire Amazon Alexa.

**5 -** Procédez comme suit dans l'application complémentaire Amazon Alexa. Activez d'abord le skill « Philips Smart TV Voice Control ». Couplez ensuite votre compte Google. Enfin, lancez la détection des appareils.

**6 -** Sélectionnez Activer ou Désactiver pour le réglage de l'allumage du téléviseur. Vous pouvez utiliser Alexa pour allumer/éteindre votre téléviseur par commande vocale.

**7 -** À la fin de l'écran de configuration, vous pouvez sélectionner Terminé pour commencer à utiliser Alexa. Sélectionnez Gestion des téléviseurs pour gérer les téléviseurs couplés via Alexa ou découpler les téléviseurs avec Alexa.

Rendez-vous sur alexa.amazon.com, cliquez sur Skills et recherchez « Philips Smart TV Voice Control ». Le skill figurera dans les résultats.
## $\overline{23}$ Spécificités

## $\overline{231}$ Alimentation

Les caractéristiques du produit sont susceptibles d'être modifiées sans préavis. Pour en savoir plus sur ce produit, consultez la page [www.philips.com/TVsupport](http://www.philips.com/TVsupport)

#### Alimentation

- Secteur : CA 220-240 V +/-10 %
- Température ambiante : Entre 5°C et 35°C
- Fonctionnalités d'économie d'énergie : Mode Éco,

suppression de l'image (pour la radio), programmation de l'arrêt automatique, menu des

paramètres écologiques.

#### 23.2

## Système d'exploitation

Système d'exploitation Android :

Android 12

## 23.3 Réception

- Entrée d'antenne : 75 ohm coaxial (IEC75)
- Bandes de tuner : Hyperband, UHF, VHF,
- DVB : DVB-T2

• Lecture vidéo numérique : MPEG2 SD/HD (ISO/CEI 13818-2), MPEG4 SD/HD (ISO/CEI 14496-10)

• Lecture audio numérique (ISO/CEI 13818-3)

## 23.4 Type d'affichage

#### Diagonale de l'écran

- $\cdot$  105 cm / 42 po
- 108 cm / 43 po
- $\cdot$  121 cm / 48 po
- 126 cm/50 po
- 139 cm / 55 po
- $\cdot$  164 cm / 65 po
- 189 cm / 75 po
- 194 cm/77 po
- $\cdot$  215 cm / 85 po
- Résolution d'affichage
- 3840 x 2160

## $23.5$ Résolution d'affichage

#### Résolution ordinateur/vidéo prise en charge

Résolution - Fréquence de rafraîchissement

- $\cdot$  640 x 480 60Hz
- $·$  576p 50 Hz
- 720p 50Hz, 60Hz
- 1920 x 1080p 24 Hz, 25 Hz, 30 Hz, 50 Hz,
- 60 Hz, 100 Hz, 120 Hz
- $\cdot$  2560 x 1440 60 Hz, 120 Hz
- 3840 x 2160p 24 Hz, 25 Hz, 30 Hz, 50 Hz,
- 60 Hz, 100 Hz, 120 Hz

\* Remarque : Le format 100 Hz n'est pris en charge que lorsque HDMI Ultra HD est défini sur Optimal dans HDMI 1 et HDMI 2 ; le format 120 Hz n'est pris en charge que lorsque HDMI Ultra HD est défini sur Optimal ou Optimal (Jeu automatique 120 Hz Pro) dans HDMI 1 et HDMI 2

#### Résolution vidéo uniquement prise en charge

Résolution - Fréquence de rafraîchissement

• 480i - 60 Hz (lorsque HDMI Ultra HD est réglé sur Standard)

• 576i - 50 Hz (lorsque HDMI Ultra HD est réglé sur Standard)

• 1080i - 50Hz, 60Hz

• Fréquence de rafraîchissement vidéo variable (1080p, 1440p, 2160p) avec 40 images par seconde à 120 Hz lorsque le mode HDMI Ultra HD est défini sur Optimal (Jeu automatique)

\* Remarque : Certaines résolutions et images par seconde peuvent ne pas être prises en charge dans toutes les sources d'entrée.

## $236$ Connectivité

#### Téléviseur (côté)

- $\cdot$  USB 3 USB 2.0
- USB 2 USB 3.0
- Casques Mini-jack stéréo 3,5 mm
- Entrée HDMI 4 Ultra HD HDR
- Entrée HDMI 3 Ultra HD HDR

#### Téléviseur (bas)

- Antenne (75 ohm)
- Entrée HDMI 1 Images par seconde élevées Ultra HD - HDR
- 2 entrées HDMI ARC/eARC Images par
- seconde élevées Ultra HD HDR
- Sortie audio numérique Optique Toslink
- Réseau LAN RJ45
- $\cdot$  USB 1 USB 2.0

## 237 Son

- Puissance de sortie (RMS) : 40 W
- Dolby MS12 V2.6.1
- Dolby Atmos
- DTS Play-Fi
- DTS:X
- Virtualiseur Surround + virtualiseur de hauteur
- Dolby Bass Enhancement
- Dolby Dialogue Enhancement
- Dolby Volume (mode AVL/Nuit)
- AI Sound
- AI EQ
- Mimi Health Hearing

# 23.8

Multimédia Connexions • USB 2,0 - USB 3.0 • Ethernet LAN RJ-45 • Wi-Fi 802.11a/b/g/n/ac, double bande • Bluetooth® 5.0 Systèmes de fichiers USB pris en charge • FAT 16, FAT 32, NTFS, exFAT Serveurs multimédias, pris en charge • Conteneurs : PS, TS, M2TS, TTS, AVCHD, MP4, M4V, MKV, ASF, AVI, 3GP, Quicktime • Codecs vidéo : AVI, MKV, H.264/MPEG-4 AVC, MPEG1, MPEG2, MPEG4, VP9, HEVC (H.265), AV1 • Codecs audio : MP3, WAV, AAC, WMA (v2 à v9.2), WMA-PRO (v9 et v10), FLAC • Sous-titres : - Formats : SRT, SMI, SSA, SUB, ASS, TXT – Codages de caractères : UTF-8, Europe centrale et Europe de l'Est (Windows-1250), cyrillique (Windows-1251), grec (Windows-1253), turc (Windows-1254), Europe de l'Ouest (Windows-1252), hébreu (CP-1255), arabe (CP-1256), balte (CP-1257), coréen (Windows-949) • Débit de données maximum pris en charge : – MPEG-4 AVC (H.264) pris en charge jusqu'en mode High Profile @ L5.2 80 Mbit/s – H.265 (HEVC) pris en charge jusqu'en mode Main Profile 10 @ L5.1 100 Mbit/s – AV1 pris en charge jusqu'en mode Main Profile L5.1 @ 80 Mbit/s • Codecs d'image : JPEG, GIF, PNG, BMP, HEIF, 360 Photo Certifié Wi-Fi Ce téléviseur est un appareil certifié Wi-Fi.

## <span id="page-74-0"></span> $\overline{24}$ Aide et assistance

#### $\frac{1}{241}$

## Enregistrer votre téléviseur

Inscrivez votre téléviseur en ligne pour bénéficier de nombreux avantages : assistance complète (y compris des téléchargements), accès privilégié aux informations sur les nouveaux produits, remises et offres exclusives, possibilité de gagner des prix et même de participer à des enquêtes spéciales concernant nos prochaines nouveautés.

Accédez au site Web [www.philips.com/TVsupport](http://www.philips.com/TVsupport)

## $\overline{24.2}$ Utiliser l'aide

#### Ouverture de l'aide

Appuyez sur la touche  $\longrightarrow$  (bleue) pour ouvrir l'aide immédiatement. Pour rechercher des sujets dans l'ordre alphabétique, appuyez sur la touche de couleur - Mots-clés.

Pour consulter l'aide comme un livre, sélectionnez Mode d'emploi.

Vous pouvez également ouvrir **@** Aide dans le menu rapide.

Avant d'exécuter les instructions de l'aide, fermez celle-ci.

Pour quitter l'aide, appuyez sur la touche de couleur  $Fermer$ 

Pour certaines options, comme le télétexte, les touches de couleur ont des fonctions spécifiques et ne permettent pas d'ouvrir l'aide.

#### Aide du téléviseur sur votre tablette, smartphone ou ordinateur

Pour exécuter de longues séquences d'instructions plus facilement, vous pouvez télécharger l'aide du téléviseur au format PDF et la consulter sur votre smartphone, votre tablette ou votre ordinateur. Vous pouvez également imprimer la page d'aide correspondante sur votre ordinateur. Pour télécharger l'aide (mode d'emploi), rendez-vous sur le site Web [www.philips.com/TVsupport](http://www.philips.com/TVsupport)

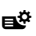

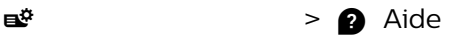

Vous pouvez utiliser les fonctions d'aide pour effectuer un diagnostic et obtenir de plus amples informations sur votre téléviseur.

• Informations TV : permet d'afficher le nom du

modèle, le numéro de série et la version du logiciel de votre téléviseur.

• Comment... : vous pouvez afficher les instructions sur la façon d'installer les chaînes, trier les chaînes, mettre à jour le logiciel du téléviseur, connecter des périphériques externes et utiliser les fonctions Smart sur votre téléviseur.

• Diagnostic TV : exécutez le Diagnostic TV pour vérifier l'état de votre téléviseur.

• Auto-diagnostic : permet de vérifier si l'image, le son, le réseau et les autres paramètres fonctionnent correctement.

• Mise à jour du logiciel : vérifie les mises à jour logicielles disponibles.

• Mode d'emploi : lisez le mode d'emploi pour obtenir des informations sur le téléviseur.

• Copie de la liste des réglages : permet de copier les réglages du téléviseur sur une clé USB.

• Dépannage : fournit des réponses aux questions les plus fréquemment posées.

• Réglages d'usine : permet de réinitialiser les réglages d'usine.

• Réinstaller le téléviseur : permet d'effectuer une réinstallation complète du téléviseur.

• Informations de contact : affiche le numéro de téléphone ou l'adresse Web pour votre pays ou région.

#### $\overline{243}$

## Diagnostic TV et Autodiagnostic

#### Diagnostic TV

Exécutez le test de Diagnostic TV pour vérifier l'état de votre téléviseur. À la fin du diagnostic, le téléviseur effacera la mémoire cache et fermera toutes les applications inutilisées pour assurer un fonctionnement optimal.

Pour exécuter le test de Diagnostic TV, procédez comme suit :

1 - Sélectionnez **■** Menu rapide /

 $MENU > 2$  Aide > Diagnostic TV, puis appuyez sur OK.

**2 -** Sélectionnez Démarrer pour exécuter une série de tests de diagnostic.

**3 -** Une fois le test terminé, vous pouvez afficher l'état des éléments suivants.

- Télécommande
- Alimentation
- Image
- Son
- Périphériques externes
- Réseau
- Tuner
- Stockage
- Effacer la mémoire cache

#### <span id="page-75-0"></span>- Applications

**4 -** Sélectionnez Fermer pour fermer la page de résultats et revenir à l'assistant Diagnostic TV. **5 -** Sélectionnez Terminé pour quitter Diagnostic TV, sélectionnez Auto-diagnostic pour effectuer une autre vérification de diagnostic, sélectionnez Afficher les résultats pour afficher à nouveau la page de résultats.

#### Auto-diagnostic

L'auto-diagnostic peut vous aider à dépanner votre téléviseur en vérifiant les configurations du téléviseur.

Pour exécuter l'auto-diagnostic :

1 - Sélectionnez **a<sup>p</sup>** Menu rapide /

MENU > **@** Aide > Auto-diagnostic, puis appuyez sur OK.

**2 -** Sélectionnez les éléments suivants pour vérifier les configurations.

• Vérification du téléviseur : vérifie si l'image, le son ou les autres réglages fonctionnent correctement.

• Vérification du réseau : vérifie la connexion réseau. • Vérification de la télécommande : effectue un test permettant de vérifier le fonctionnement de la télécommande fournie avec le téléviseur.

• Consulter l'historique des signaux faibles : affiche la liste des numéros de chaînes automatiquement enregistrés lorsque la force du signal était faible.

• Optimiser le stockage interne : libérez de l'espace dans le stockage interne du téléviseur pour des performances optimales.

## $\frac{1}{244}$ Dépannage

## Activation et télécommande

Le téléviseur ne s'allume pas.

• Débranchez le câble d'alimentation de la prise secteur. Attendez une minute, puis rebranchez-le. • Vérifiez si le câble d'alimentation est branché correctement.

#### Grincement au démarrage ou à l'extinction

Lorsque vous allumez le téléviseur, que vous l'éteignez ou que vous le mettez en veille, vous entendez un grincement provenant du châssis du téléviseur. Ce bruit est dû à l'expansion et à la contraction normales du téléviseur lorsqu'il chauffe ou refroidit. Ce phénomène n'affecte pas ses performances.

#### Le téléviseur ne répond pas à la télécommande

Le téléviseur démarre lentement. Durant ce laps de temps, l'appareil ne répond pas à la télécommande ou aux commandes du téléviseur. Ce phénomène est normal.

Si le téléviseur continue de ne pas répondre à la télécommande, vous pouvez vérifier si la télécommande fonctionne au moyen d'un téléphone portable avec appareil photo. Réglez le téléphone en mode appareil photo et dirigez la télécommande vers l'objectif de l'appareil photo. Si vous appuyez sur une touche de la télécommande et remarquez un scintillement LED infrarouge sur l'appareil photo, cela signifie que la télécommande fonctionne. Le téléviseur doit alors être vérifié.

Si vous ne remarquez aucun scintillement, la télécommande est peut-être cassée ou ses piles ne sont peut-être pas suffisamment chargées. Cette méthode de vérification de la télécommande n'est pas possible avec des télécommandes couplées sans fil au téléviseur.

#### Le voyant de veille clignote en permanence

Débranchez le câble d'alimentation de la prise secteur. Attendez 5 minutes avant de rebrancher le câble d'alimentation. Si le clignotement reprend, contactez le Service Consommateurs Philips en charge des téléviseurs.

### Chaînes

#### Aucune chaîne numérique n'a été trouvée lors de l'installation

Consultez les spécifications techniques pour vérifier si le téléviseur est compatible avec les normes DVB-T et DVB-C dans votre pays.

Vérifiez si tous les câbles sont connectés correctement et si le réseau adéquat est sélectionné.

Des chaînes installées précédemment n'apparaissent

#### pas dans la liste des chaînes

Vérifiez que vous avez sélectionné la liste des chaînes appropriée.

#### Image

#### Aucune image/image déformée

• Vérifiez si l'antenne est connectée correctement au téléviseur.

• Vérifiez si le périphérique adéquat est sélectionné comme source d'affichage.

• Vérifiez si le périphérique ou la source externe est connecté correctement.

#### Présence de son, mais absence d'image

• Basculez sur d'autres sources vidéo, puis revenez à la source d'origine et restaurez le style d'image dans Paramètres d'image ou effectuez une réinitialisation aux valeurs d'usine dans l'option Paramètres généraux.

#### Mauvaise qualité de la réception d'antenne

• Vérifiez si l'antenne est connectée correctement au

#### <span id="page-76-0"></span>téléviseur.

• Les haut-parleurs, les périphériques audio non reliés à la terre, les lampes au néon, les bâtiments élevés et d'autres objets de grandes dimensions peuvent avoir une incidence sur la qualité de la réception. Dans la mesure du possible, essayez d'améliorer la qualité de réception en modifiant l'orientation de l'antenne ou en éloignant les périphériques du téléviseur.

• Si la mauvaise réception ne concerne qu'une seule chaîne, affinez le réglage de cette chaîne.

#### Image de mauvaise qualité issue d'un périphérique • Vérifiez si le périphérique est connecté

correctement. Vérifiez que les paramètres de sortie vidéo de l'appareil sont réglés sur la plus haute résolution possible, le cas échéant.

• Restaurez le style d'image ou choisissez un autre style d'image.

Les paramètres d'image changent au bout d'un moment

Vérifiez si l'option Emplacement est réglée sur Maison . Vous pouvez modifier et enregistrer des paramètres dans ce mode.

#### Une bannière commerciale apparaît

Vérifiez si l'option Emplacement est réglée sur Maison.

L'image n'est pas adaptée à l'écran

- Utilisez un autre format d'image.
- Réglez Format d'image sur Original .
- La position de l'image est incorrecte

• Il est possible que des signaux d'image provenant de certains périphériques ne s'adaptent pas correctement à l'écran. Vérifiez la sortie des signaux du périphérique connecté.

• Réglez Format d'image sur Original .

#### L'image diffusée par l'ordinateur n'est pas stable

Vérifiez si l'ordinateur utilise la résolution et la fréquence de rafraîchissement prises en charge.

### Son

#### Absence de son ou son de mauvaise qualité

Si aucun signal audio n'est détecté, le téléviseur désactive automatiquement la sortie audio. Cela n'est pas le signe d'un dysfonctionnement.

• Vérifiez si les réglages du son sont correctement définis.

• Vérifiez si tous les câbles sont connectés correctement.

• Vérifiez si le volume n'est pas réglé sur Muet ni défini sur zéro.

• Vérifiez si la sortie audio du téléviseur est connectée à l'entrée audio du système Home Cinéma.

Le son doit être diffusé à partir des haut-parleurs HTS.

• Il est possible que certains périphériques nécessitent l'activation manuelle de la sortie audio HDMI. Si la sortie audio HDMI est déjà activée, mais qu'aucun signal audio n'est diffusé, essayez de définir le format audio numérique du périphérique sur PCM (Pulse Code Modulation). Reportez-vous à la documentation fournie avec le périphérique pour prendre connaissance des instructions.

## HDMI et USB

#### HDMI

• La prise en charge HDCP (High-bandwidth Digital Content Protection) peut allonger le délai d'affichage du contenu d'un périphérique HDMI sur le téléviseur. • Si le téléviseur ne reconnaît pas le périphérique HDMI et que l'écran n'affiche aucune image, essayez de faire basculer la source d'un périphérique à un autre, avant de revenir au périphérique HDMI.

• Si l'image et le son d'un périphérique connecté au port HDMI sont déformés, branchez l'appareil à un autre port HDMI du téléviseur et redémarrez l'appareil source.

• Si l'image et le son d'un périphérique connecté par HDMI sont déformés, vérifiez si un réglage HDMI Ultra HD différent peut résoudre le problème. Dans

l'Aide, appuyez sur la touche de

couleur - Mots-clés et recherchez HDMI Ultra HD.

• Si le son est parfois déformé, vérifiez si les réglages de sortie du périphérique HDMI sont corrects.

• Si vous utilisez un adaptateur HDMI vers DVI ou un câble HDMI vers DVI, veillez à connecter un câble audio supplémentaire à la prise AUDIO IN (prise minijack uniquement).

#### HDMI EasyLink ne fonctionne pas

• Vérifiez si vos périphériques HDMI sont compatibles HDMI-CEC. Les fonctionnalités EasyLink ne sont opérationnelles qu'avec des périphériques compatibles HDMI-CEC.

#### Le HDMI eARC ne fonctionne pas correctement

• Assurez-vous que le câble HDMI est connecté au HDMI 2

• Assurez-vous que le câble HDMI ultra haut débit est utilisé pour la connexion eARC.

• Un seul périphérique eARC est disponible à la fois.

#### Aucune icône de volume ne s'affiche

• Lorsqu'un périphérique audio HDMI-CEC est connecté et que vous utilisez la télécommande du téléviseur pour ajuster le volume du périphérique, ceci est normal.

#### Les photos, vidéos et musiques d'un périphérique USB ne s'affichent pas

• Vérifiez si le périphérique de stockage USB est défini de façon à être compatible avec la classe Périphérique de stockage de masse comme indiqué dans la documentation du périphérique.

<span id="page-77-0"></span>• Vérifiez si le périphérique de stockage USB est compatible avec le téléviseur.

• Vérifiez si les formats de fichier audio et image sont pris en charge par le téléviseur.

#### Lecture instable de fichiers USB

• Il est possible que les performances de transfert du périphérique de stockage USB limitent le taux de transfert de données vers le téléviseur, ce qui peut être à l'origine d'une mauvaise qualité de lecture.

#### Réseau

#### Réseau Wi-Fi introuvable ou perturbé

• Les fours à micro-ondes, les téléphones DECT ou autres appareils Wi-Fi 802.11b/g/n/ac à proximité peuvent perturber le réseau sans fil.

• Assurez-vous que les pare-feux de votre réseau autorisent l'accès à la connexion sans fil du téléviseur.

• Si le réseau sans fil ne fonctionne pas correctement dans votre maison, essayez l'installation câblée du réseau.

#### Internet ne fonctionne pas

• Si la connexion au routeur fonctionne, vérifiez la connexion du routeur à Internet.

#### Le PC et la connexion Internet sont lents

• Recherchez la portée du routeur en intérieur, son débit et d'autres éléments affectant la qualité du signal dans le mode d'emploi de votre routeur sans fil. • Une connexion Internet haut débit (large bande) est nécessaire pour le routeur.

#### DHCP

• Si la connexion échoue, vous pouvez vérifier le paramètre DHCP du routeur. Ce paramètre doit être réglé sur Marche.

#### Mauvaise qualité lors de la lecture de vidéos en streaming

• La qualité de l'image/du son de la vidéo en streaming dépend du contenu vidéo d'origine fourni par les applications vidéo en streaming.

• Pour garantir une expérience optimale de lecture de vidéos en streaming, une connexion réseau rapide et stable est essentielle. La vitesse de connexion réseau recommandée pour les vidéos en streaming est la suivante :

- Définition d'image standard (SD) : 5 Mbit/s

- Haute définition d'image (HD) : 10 Mbit/s
- 4K/Ultra HD (UHD) : 25 Mbit/s

## Bluetooth®

#### Impossible d'établir le couplage

• Vérifiez que l'appareil est en mode couplage Lisez le mode d'emploi de l'appareil.

• Si possible, conservez l'enceinte sans fil à proximité du téléviseur.

• Essayer de coupler plusieurs appareils au téléviseur

en même temps peut ne pas fonctionner.

#### Connexion Bluetooth® perdue

• Positionnez toujours l'enceinte sans fil dans un rayon de 5 mètres par rapport au téléviseur.

#### Synchronisation audio et vidéo Bluetooth®

• Avant d'acheter une enceinte Bluetooth® sans fil, renseignez-vous sur la qualité de la synchronisation audio et vidéo, ou « lip sync ». Les périphériques Bluetooth® ne fonctionnent pas tous correctement. Demandez conseil à votre vendeur.

## Langue de menu incorrecte

#### Langue de menu incorrecte

Redéfinissez-la sur votre langue en mode Google TV.

1 - Appuyez sur la touche  $\bullet$  DASHBOARD de la télécommande pour ouvrir le menu Tableau de bord. 2 - Sélectionnez l'icône  $\bullet$ , puis appuyez sur OK pour ouvrir le menu Réglages.

- 3 Appuyez 6 fois sur  $\vee$  (bas), puis appuyez sur
- OK pour accéder au menu Système.
- 4 Appuyez 3 fois sur  $\vee$  (bas), puis appuyez sur OK pour accéder au menu Langue
- **5** Sélectionnez la langue et appuyez sur OK.
- 6 Appuyez sur  $\leftarrow$  Retour pour fermer le menu.

Redéfinissez-la sur votre langue en mode de base.

1- Appuyez sur la touche  $\bigoplus$  DASHBOARD de la télécommande pour ouvrir le menu Tableau de bord. 2 - Sélectionnez l'icône **&** puis appuyez sur OK pour ouvrir le menu Réglages.

3 - Appuyez 7 fois sur  $\vee$  (bas), puis appuyez sur OK pour accéder au menu Système.

- 4 Appuyez 3 fois sur  $\vee$  (bas), puis appuyez sur OK pour accéder au menu Langue
- **5** Sélectionnez la langue et appuyez sur OK.
- 6 Appuyez sur  $\leftarrow$  Retour pour fermer le menu.

## $\frac{245}{}$ Aide en ligne

Pour résoudre tout problème relatif à un téléviseur Philips, vous pouvez consulter notre assistance en ligne. Vous pourrez sélectionner votre langue et indiquer le numéro de référence du modèle.

#### Accédez au site Web [www.philips.com/TVsupport](http://www.philips.com/TVsupport)

Sur le site d'assistance, vous trouverez le numéro de téléphone de nos services dans votre pays, ainsi que les réponses aux questions les plus fréquemment posées (FAQ). Dans certains pays, vous pouvez discuter avec l'un de nos collaborateurs et lui poser directement votre question ou envoyer une question par mail.

<span id="page-78-0"></span>Vous pouvez télécharger le nouveau logiciel du téléviseur ou le manuel afin de le consulter sur votre ordinateur.

## 24.6 Assistance et réparation

Si vous avez besoin d'une assistance ou d'une réparation, vous pouvez appeler le Service Consommateurs de votre pays. Nos ingénieurs se chargeront des réparations, si nécessaire.

Recherchez le numéro de téléphone dans la documentation imprimée fournie avec le téléviseur. Ou accédez à notre

site Web [www.philips.com/TVsupport](http://www.philips.com/TVsupport), puis sélectionnez votre pays si nécessaire.

#### Numéro de modèle et numéro de série du téléviseur

Il est possible que l'on vous demande d'indiquer le numéro de référence du modèle et le numéro de série de votre téléviseur. Vous les trouverez sur l'étiquette de l'emballage ou sur l'étiquette située au dos ou en dessous du téléviseur.

#### **A** Avertissement

N'essayez pas de réparer vous-même le téléviseur. Cela peut provoquer de graves blessures, des dommages irréparables à votre téléviseur ou annuler votre garantie.

## <span id="page-79-0"></span> $\overline{25}$ Sécurité et entretien

### $25.1$ Sécurité

## Important

Assurez-vous d'avoir bien lu et compris toutes les instructions de sécurité avant d'utiliser le téléviseur. Si l'appareil est endommagé suite au non-respect des instructions, la garantie ne s'applique pas.

## Risque d'électrocution ou d'incendie

• N'exposez jamais le téléviseur à la pluie ni à l'eau. Ne placez jamais de récipients contenant du liquide, tels que des vases, à proximité du téléviseur. En cas de renversement de liquide sur ou dans le téléviseur, débranchez immédiatement l'appareil. Contactez le Service Consommateurs Philips en charge des téléviseurs afin de faire vérifier le téléviseur avant son utilisation.

• N'exposez jamais le téléviseur, la télécommande ou les piles à une chaleur excessive. Ne placez jamais le téléviseur, la télécommande ou les piles près d'une bougie allumée, de flammes ou d'une autre source de chaleur, y compris les rayons directs du soleil. • N'insérez jamais d'objet dans les orifices de ventilation ou dans un autre orifice du téléviseur. • Ne placez jamais d'objets lourds sur le cordon d'alimentation.

• N'exercez pas de force excessive sur les fiches électriques. Des fiches électriques mal insérées peuvent provoquer la formation d'un arc électrique ou un incendie. Lorsque vous faites pivoter l'écran du téléviseur, veillez à ce que le cordon d'alimentation ne se tende pas.

• Pour débrancher le téléviseur de l'alimentation secteur, il faut débrancher la fiche électrique du téléviseur. Lorsque vous le débranchez, tirez toujours sur la fiche électrique, et non sur le cordon. Assurezvous de disposer à tout moment d'un accès dégagé à la fiche électrique, au cordon d'alimentation et à la prise secteur.

## Risque de blessures ou d'endommagement du téléviseur

• Deux personnes sont nécessaires pour soulever et porter un téléviseur pesant plus de 25 kg.

• Si vous montez le téléviseur sur un support, utilisez exclusivement le support fourni. Fixez fermement le pied au téléviseur.

Placez le téléviseur sur une surface plane et stable, capable de supporter le poids du téléviseur et celui du support.

• En cas de montage mural, veillez à ce que celui-ci soit suffisamment solide pour supporter le poids du téléviseur. TP Vision ne peut en aucun cas être tenu responsable d'un montage mural incorrect à l'origine d'un accident, de blessures ou de dégâts matériels. • Certains composants sont fabriqués en verre. Veillez à les manipuler avec précaution pour éviter toute blessure ou tout dommage.

#### Risque d'endommagement du téléviseur !

Avant de brancher le téléviseur sur la prise secteur, assurez-vous que la tension électrique correspond à la valeur figurant à l'arrière du téléviseur. Ne branchez jamais le téléviseur sur la prise secteur en cas de différence de tensions.

## Dangers liés à la stabilité

Un téléviseur peut tomber et provoquer des blessures graves, voire mortelles. Quelques précautions simples peuvent permettre d'éviter de nombreuses blessures, en particulier aux enfants. Par exemple :

• TOUJOURS s'assurer que le téléviseur ne dépasse pas du bord du meuble de support.

• TOUJOURS utiliser des meubles, des supports ou des méthodes de montage recommandées par le fabricant du téléviseur.

• TOUJOURS utiliser un meuble pouvant supporter le téléviseur en toute sécurité.

• TOUJOURS avertir les enfants des dangers auxquels ils s'exposeraient en grimpant sur un meuble pour atteindre le téléviseur ou ses commandes.

• TOUJOURS guider les câbles et cordons connectés à votre téléviseur de façon à éviter qu'on ne trébuche dessus, tire dessus ou les empoigne.

• Ne JAMAIS placer un téléviseur à un endroit instable.

• Ne JAMAIS installer le téléviseur sur un meuble haut (par ex. un placard ou une bibliothèque) sans fixer à la fois le meuble et le téléviseur sur un support adéquat.

• Ne JAMAIS placer le téléviseur sur un tissu ou tout autre matériau pouvant se trouver entre le téléviseur et le meuble de support.

• Ne JAMAIS placer d'objets qui pourraient inciter les enfants à grimper, tels que des jouets et des télécommandes, sur le téléviseur ou le meuble sur lequel le téléviseur est installé.

Si le téléviseur existant doit être conservé et déplacé, il convient d'appliquer les mêmes considérations que ci-dessus.

## <span id="page-80-0"></span>Risques liés aux piles

• N'avalez pas les piles. Risque de brûlure chimique. • La télécommande peut contenir une pile cellulaire en forme de pièce/bouton. Si la pile bouton est ingérée, elle peut causer de graves brûlures internes en 2 heures seulement et peut entraîner la mort.

• Tenez les piles neuves et usagées hors de portée des enfants.

• Si le compartiment à piles ne se ferme pas de manière sécurisée, cessez d'utiliser le produit et tenezle à l'écart des enfants.

• Si vous pensez qu'une pile a été avalée ou placée dans une partie du corps, consultez immédiatement un médecin.

• Risque d'incendie ou d'explosion si les piles sont remplacées par un type de piles inapproprié.

• Remplacer une pile par un modèle non adapté peut faire échouer les mesures de protection (par exemple, dans le cas de certains types de piles au lithium).

• Mettre une pile au feu ou dans un four chaud, ou broyer ou couper une pile peut entraîner une explosion.

• Laisser une pile dans un environnement à température extrêmement élevée peut entraîner une explosion ou une fuite de liquide ou de gaz inflammable.

• Une pile soumise à une pression d'air extrêmement faible peut entraîner une explosion ou une fuite de liquide ou de gaz inflammable.

### Risque de surchauffe

N'installez jamais le téléviseur dans un espace confiné. Laissez toujours un espace d'au moins 10 cm autour du téléviseur pour assurer une bonne ventilation. Veillez à ce que les fentes de ventilation du téléviseur ne soient jamais obstruées par des rideaux ou d'autres objets.

### Orages

Débranchez le téléviseur de la prise secteur et de l'antenne avant un orage.

Par temps orageux, évitez de toucher le téléviseur, le cordon d'alimentation ou le câble d'antenne.

#### Risque de dommages auditifs

Évitez d'utiliser des écouteurs ou des casques à volume élevé ou de façon prolongée.

### Basses températures

Si le téléviseur est exposé lors du transport à des températures inférieures à 5 °C, déballez-le et attendez qu'il atteigne la température ambiante de la pièce avant de le brancher.

### Humidité

Il peut arriver, en de rares occasions, que des gouttelettes de condensation se forment sur la surface intérieure de l'écran du téléviseur (sur certains modèles) selon la température et l'humidité. Pour empêcher ce phénomène, n'exposez pas l'appareil à la lumière directe du soleil, à toute source de chaleur ou à l'humidité. Si des gouttelettes de condensation apparaissent, elles disparaîtront après quelques heures d'utilisation du téléviseur.

L'humidité issue de la condensation n'endommage pas le téléviseur, pas plus qu'elle n'entraîne son dysfonctionnement.

## $25.2$ Entretien de l'écran

• Évitez de toucher, pousser, frotter et cogner l'écran avec quelque objet que ce soit.

• Débranchez le téléviseur avant de procéder au nettoyage.

• Nettoyez le téléviseur et son cadre avec un chiffon doux et humide, et essuyez délicatement. Évitez de toucher les voyants Ambilight\* situés à l'arrière du téléviseur. N'utilisez jamais de substances telles que de l'alcool, des produits chimiques ou des produits d'entretien ménager sur le téléviseur.

• Pour éviter toute déformation et décoloration, essuyez les gouttes d'eau le plus vite possible.

• Évitez autant que possible les images statiques. Les images statiques sont des images affichées à l'écran pendant une période prolongée. Les menus à l'écran, les bandes noires, l'affichage de l'heure, etc. créent des images statiques. Si ces dernières sont inévitables, réduisez le contraste et la luminosité de l'écran pour éviter de l'endommager.

Les voyants Ambilight\* concernent uniquement les modèles qui prennent en charge la fonction Ambilight.

# Conditions d'utilisation

#### 26.1

<span id="page-81-0"></span> $\overline{26}$ 

## Conditions d'utilisation - Téléviseur

2023 © TP Vision Europe B.V. Tous droits réservés.

Ce produit a été mis sur le marché par TP Vision Europe B.V. ou une de ses filiales, ci-après dénommé TP Vision, qui est le fabricant du produit. TP Vision est le garant du téléviseur qui accompagne cette brochure. Philips et l'emblème du bouclier Philips sont des marques déposées de Koninklijke Philips N.V.

Ces spécifications sont susceptibles d'être modifiées sans avis préalable. Les marques commerciales sont la propriété de Koninklijke Philips N.V ou de leurs détenteurs respectifs. TP Vision se réserve le droit de modifier les produits à tout moment, mais n'est pas contraint de modifier les offres précédentes en conséquence.

La documentation écrite fournie avec le téléviseur et le manuel stocké dans la mémoire de celui-ci ou disponible en téléchargement sur le site Web de Philips [www.philips.com/TVsupport](http://www.philips.com/tvsupport) sont jugés conformes à l'usage auquel le système est destiné.

Le contenu de ce manuel est jugé conforme à l'usage auquel ce système est destiné. Si l'appareil ou les modules et procédures correspondants sont utilisés à d'autres fins que celles spécifiées dans le présent manuel, vous devez obtenir la confirmation de leur validité et de leur adéquation. TP Vision garantit que le matériel lui-même n'enfreint aucun brevet déposé aux États-Unis. Aucune garantie supplémentaire expresse ou tacite n'est formulée. TP Vision décline toute responsabilité quant aux éventuelles erreurs figurant dans ce document et aux problèmes qui en découlent. Les erreurs signalées à Philips seront corrigées et publiées sur le site Web d'assistance Philips dès que possible.

Conditions de garantie : risque de blessure, dommages au téléviseur ou annulation de la garantie !

Ne tentez en aucun cas de réparer le téléviseur vousmême. Utilisez le téléviseur et les accessoires uniquement de la manière prévue par le fabricant. Le message d'avertissement imprimé à l'arrière du téléviseur signale un risque d'électrocution. Ne retirez en aucun cas le capot du téléviseur. Confiez toujours l'entretien et les réparations au Service

consommateurs Philips. Recherchez le numéro de téléphone dans les documents imprimés fournis avec le téléviseur. Vous pouvez également consulter notre site Web [www.philips.com/TVsupport](http://www.philips.com/tvsupport) et sélectionner votre pays, si nécessaire. Toute opération expressément interdite dans le présent manuel, ainsi que tout réglage ou toute procédure d'assemblage non recommandés ou non autorisés par ce manuel, entraînera l'annulation de la garantie.

#### Caractéristiques des pixels

Ce téléviseur possède un grand nombre de pixels de couleur. Bien que le taux de pixels effectifs soit de 99,999 % ou plus, il se peut que des points noirs ou des points de lumière (rouges, verts ou bleus) apparaissent de façon permanente à l'écran. Il s'agit d'une propriété structurelle de l'affichage (parmi les normes industrielles standard) et non d'un dysfonctionnement. Par conséquent, veuillez noter que cela ne peut en aucun cas donner lieu à une réparation, à un échange ou à un remboursement, pendant et/ou en dehors de la période de garantie.

#### Caractéristiques du rétroéclairage

Tous les téléviseurs Philips ont subi des tests et des contrôles rigoureux avant leur livraison. Soyez assuré que nous attachons la plus haute importance à la qualité de nos téléviseurs afin de vous éviter tout inconfort visuel lorsque vous regardez l'écran de votre téléviseur. Cependant, notez que le backlight bleeding (« effet Mura ») et/ou l'inégalité du rétroéclairage, qui peuvent être uniquement observés sur les images sombres ou dans une pièce très sombre, font partie des caractéristiques du téléviseur. Ces phénomènes ne représentent pas une détérioration et ne doivent pas être considérés comme un défaut du téléviseur. Par conséquent, nous nous devons de vous informer que les réclamations de ce type à des fins de garantie, entretien gratuit, remplacement ou remboursement, ne pourront pas être acceptées pendant et/ou en dehors de la période de garantie.

TP Vision s'engage à développer, produire et commercialiser des produits n'ayant aucun effet indésirable sur la santé. TP Vision confirme que ses produits, s'ils sont manipulés correctement et conformément à l'usage prévu, répondent aux règles de sécurité établies sur la base des connaissances scientifiques actuelles. TP Vision participe activement au développement des normes internationales relatives à la sécurité. Cet engagement permet à la société d'anticiper les évolutions ultérieures en matière de normalisation afin de les intégrer en avantpremière dans ses produits.

## 26.2 Conditions d'utilisation - Smart TV

Vous pouvez consulter les conditions d'utilisation, la politique de confidentialité et modifier les paramètres de confidentialité de votre Smart TV.

Pour ouvrir la page des conditions d'utilisation de Smart TV, procédez comme suit :

1 - Appuyez sur **A** HOME pour ouvrir le menu Accueil.

**2 -** Sélectionnez Applications pour ouvrir des applications.

## $\overline{27}$ Droits d'auteur

#### $\overline{271}$

## Google TV

Google TV est le nom de l'expérience logicielle de ce périphérique et une marque commerciale de Google LLC.

Google, YouTube et les autres marques sont des marques commerciales de Google LLC.

## 27.2 HDMI

Les termes HDMI, HDMI High-Definition Multimedia Interface, HDMI Trade Dress et les logos HDMI sont des marques commerciales ou des marques déposées de HDMI Licensing Administrator, Inc.

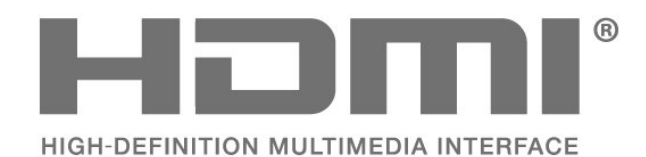

## 27.3 HEVC avancé

Couvert par une ou plusieurs revendications des brevets HEVC répertoriés sur patentlist.accessadvance.com. Évolutivité avec décodage HEVC avancé.

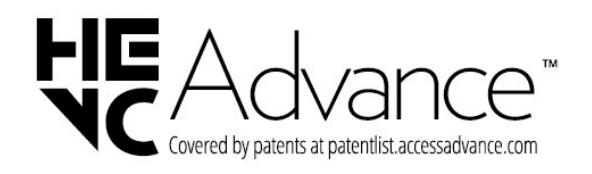

## $\frac{1}{27.4}$ NVIDIA G-SYNC

NVIDIA® G-SYNC® pour les joueurs

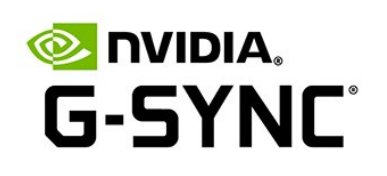

## $275$ AMD FreeSync Premium

Pas de latence. Pas de tearing. Des jeux fluides.

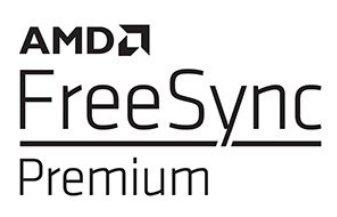

### 27.6

## Dolby Vision et Dolby Atmos

Dolby, Dolby Vision, Dolby Atmos et le symbole double-D sont des marques déposées de Dolby Laboratories Licensing Corporation. Fabriqué sous licence de Dolby Laboratories. Travaux confidentiels non publiés. Copyright © 2012-2022 Dolby Laboratories.

Tous droits réservés.

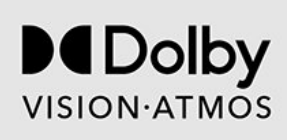

## 27.7 DTS:X

84

Pour les brevets DTS, consultez http://patents.dts.com. Fabriqué sous licence DTS Licensing Limited.

DTS, DTS:X et le logo DTS:X sont des marques commerciales et/ou déposées de DTS, Inc. aux États-Unis et dans d'autres pays. © 2021 DTS, Inc. TOUS DROITS RÉSERVÉS.

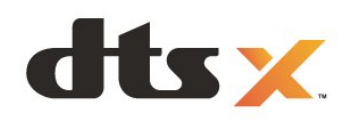

## $\overline{27.8}$ DTS Play-Fi

Pour les brevets DTS, consultez http://patents.dts.com. Fabriqué sous licence DTS Licensing Limited. DTS, le symbole, DTS et le symbole ensemble, Play-Fi et le logo DTS Play-Fi sont des marques commerciales et/ou déposées de DTS, Inc. aux États-Unis et/ou dans d'autres pays. © DTS, Inc. TOUS DROITS RÉSERVÉS.

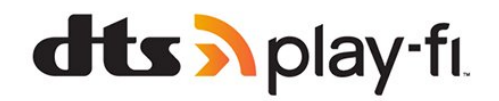

## 27.9 Wi-Fi Alliance

Le logo Wi-Fi CERTIFIED™ est une marque déposée de Wi-Fi Alliance®.

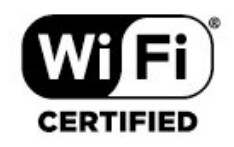

## 27.10 Kensington

(le cas échéant)

Kensington et Micro Saver sont des marques déposées d'ACCO World Corporation aux États-Unis. Ces marques sont également déposées ou font actuellement l'objet de demandes de dépôt en attente dans d'autres pays.

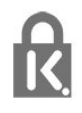

## 27.11 Autres marques commerciales

Toutes les autres marques, déposées ou non, citées dans le présent manuel appartiennent à leurs détenteurs respectifs.

# Avertissement relatif aux services et/ou logiciels offerts par des tiers

Les services et/ou logiciels offerts par des tiers peuvent être modifiés, suspendus ou supprimés sans préavis. TP Vision n'assume aucune responsabilité dans ces situations.

## **Index**

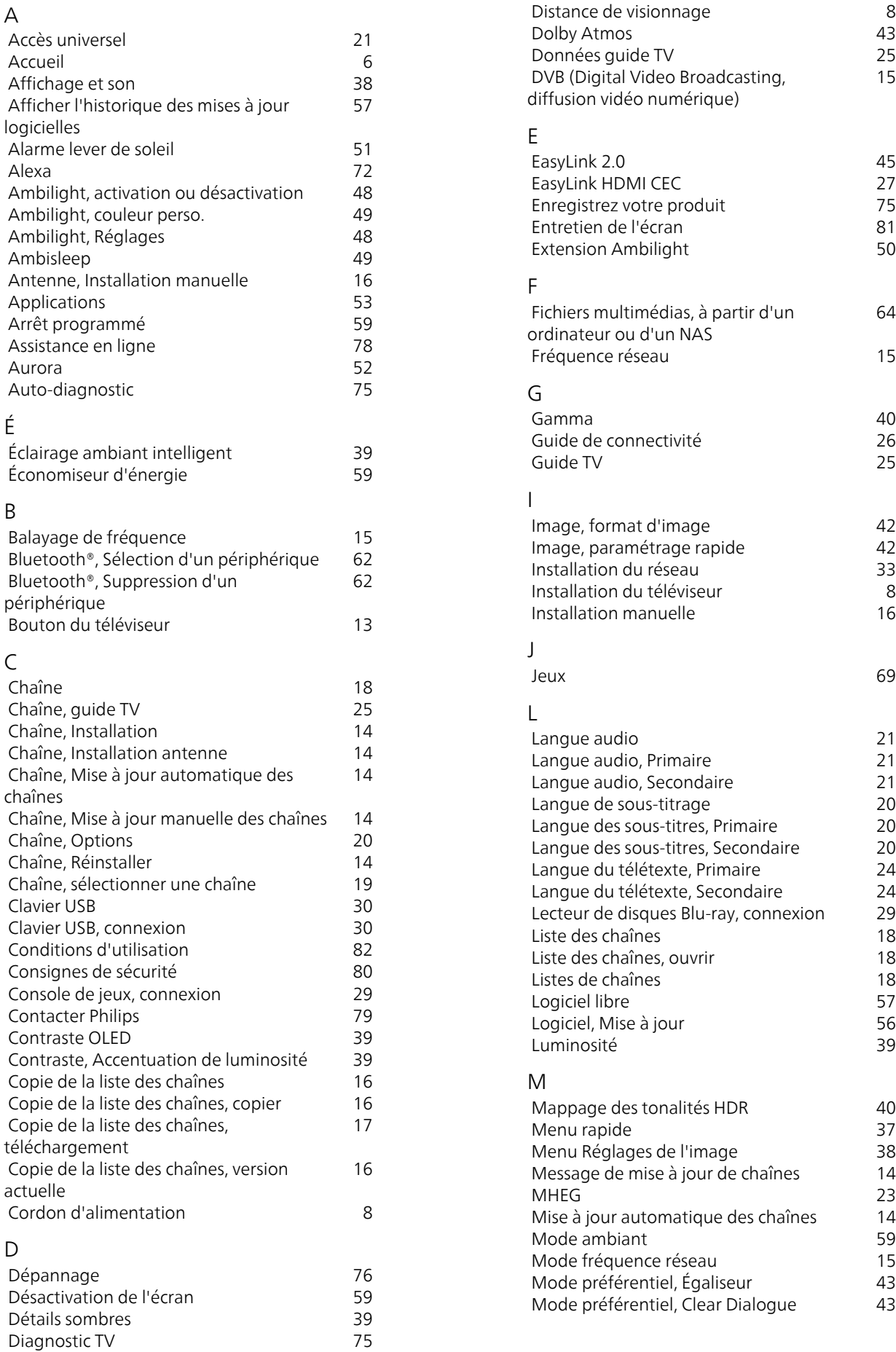

#### N

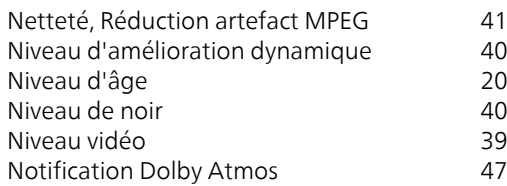

#### O

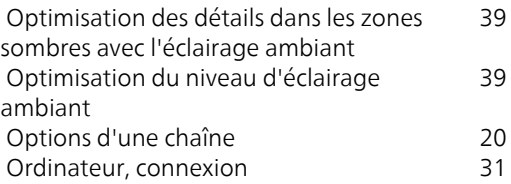

#### P

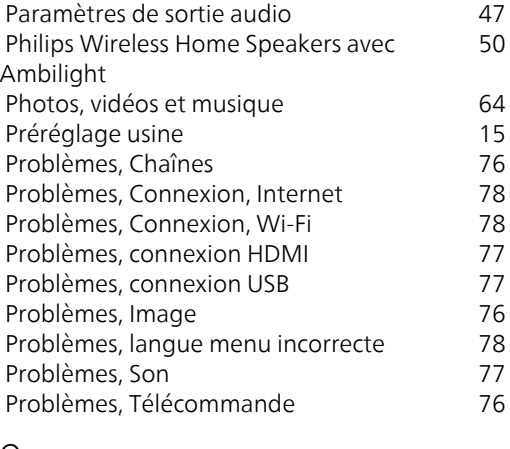

## Q

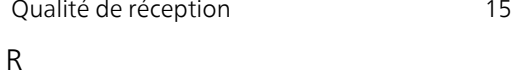

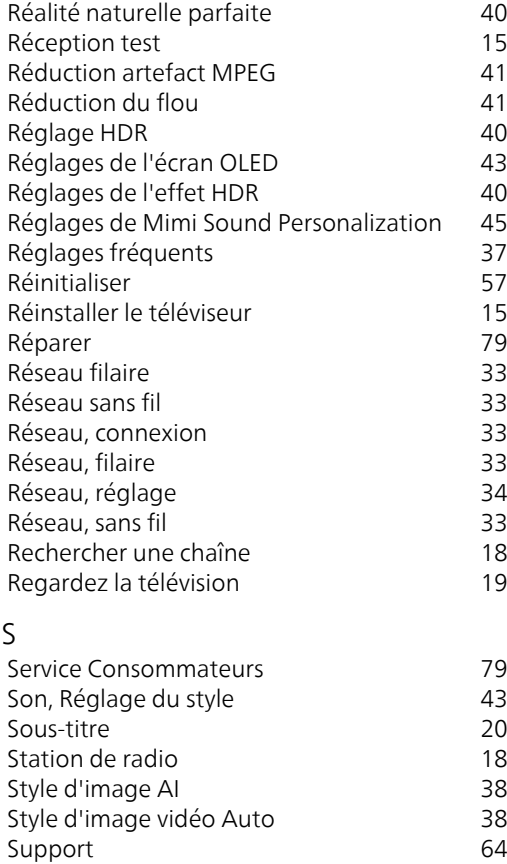

 [Système Home Cinéma, problèmes](#page-27-0) 28  [Système Home Cinema sans fil Play-Fi](#page-46-0) 47

#### T

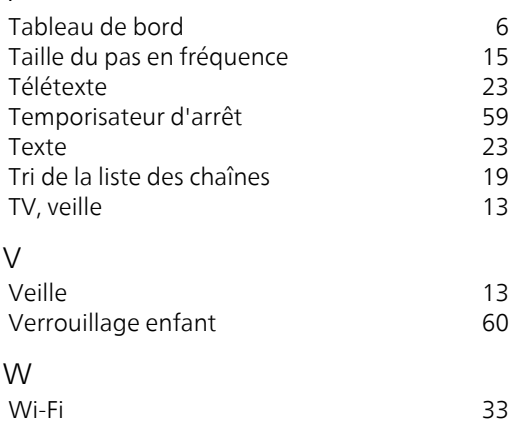

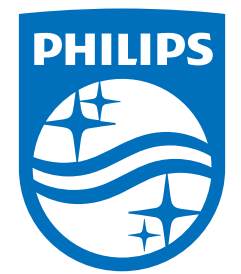

All registered and unregistered trademarks are property of their respective owners.<br>Specifications are subject to change without notice.<br>Philips and the Philips' shield emblem are trademarks of Koninklijke Philips N.V. and This product has been manufactured by and is sold under the responsibility of TP Vision Europe B.V., and TP Vision Europe B.V. is the warrantor in relation to this product. 2023©TP Vision Europe B.V. All rights reserved.

www.philips.com/welcome